**Instrucciones de manejo e informaciones de instalación**

**METTLER TOLEDO MultiRange Terminal de pesada ID7-24V-Base <sup>2000</sup>**

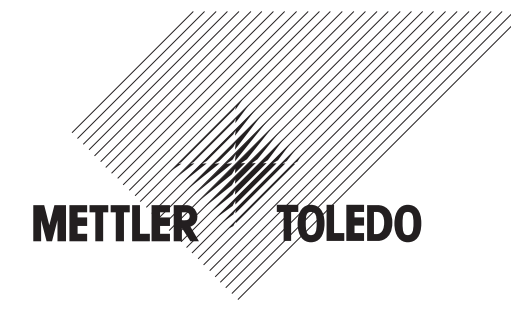

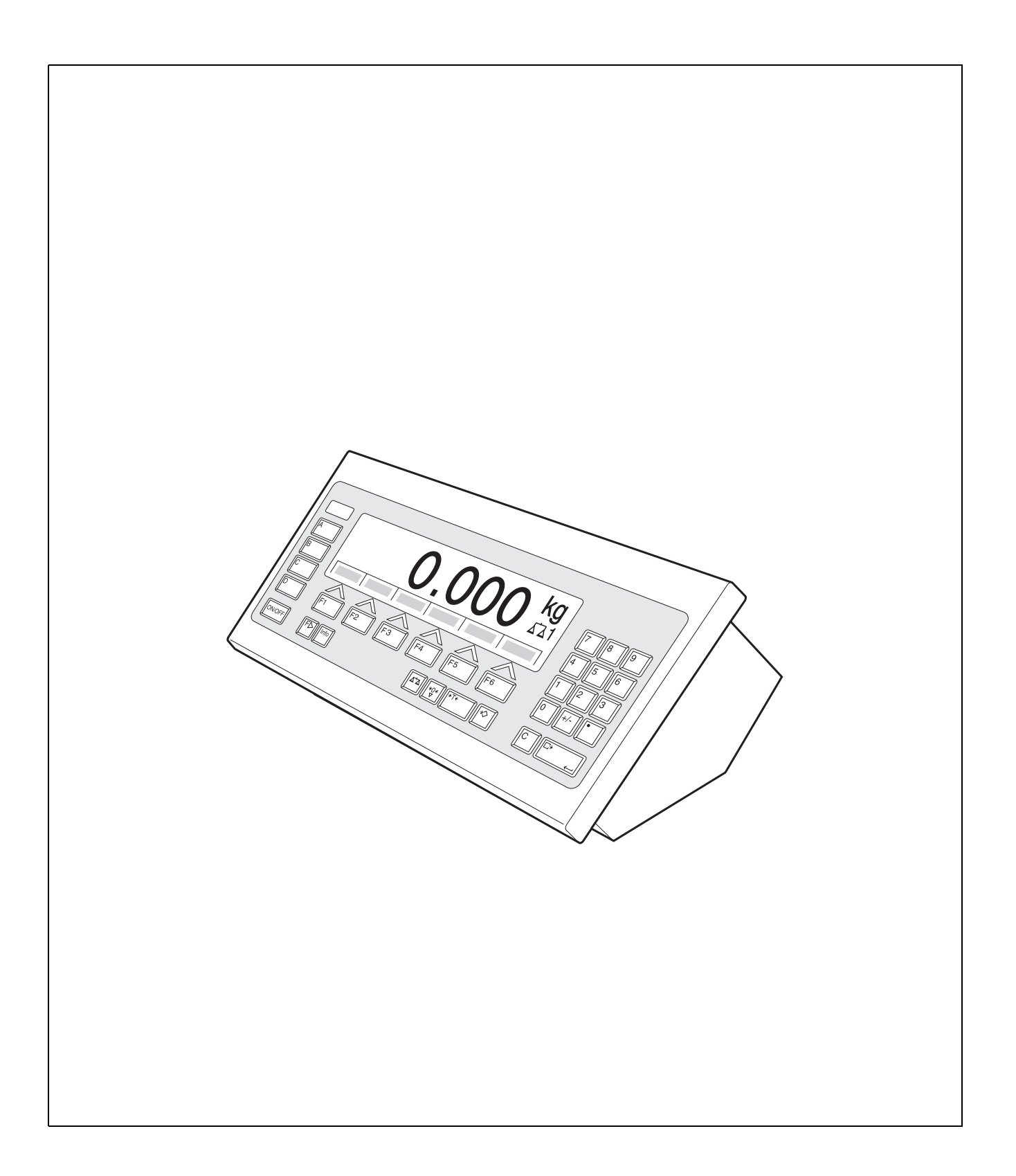

Estas Instrucciones de manejo e informaciones de instalación 22006776A describen los siguientes componentes:

ID7-24V-Desk Base2000-ID7 IDNet-ID7 (1 x Standard) RS232-ID7 (1 x Standard)

BIG WEIGHT® está una marca registrada de Mettler-Toledo (Albstadt) GmbH

# **Índice**

# Página

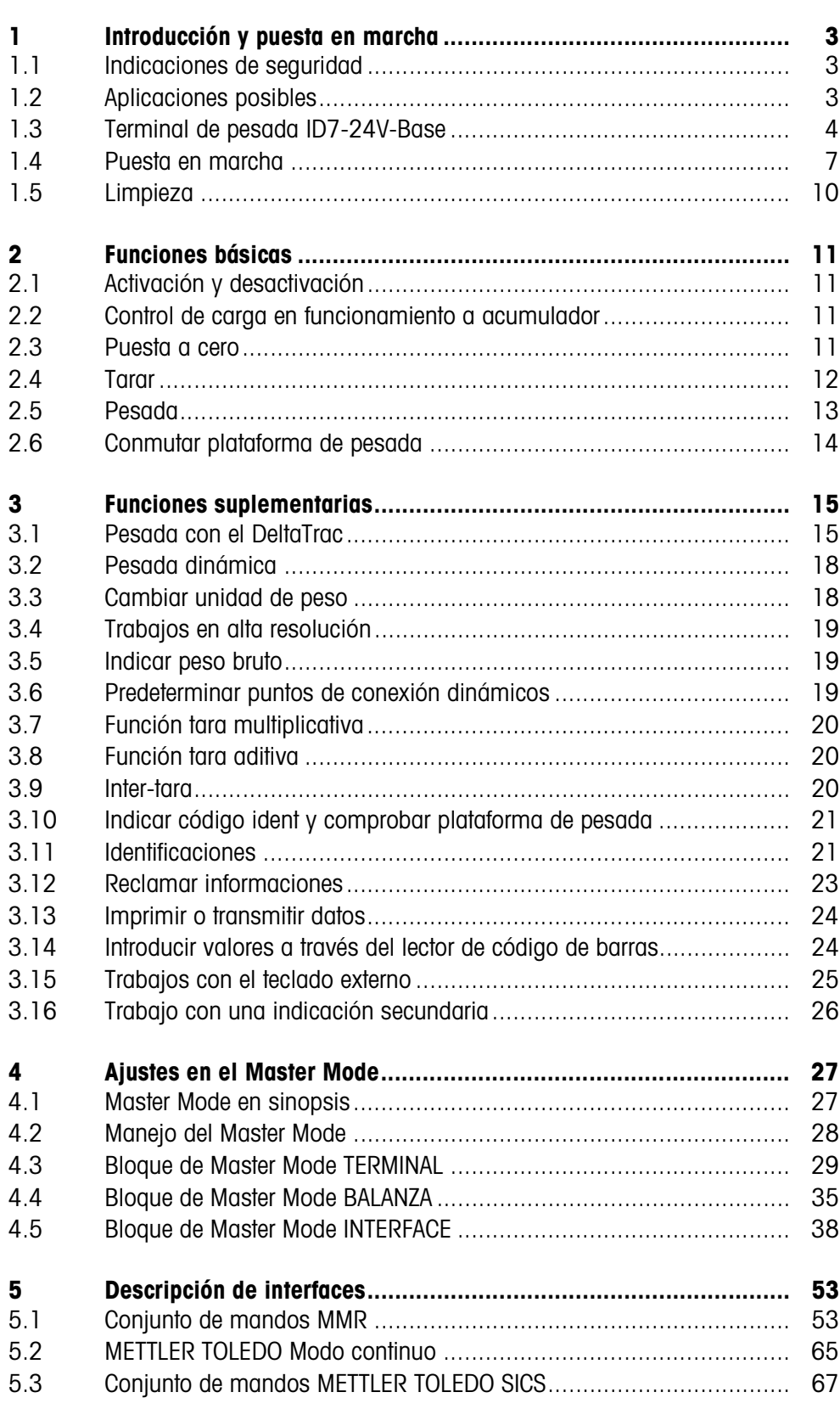

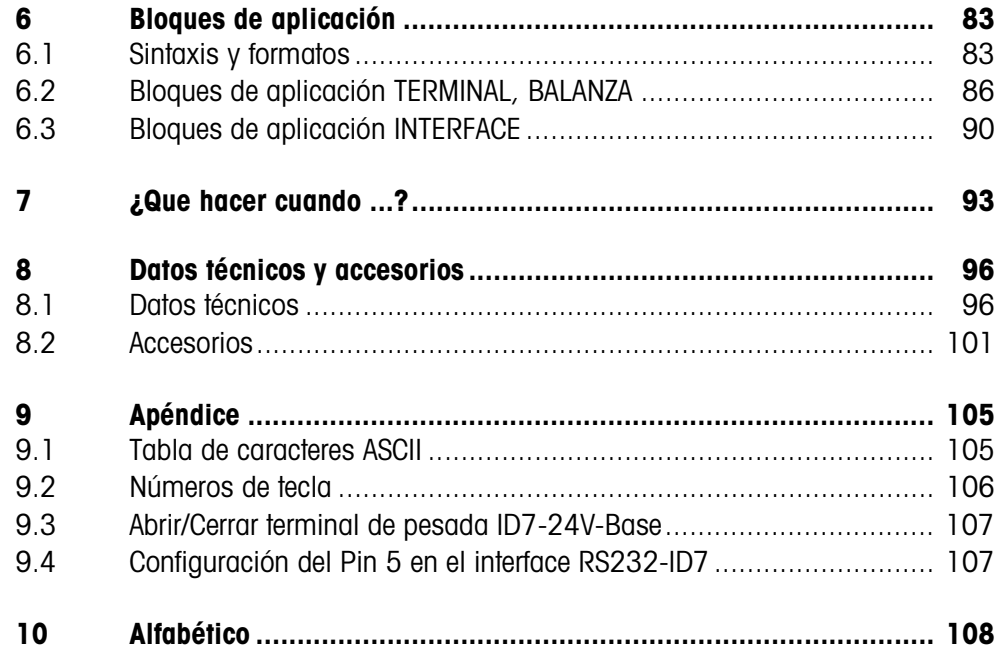

# **1 Introducción y puesta en marcha**

# **1.1 Indicaciones de seguridad**

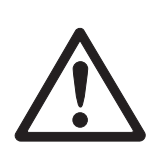

- ▲ No utilizar el terminal de pesada ID7-24V-Base en zonas con peligro de explosión, para ello están disponibles balanzas especiales en nuestro surtido.
- ▲ El terminal de pesada ID7-24V-Base debe conectarse únicamente a una alimentación de tensión de 24 V CC (acumulador o red).
- ▲ iPeligro de cortocircuito! Asegurarse de que la alimentación de tensión esté conectada correctamente: conductor marrón +24 V conductor azul 0 V ó polo negativo
- ▲ La seguridad del aparato no está garantizada, al no operarse conforme a estas instrucciones de manejo.
- ▲ El terminal de pesada ID7-24V-Base puede ser abierto sólo por personal autorizado.

# **1.2 Aplicaciones posibles**

El terminal de pesada ID7-24V-Base le permite realizar las siguientes aplicaciones:

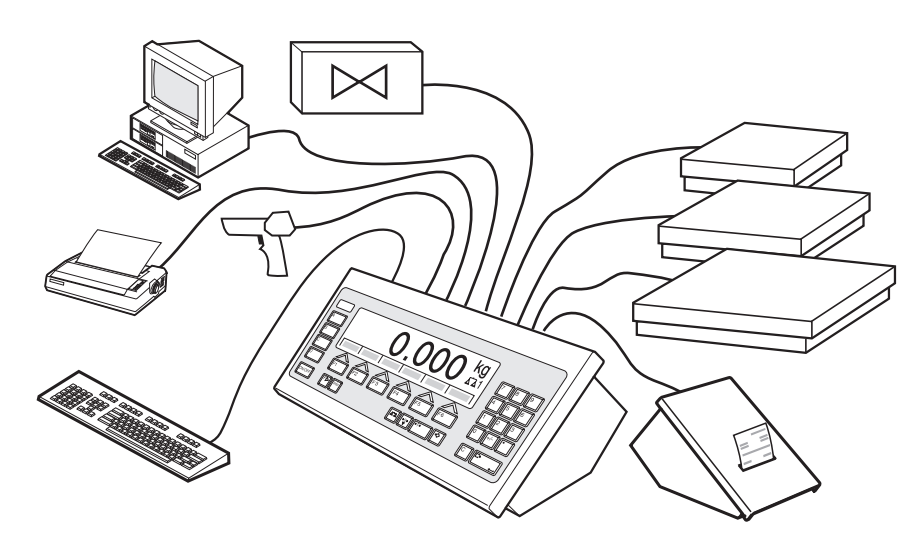

- Funcionamiento a acumulador o a red, reversible.
- Operación multibalanza con hasta 3 balanzas, una ellas también con salida analógica.
- Hasta 6 interfaces de datos, para
	- impresión,
	- intercambio de datos con un ordenador,
	- conexión a un lector de código de barras,
	- mando, p. ej. de válvulas,
	- para la conexión de balanzas de referencia.
- Confortable introducción alfanumérica a través de un teclado externo.

# **1.3 Terminal de pesada ID7-24V-Base**

# **1.3.1 Indicador**

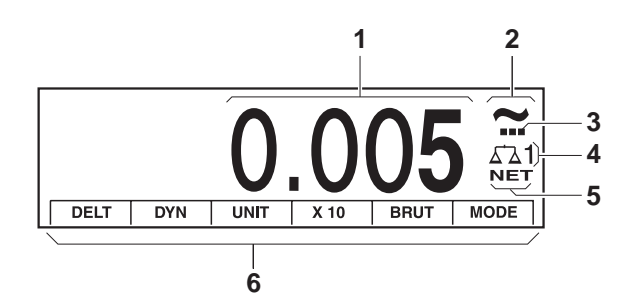

- Indicador de peso BIG WEIGHT® con signo y punto decimal
- Control de estabilización: luce, hasta que se estabiliza la plataforma de pesada, luego aparece aquí la unidad de peso
- Indicación de campo para plataformas de pesada de varios campos
- Número de plataforma de pesada: indica la plataforma de pesada seleccionada al momento
- Símbolo NET para la señalización de valores de peso neto
- Ocupación de teclas de función

### **1.3.2 Teclado**

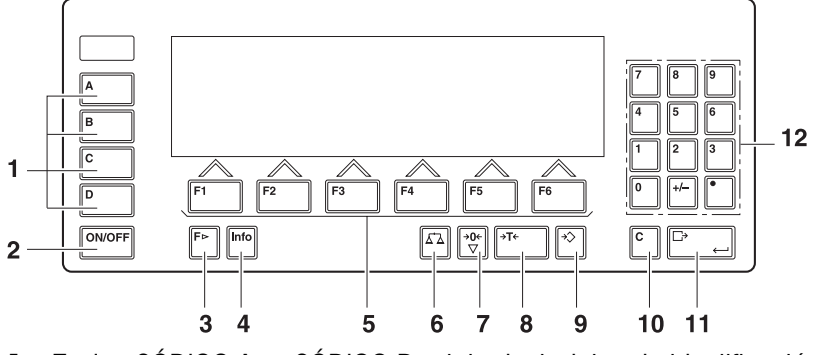

- Teclas CÓDIGO A ... CÓDIGO D introducir datos de identificación
- ON/OFF tecla de conexión/desconexión
- Tecla CAMBIO FUNCIÓN indicar otras funciones en la introducción de valores de peso: Conmutar la unidad
- Tecla INFO reclamar contenidos de memoria de valor fijo e informaciones de sistema
- Teclas de función F1 ... F6 el display visualiza la ocupación actual de la tecla
- Tecla BALANZA elegir la balanza
- Tecla PUESTA A CERO poner balanza a cero, comprobar la balanza
- Tecla TARA tarar la balanza
- Tecla TARA ESTÁNDAR introducir valores numéricos de tara
- Tecla CLEAR borrar introducciones y valores
- 11 Tecla ENTER recibir y transmitir datos
- Teclado numérico con punto decimal y signo

### **1.3.3 Conectores**

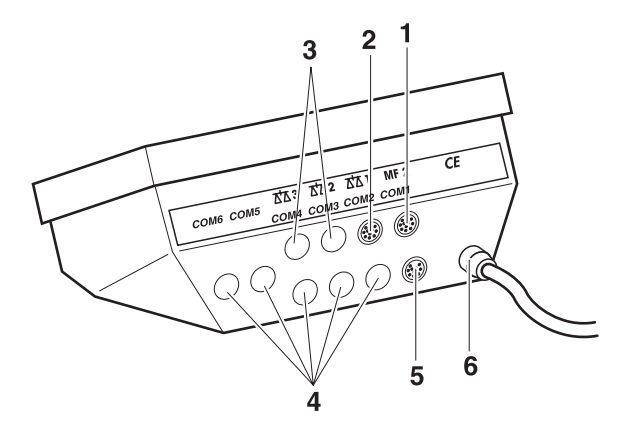

- **1** Conector para el teclado MFII externo
- **2** Conector para plataforma de pesada 1
- **3** Conectores opcionales para plataforma de pesada 2 y 3
- **4** 5 conectores de interface opcionales
- **5** Interface RS232 de serie
- **6** Conexión a la red

### **Ocupación posible de los interfaces serie**

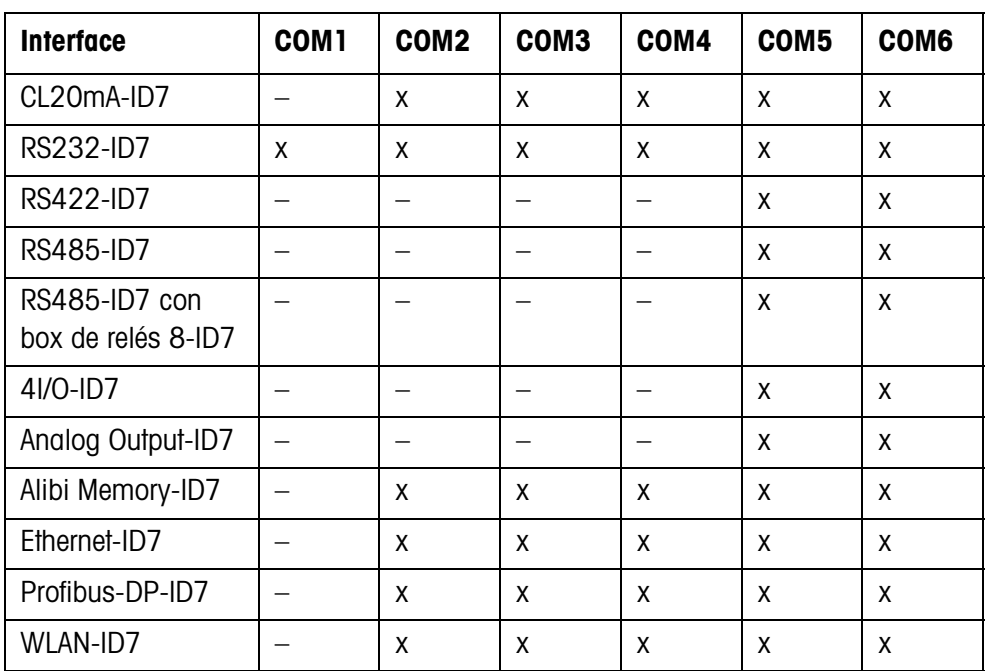

#### **Notas**

- COM1 está de serie asignado al interface serie RS232-ID7.
- Es posible instalar sólo una memoria coartada Alibi Memory-ID7. No tiene ninguna conexión externa adicional, el sitio ocupa internamente un interface de datos COM2 ... COM6. En la fábrica la memoria coartada Alibi Memory-ID7 se instala como COM4.
- En el ID7-24V-Base pueden incorporarse máx. 4 tarjetas Analog Scale-ID7, Ethernet-ID7, Profibus-DP-ID7, WLAN-ID7 o Alibi Memory-ID7. Combinaciones posibles:

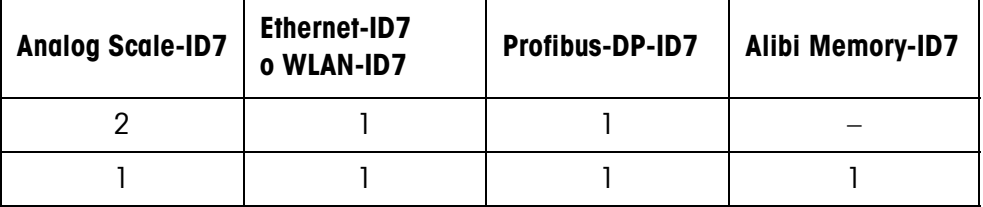

# **¡CUIDADO!**

→ Poner tapas protectoras en los conectores sin utilizar, para proteger los contactos contra la humedad y la suciedad.

# **1.4 Puesta en marcha**

#### **1.4.1 Conectar plataformas de pesada D, F, K, N, Spider ID y AWU3/6**

- 1. Instalar la plataforma de pesada, ver instrucciones de instalación de la plataforma de pesada.
- 2. Colocar el cable de la plataforma de pesada al terminal de pesada.
- 3. Enchufar el conector de plataforma de pesada en el terminal de pesada.

#### **1.4.2 Conectar balanzas de las series B, G, R y DigiTOL**

Las balanzas de precisión de las **series B, G y R** pueden conectarse al terminal de pesada ID7-24V-Base con el set de conexión LC-IDNet B o LC-IDNet R/G. Para la conexión de balanzas **DigiTOL** se requiere el set de conexión GD17.

- 1. Instalar la balanza, ver instrucciones de manejo de la balanza.
- 2. Conectar a la balanza el respectivo set de conexión.
- 3. Colocar y enchufar al terminal de pesada el cable del set de conexión.

### **1.4.3 Puesta en marcha con varias plataformas de pesada**

→ Para la puesta en marcha del terminal de pesada ID7-24V-Base con varias plataformas de pesada rogamos dirigirse al servicio técnico METTLER TOLEDO.

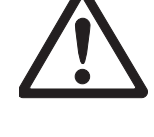

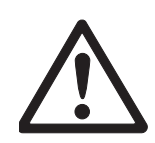

# **1.4.4 Establecer la alimentación de tensión**

### **¡CUIDADO!**

El terminal de pesada ID7-24V-Base trabaja correctamente sólo con una alimentación de tensión de 24 V CC.

**→** Asegurarse de que el ID7-24V-Base se conecte únicamente a una alimentación de tensión de 24 V CC (acumulador o red).

### **Selección del funcionamiento a acumulador o a red**

El terminal de pesada ID7-24V-Base está ajustado de fábrica para funcionamiento a acumulador.

- 1. Abrir el terminal de pesada, véase sección 9.2.
- 2. Desmontar la tapa de fuente de alimentación.

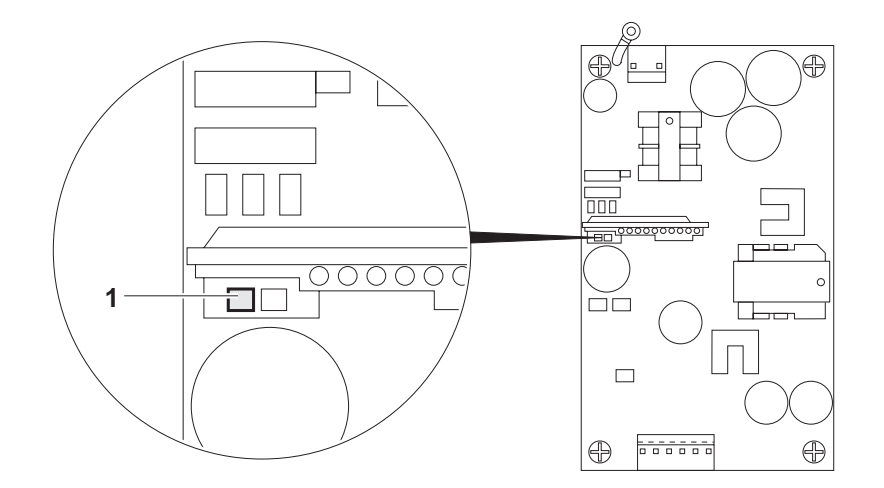

3. Poner el interruptor (1) en la posición requerida:

a la izquierda funcionamiento a acumulador (ajuste de fábrica) a la derecha funcionamiento a red

4. Montar de nuevo la tapa de fuente de alimentación y cerrar el terminal de pesada ID7-24V-Base.

### **Puesta a tierra**

El conductor azul del cable de red está conectado por dentro con GND de cada tensión individual y con la carcasa.

- **→** Recomendamos por eso, poner GND o el polo negativo de la tensión de alimentación a tierra.
- **Funcionamiento a red** ➜ Recomendamos poner el conductor verde-amarillo del cable de red a tierra, o conectarlo a la compensación de potencial de la red o de la instalación.

### **Funcionamiento a acumulador**

- → Si el polo negativo del acumulador no está puesto a tierra, no es necesario conectar el conductor verde-amarillo del cable de red.
- → Si el polo negativo del acumulador está puesto a tierra, recomendamos conectar el conductor verde-amarillo del cable de red a la compensación de potencial.

#### **Conexión**

- ➜ Conectar los conductores del cable de red como sigue:
	- conductor marrón  $+24$  V

conductor azul 0 V ó polo negativoEn el ajuste de fábrica la indicación muestra brevemente METTLER TOLEDO ID7 y la versión de los componentes instalados, apareciendo luego la indicación de peso.

### **1.4.5 Rotulación y precintado para plataformas de pesada verificadas**

**Código ident** A través del código ident puede comprobarse en las plataformas de pesada, si éstas han sido manipuladas desde la última verificación. El código ident puede indicarse en cualquier momento en el terminal, ver sección 3.10.

En la verificación se fija y precinta el código ident indicado.

El código ident indicado se incrementa con cada cambio de la configuración. Éste ya no coincide más con el código ident precintado; la verificación no es más válida.

# **Efectuar la verificación** Para rotulación y verificación de su sistema de pesado rogamos dirigirse al servicio técnico de METTLER TOLEDO o a su autoridad de contrastación local.

### **Comprobar la verificación**

- 1. Indicar el código ident, ver sección 3.10; mantener para ello la tecla PUESTA A CERO tanto tiempo pulsada, hasta que se indique CODIGO IDENT = .... Para las plataformas de pesada no aptas para la verificación no se indica ningún valor, sino:
	- CODIGO IDENT $==$ .
- 2. Comparar el código ident indicado con el código ident precintado en la identcard.

La verificación del sistema de pesado es válida, sólo cuando son idénticos ambos valores.

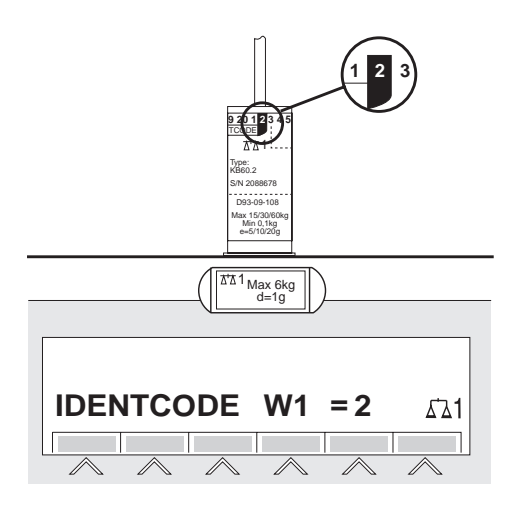

3. Pulsar de nuevo la tecla PUESTA A CERO. Se comprueba la plataforma de pesada conectada. El indicador visualiza CONTROL BALANZA y después del test BALANZA ESTÁ BIEN. Después, el ID7-24V-Base retorna automáticamente a operación normal.

# **1.5 Limpieza**

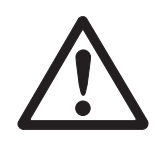

# **PELIGRO DE SACUDIDA ELÉCTRICA**

→ No abrir el terminal de pesada ID7-24V-Base para la limpieza.

### **¡CUIDADO!**

- → Las tapas protectoras deben estar puestas en los conectores sin utilizar, para proteger los contactos contra la humedad y la suciedad.
- **→** No utilizar ningún detergente de alta presión.

## **Limpieza**

➜ Limpiar el terminal de pesada ID7-24V-Base con un agente limpiador de cristales o de plásticos, usual en el comercio.

# **2 Funciones básicas**

# **2.1 Activación y desactivación**

# **Activación desde el estado preparado**

**→** Pulsar la tecla ON/OFF.

El indicador visualiza un valor de peso relacionado al último valor de tara y punto cero.

## **Activación con nuevo start**

- 1. Descargar la plataforma de pesada.
- 2. Mantener pulsada la tecla ON/OFF, hasta que en el indicador aparezca METTLER TOLEDO ID7 (ajuste de fábrica) o el texto introducido por usted. Después aparece el valor de peso.

La plataforma de pesada se ha arrancado inicialmente.

### **Nota**

El texto que aparece en la activación con nuevo start, está almacenado en la memoria de textos de valor fijo 20, ver sección 4.3.2 .

## **Desactivación**

➜ Pulsar la tecla ON/OFF.

El indicador se apaga, el terminal de pesada ID7-24V-Base se encuentra en estado preparado. El punto cero y el valor de tara quedan memorizados.

# **2.2 Control de carga en funcionamiento a acumulador**

Si la tensión de alimentación cae por debajo de 22,5 V se emite una señal acústica continua, que puede durar de 10 a 30 minutos.

Si la tensión de alimentación cae por debajo de 21, el terminal de pesada ID7- 24V-Base se desconecta automáticamente.

→ Si se emite la señal acústica, concluir el proceso de pesada en desarrollo, y cargar o cambiar el acumulador.

# **2.3 Puesta a cero**

La puesta a cero corrige el efecto causado por la presencia de suciedades de leve magnitud sobre el plato de carga.

Si a causa de su gran magnitud, las suciedades ya no permiten la compensación con la puesta a cero, el indicador visualiza FUERA CAMPO.

### **Puesta a cero manual**

- 1. Descargar la plataforma de pesada.
- 2. Pulsar la tecla PUESTA A CERO. El indicador visualiza 0,000 kg.

#### **Puesta a cero automática**

En las plataformas de pesada calibradas, el punto cero se corrige automáticamente con la plataforma de pesada descargada.

La puesta a cero automática en plataformas de pesada no aptas para la calibración puede desactivarse en el Master Mode.

# **2.4 Tarar**

## **2.4.1 Tarar manualmente**

- 1. Colocar el recipiente vacío.
- 2. Pulsar la tecla TARA.
	- El peso de tara se memoriza y el indicador de peso es puesto a cero. El indicador visualiza el símbolo NET.

### **Notas**

- Con la plataforma de pesada descargada, el peso de tara se indica con signo negativo.
- La plataforma de pesada memoriza sólo **un** valor de tara.

# **2.4.2 Tarar automáticamente**

### **Requisito**

En el Master Mode debe estar configurado TARA AUTOMÁTICA ON, ver sección 4.4 .

**→** Colocar el recipiente vacío. El peso del recipiente se memoriza automáticamente y el indicador de peso es puesto a cero. El indicador visualiza el símbolo NET.

### **Nota**

Con la plataforma de pesada descargada se borra el peso de tara memorizado.

### **2.4.3 Predeterminar peso de tara**

**Introducción numérica** 1. Pulsar la tecla TARA ESTÁNDAR.

2. Introducir el peso de tara (peso de recipiente) y confirmar con ENTER. Con la plataforma de pesada descargada se visualiza con signo negativo el peso de tara introducido.

### **Nota**

Con la tecla CAMBIO FUNCIÓN puede seleccionar la unidad de peso para la introducción del peso de tara.

### **Corregir introducción** ➜ Con la tecla CLEAR borrar la introducción por caracteres y repetir correctamente.

#### **Tomar valor fijo de tara** El ID7-24V-Base tiene 999 memorias de tara de valor fijo para los pesos de tara frecuentemente utilizados, que se programan en el Master Mode.

- 1. Introducir número de memoria: 1 … 999.
- 2. Pulsar la tecla TARA ESTÁNDAR.
	- El indicador visualiza el símbolo NET así como el peso neto relacionado al peso de tara reclamado.

#### **2.4.4 Reclamar peso de tara actualmente memorizado**

El peso de tara memorizado puede reclamarse en cualquier momento.

**→** Introducir secuencia de teclas INFO, TARA ESTÁNDAR. Se visualiza el peso de tara memorizado.

### **2.4.5 Borrar peso de tara**

- → Descargar y tarar la plataforma de pesada.
- o –
- **→** Predeterminar valor de tara 0.

 $-0-$ 

**→** Introducir secuencia de teclas TARA ESTÁNDAR, CLEAR.

# **2.5 Pesada**

#### **Pesada sin tarar**

➜ Colocar el producto a pesar en la plataforma de pesada. Se visualiza el peso bruto (peso total).

### **Pesada con tarar**

- 1. Poner el recipiente vacío en la plataforma de pesada y tararlo.
- 2. Llenar el producto a pesar. El indicador visualiza el peso neto y el símbolo NET.

#### **Pesada con tara estándar**

- 1. Poner el recipiente lleno en la plataforma de pesada. El indicador visualiza el peso bruto (peso total).
- 2. Predeterminar el peso de tara o reclamar la memoria de tara de valor fijo. El indicador visualiza el peso neto (contenido del recipiente) y el símbolo NET.

#### **Nota**

Si se ha elegido una **plataforma de pesada de varios campos**, encima del símbolo de la balanza aparece una indicación para el campo de pesada recientemente activado.

# **2.6 Conmutar plataforma de pesada**

En el ID7-24V-Base se pueden conectar hasta 3 plataformas de pesada. La plataforma actualmente elegida se indica en el terminal.

**→** Pulsar la tecla BALANZA. Se selecciona la siguiente balanza.

– o –

→ Introducir el número de la plataforma de pesada y pulsar la tecla BALANZA. Se selecciona la plataforma de pesada deseada.

# **3 Funciones suplementarias**

Las 6 teclas de función del terminal de pesada ID7-24V-Base están ocupadas distintamente conforme a la tarea de pesada. La ocupación actual se visualiza a través de las teclas de función.

La tecla CAMBIO FUNCIÓN permite conmutar a otras ocupaciones de las teclas de función.

Independiente del software de aplicación, el ID7-24V-Base tiene las siguientes funciones suplementarias:

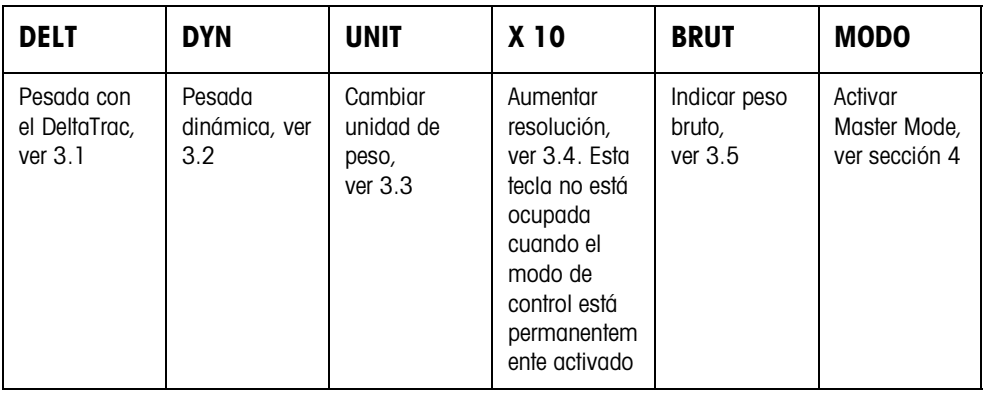

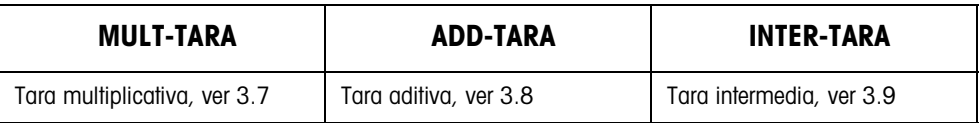

Si en el Master Mode se ha configurado al menos un punto de conexión dinámico (véase Página 52), la segunda línea de teclas de función se asigna a:

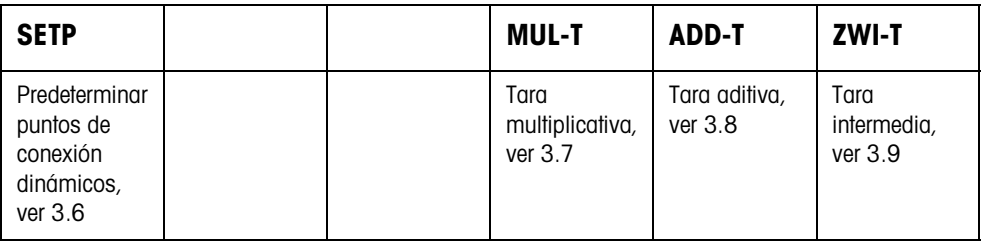

# **3.1 Pesada con el DeltaTrac**

El DeltaTrac es un indicador analógico, que simplifica la lectura de los resultados de pesada.

En el Master Mode puede elegir la forma cómo el DeltaTrac ha de indicar las diversas tareas de pesada DOSIFICACIÓN, CLASIFICACIÓN o CONTROLAR.

### **Nota**

• A través de las señales del DeltaTrac puede también controlar lámparas o válvulas, ver sección 4.5.4.

# **Aplicación DOSIFICACIÓN**

Para la dosificación a un peso teórico con control de tolerancia

### **Ejemplo: peso teórico = 1.000 kg, tolerancia = 1 %**

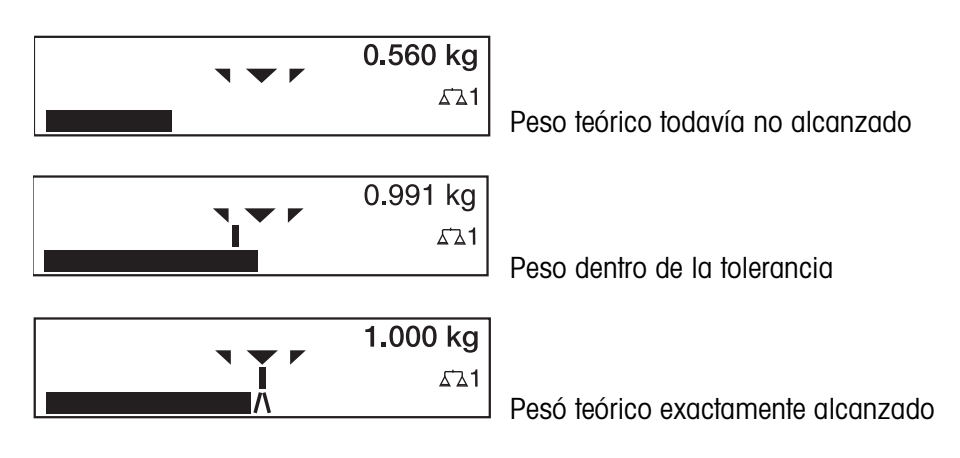

## **Aplicación CLASIFICACIÓN**

Para juzgar piezas a comprobar como BIEN, MUY LIGERO o MUY PESADO, con relación a un peso teórico y tolerancias +/– prefijadas.

# **Ejemplo: peso teórico = 1.000 kg, tolerancia = 1 %**

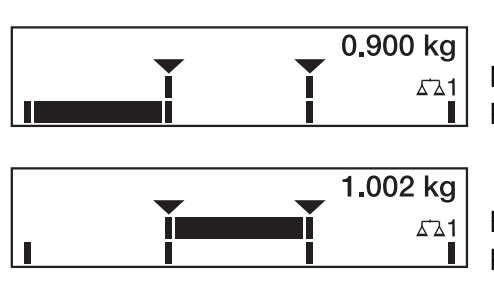

1.100 kg Ĭ, ∡ጌ1

MUY LIGERO Peso por debajo del límite de tolerancia

BIEN Peso dentro de la tolerancia

MUY PESADO Peso por encima del límite de tolerancia

**Aplicación CONTROLAR** Para determinar la desviación entre el peso teórico y el peso actual.

# **Ejemplo: peso teórico = 1.000 kg, tolerancia = 1 %**

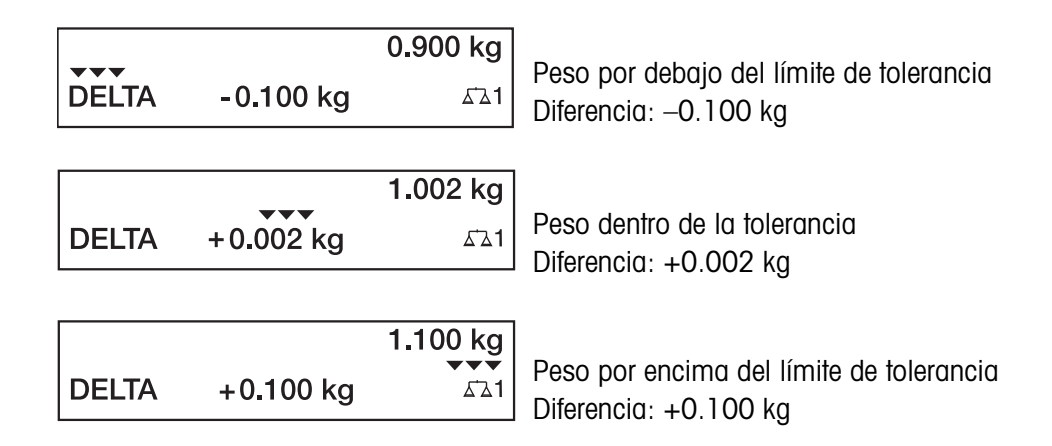

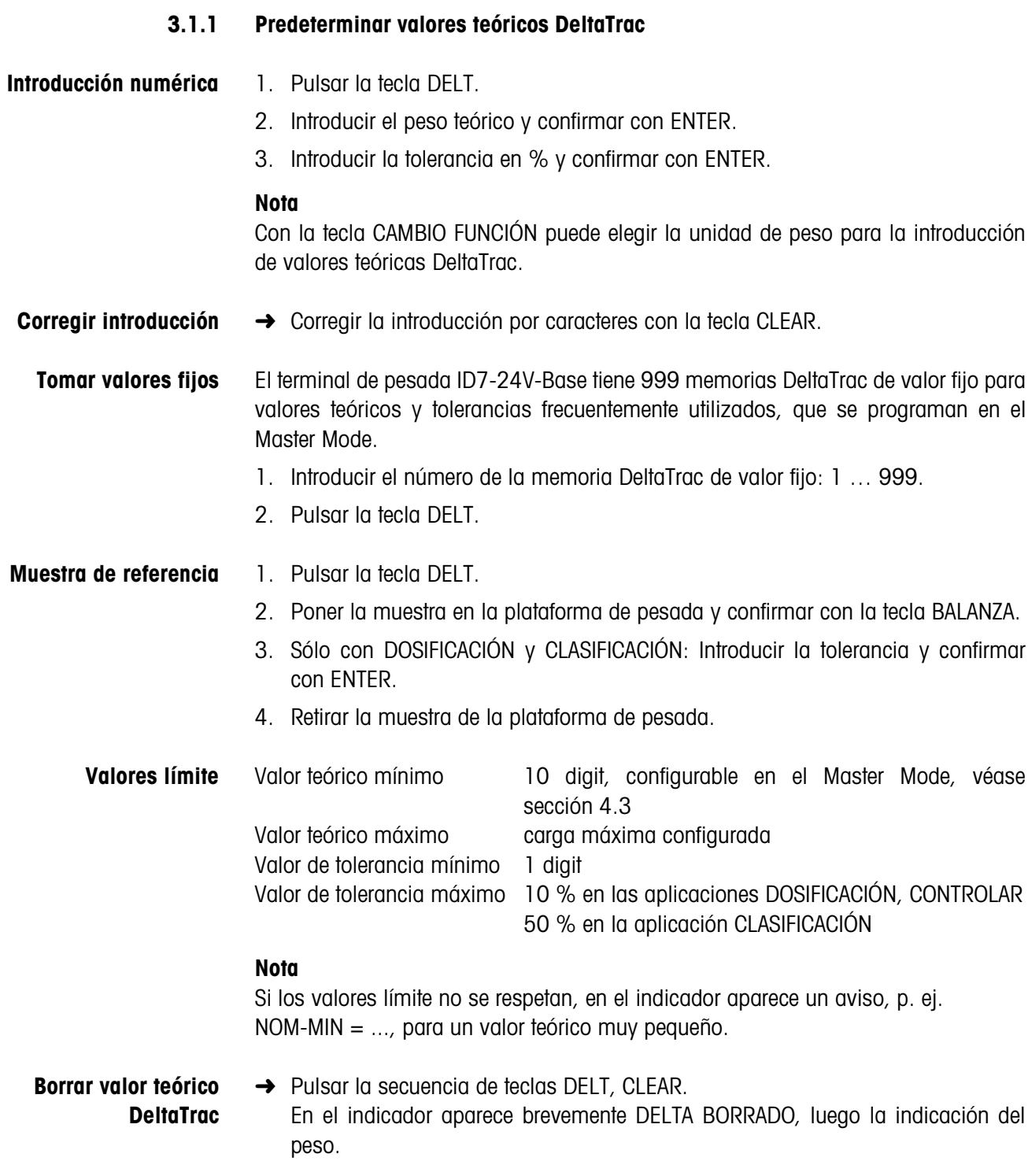

# **3.2 Pesada dinámica**

La función pesada dinámica le permite pesar productos inquietos, p. ej. animales vivos. Fije para ello antes, el número de ciclos de pesada del valor de peso que ha de determinarse.

- 1. Poner el recipiente en la plataforma de pesada.
- 2. Tarar la plataforma de pesada.
- 3. Colocar en el recipiente el producto a pesar.
- 4. Pulsar la tecla DYN e introducir el número de ciclos de pesada. Valores posibles: 1 ... 255.
- 5. Iniciar la pesada dinámica con la tecla ENTER.
- 6. Una vez transcurrido el tiempo de ciclo, en la línea del centro del indicador aparece: RESULTADO x.xxxx kg.

Este indicador se visualiza, hasta que se inicia o se borra la siguiente pesada.

### **Borrar resultado** ➜ Pulsar la tecla CLEAR.

### **Notas**

- Los resultados de la pesada dinámica se imprimen automáticamente, si en el Master Mode está configurado AUTO IMPRESIÓN, ver sección 4.3.2.
- En la pesada dinámica no es posible la visualización del valor de peso BIG WEIGHT DISPLAY.
- La pesada dinámica puede también iniciarse a través del mando por interface AW016..., ver sección 6.2.

# **3.3 Cambiar unidad de peso**

Si en el Master Mode está además configurada una segunda unidad de peso, es posible alternar entre ambas unidades de peso.

**→** Pulsar la tecla UNIT.

El valor de peso se indica en la segunda unidad.

### **Nota**

Unidades de peso secundarias posibles: g, kg, lb, oz, ozt, dwt.

# **3.4 Trabajos en alta resolución**

Según la configuración en el bloque de Master Mode MODO CONTROL (véase página 33) puede visualizarse continuamente o a petición en alta resolución. Los valores de peso en alta resolución están marcados con un asterisco \*.

# **Indicar el valor de peso en alta resolución**

→ Pulsar la tecla X 10. El valor de peso se indica en resolución mínimo 10 veces más alta. La resolución más alta se visualiza tanto tiempo, hasta que se pulsa de nuevo la tecla X 10.

# **Indicación**

Con las plataformas de pesada contrastadas se muestra el valor de peso en resolución más alta sólo el tiempo que se mantiene pulsada la tecla X 10.

# **3.5 Indicar peso bruto**

El peso bruto puede indicarse, sólo cuando está memorizado el peso de tara.

**→** Pulsar la tecla BRUT y mantenerla pulsada. Se indica el peso bruto.

# **3.6 Predeterminar puntos de conexión dinámicos**

# **Requisitos**

- Interface 4 E/S-ID7 ó Box de relés 8-ID7 conectada.
- En el Master Mode está configurado SETPOINT MODE ON y al menos un punto de conexión dinámico.
- **Aplicación** Al sobrepasar o pasar por debajo los valores de punto de conexión predeterminados se asignan salidas digitales, p. ej. para el mando de lámparas y válvulas... Los puntos de conexión dinámicos pueden ajustarse individualmente para cada pesada.

Los puntos de conexión permanecen, hasta que se sobreescriben con un nuevo valor o se borran.

## **Predeterminación de puntos de conexión**

- 1. Pulsar la tecla SETP, aparece la petición de entrada para el primer punto de conexión dinámico.
- 2. Introducir el valor de peso deseado y confirmar con ENTER.
- 3. En caso de haberse configurado otros puntos de conexión dinámicos, aparece la petición de entrada para el siguiente punto de conexión dinámico.
- 4. Introducir el valor de peso deseado y confirmar con ENTER.
- 5. Repetir el procedimiento, hasta que se hayan entrado todos los puntos de conexión.

### **Borrado de puntos de conexión**

→ Pulsar la tecla SETP y borrar el valor con la tecla CLEAR.

# **3.7 Función tara multiplicativa**

La función tara multiplicativa es especialmente adecuada, cuando se llenan plataformas de carga con recipientes iguales. Si el número de recipientes y la tara de cada recipiente son conocidos, el terminal de pesada ID7-24V-Base calcula la tara total.

- 1. Pulsar la tecla MULT-TARA.
- 2. Introducir el peso de tara conocido del recipiente solo y confirmar con ENTER.
- 3. Introducir el número de recipientes y confirmar con ENTER. Con la plataforma de pesada descargada aparece en el indicador el valor de tara total con signo negativo.

### **Nota**

Con la tecla CAMBIO FUNCIÓN puede elegir la unidad de peso para la introducción del peso de tara.

# **3.8 Función tara aditiva**

Con la función tara aditiva puede tarar en pesadas vinculadas recipientes adicionales con peso de tara conocido, p. ej. cuando en una plataforma de carga se llenan distintos recipientes pesados

- 1. Poner el recipiente y pulsar la tecla ADD-TARA.
- 2. Introducir el peso de tara conocido y confirmar con ENTER. En el indicador de peso aparece el peso neto total.

#### **Nota**

Con la tecla CAMBIO FUNCIÓN puede elegir el peso de tara para la introducción.

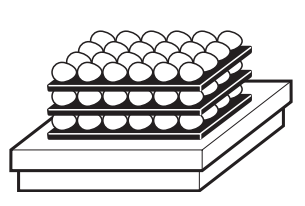

# **3.9 Inter-tara**

Con la función inter-tara puede registrar en pesadas vinculadas pesos de tara adicionales, sin perder el total bruto y total neto.

### **Ejemplo**

En la producción o expedición se depositan en el envase de transporte cajas de cartón entre capas individuales. El peso de estas cajas de cartón se puede tarar con esta función.

- 1. Pulsar la tecla INTER-TARA.
- 2. Poner la tara intermedia, p. ej. la caja de cartón, y confirmar con ENTER. El valor del peso neto permanece invariable.

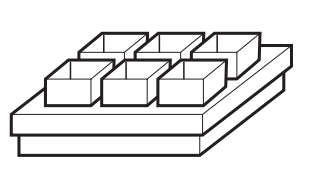

# **3.10 Indicar código ident y comprobar plataforma de pesada**

Cada vez que se modifica la configuración de la plataforma de pesada el contador de código ident se incrementa en 1. Con plataformas de pesada calibradas, el código ident indicado debe coincidir con el código ident impreso en la pegatina.

# **Indicar código ident**

**→** Mantener pulsada la tecla PUESTA A CERO, hasta que en el indicador aparezca  $COD$ IGO IDENT =  $\ldots$ 

## **Comprobar plataforma de pesada**

**→** Pulsar de nuevo la tecla PUESTA A CERO. Se comprueba la plataforma de pesada conectada. El indicador visualiza CONTROL BALANZA y después de terminar el test BALANZA ESTÁ BIEN.

## **Nota**

Si la plataforma de pesada es defectuosa, el indicador visualiza ERROR BALANZA.

# **3.11 Identificaciones**

El terminal de pesada ID7-24V-Base tiene 4 memorias de datos de identificación para el almacenamiento de los datos de identificación código A … código D. Las memorias tienen una designación, p. ej. No. de artículo, y un contenido, que identifica la pesada actual, p. ej. 1234567.

Las memorias se designan en el Master Mode, la designación puede anotarse en el teclado. Pulsando las teclas CODE aparece la designación en la indicación.

Los datos de identificación código A … código D se pueden introducir o reclamar para cada pesada, y se imprimen inmediatamente.

## **3.11.1 Introducir identificación**

Una identificación puede abarcar máx. 20 caracteres.

1. Pulsar una de las teclas CODE A ... CODE D.

## **Introducir**

**identificación numérica**

2. Introducir con el teclado numérico los datos de identificación código A ... código D y confirmar con ENTER.

### **Introducir identificación alfanumérica**

1. Pulsar una de las teclas CODE A ... CODE D. Las teclas de función se asignan a la siguiente ocupación:

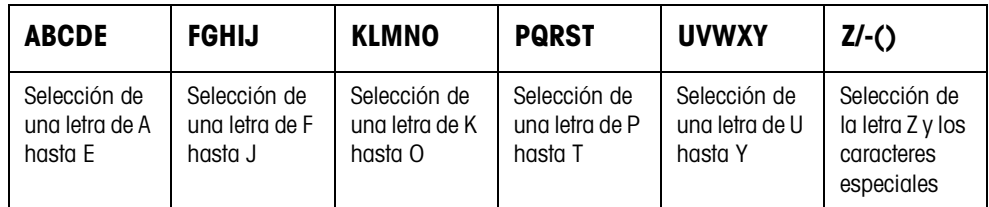

- 2. Seleccionar el grupo de letras deseado, pulsar p. ej. la tecla KLMNO.
- 3. Seleccionar la letra deseada. El indicador cambia otra vez a la selección anterior.
- 4. Para los otros caracteres de la introducción, repetir los pasos 2 y 3.

### **Nota**

Las letras y los números pueden combinarse a voluntad.

**Reclamar memoria de texto fijo de valor fijo** El terminal de pesada ID7-24V-Base tiene 999 memorias para textos fijos, que en el Master Mode se pueden programar y utilizar como identificaciones.

- 1. Introducir número de memoria: 1 ... 999.
- 2. Pulsar una de las teclas CODE A ... CODE D. El texto fijo memorizado está ahora asignado a la identificación código A ... código D elegida.

**Otras posibilidades de la introducción** Las identificaciones pueden también introducirse a través de un lector de código de barras, ver sección 3.14, o a través de un teclado externo, ver sección 3.15.

## **3.11.2 Borrar identificaciones**

→ Pulsar la tecla CODE A ... CODE D deseada y borrar con la tecla CLEAR el contenido de la memoria.

# **3.12 Reclamar informaciones**

En el terminal de pesada ID7-24V-Base pueden reclamarse contenidos de memoria e informaciones de sistema.

1. Pulsar la tecla INFO.

Luego aparece la siguiente ocupación de las teclas de función:

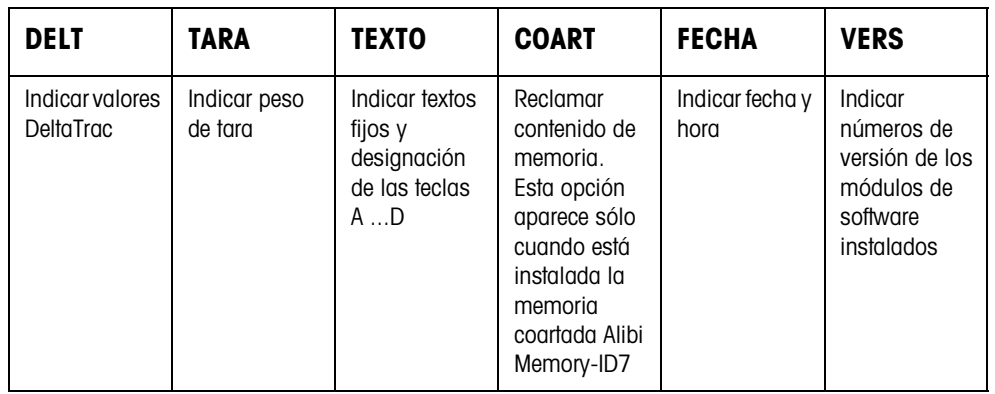

2. Elegir la información deseada.

La información se muestra durante la DURACION DE INDICACION selezionada, y después, el ID7-24V-Base conmuta otra vez a operación de pesada.

#### **Notas**

- Si se visualizan varios valores, el ID7-24V-Base conmuta, después de la DURACION DE INDICACION selezionada, automáticamente al siguiente valor.
- Con la tecla CLEAR se puede conmutar inmediatamente al siguiente valor, o retornar a la operación de pesada.
- Si la impresora GA46 está conectada, se imprimen automáticamente los números de versión de los módulos de software instalados.

### **3.12.1 Reclamar memoria de valor fijo**

- 1. Pulsar la tecla INFO.
- 2. Introducir el número de la memoria de valor fijo y según memoria de valor fijo deseada, pulsar la tecla DELT, TARA o TEXTO.

### **Reclamar la designación de las teclas CODE A ... CODE D**

- 1. Pulsar la tecla INFO.
- 2. Pulsar una de las teclas CODE A ... CODE D. El indicador visualiza el código actual.

# **3.13 Imprimir o transmitir datos**

Si está conectada una impresora o un ordenador, los resultados de pesadas se pueden imprimir o transmitir a un ordenador.

En el Master Mode puede configurar lo siguiente:

- los datos, que se imprimen o se transmiten,
- la transmisión de datos, manual o automática,
- la tecla, que activa la impresión o la transmisión de datos.

## **Ajuste de fábrica**

- Activación manual con la tecla ENTER.
- Se transmite o imprime el contenido del indicador.

# **3.14 Introducir valores a través del lector de código de barras**

Si al terminal de pesada ID7-24V-Base ha conectado un lector de código de barras, puede ejecutar a través de él todas las introducciones requeridas, como p. ej. identificaciones o valores teóricos estándar.

## **3.14.1 Entrar por lectura cualquier introducción a través del lector de código de barras**

### **Ejemplo Entrar por lectura identificación código A**

- 1. Pulsar la tecla CÓDIGO A, el ID7-24V-Base espera la introducción del código A.
- 2. Introducir identificación código A con el lector de código de barras. En el indicador aparece la identificación introducida por lectura.
- 3. Confirmar con ENTER la introducción del código de barras.

# **3.14.2 Entrar por lectura directa una introducción frecuentemente utilizada a través del lector de código de barras**

Si el desarrollo de su trabajo exige siempre la misma introducción, puede configurar en el Master Mode (ver sección 4.5.3) el lector de código de barras de tal manera, que para la introducción del código de barras no sea necesario pulsar ninguna tecla más en el terminal ID7-24V-Base.

### **Ejemplo Los códigos de barras son automáticamente entrados por lectura como código A**  Si el desarrollo del trabajo exige la introducción del código A:

**→** Introducir la identificación código A con el lector de código de barras. En el indicador aparece la identificación introducida por lectura y es procesada automáticamente por el ID7-24V-Base como código A.

# **3.15 Trabajos con el teclado externo**

Además de las teclas alfanuméricas y las teclas del teclado numérico, pueden también manejarse otras funciones de balanza a través del teclado externo AK-MFII.

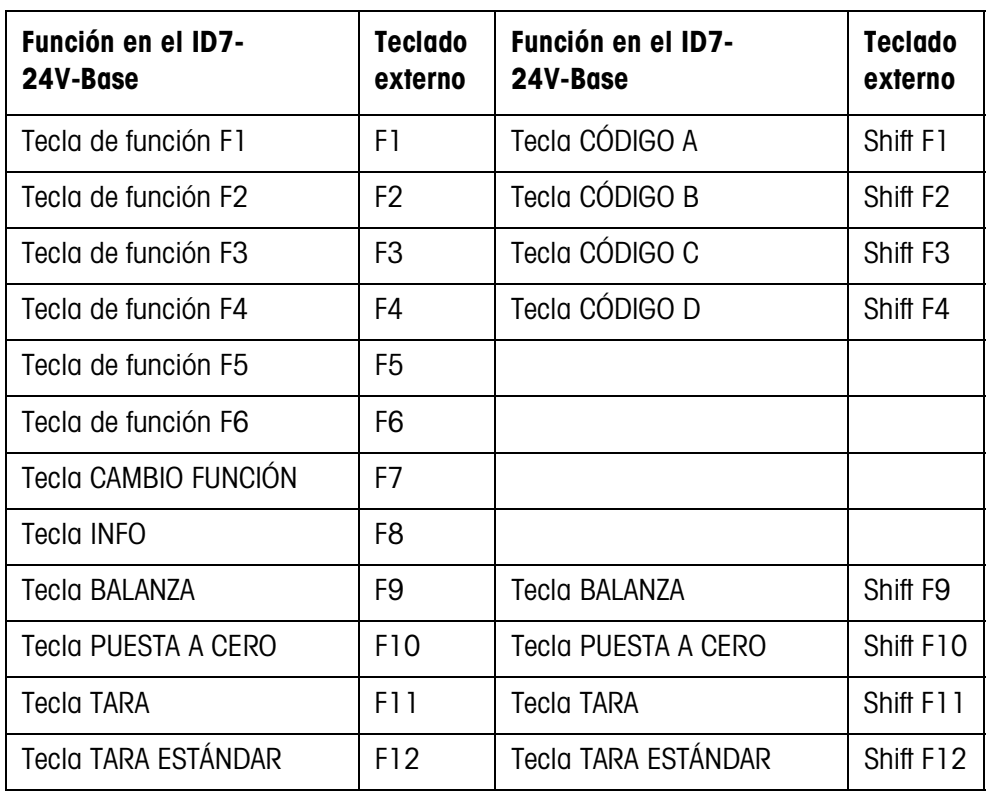

### **Nota**

El idioma de su teclado externo puede configurarlo en el bloque Master Mode TECLADO LAYOUT EXT. , véase página 31.

# **3.16 Trabajo con una indicación secundaria**

Al ID7-24V-Base puede conectarse un terminal de pesada ID1 Plus, ID3s u otro terminal de pesada ID7-... como indicación secundaria.

# **Requisitos**

- Interface CL20mA-ID7 en modo operativo pasivo (ajuste de fábrica) instalado.
- Ajuste AUTO-DIR elegido en el Master Mode (véase página 41).
- El terminal de pesada está conectado como indicación secundaria a través del cable 00 504 511.

## **Posibilidades de mando en la indicación secundaria**

En la indicación secundaria son también posibles las siguientes funciones:

- Puesta en cero
- Tarado

# **ID7-... como indicación secundaria**

En el ID7-... como indicación secundaria se muestra el valor de peso con indicación grande (BIG WEIGHT DISPLAY ON).

# **4 Ajustes en el Master Mode**

# **4.1 Master Mode en sinopsis**

En el Master Mode adapta Vd. el ID7-24V-Base a sus necesidades. Éste se compone según configuración de 4 ó 5 bloques de Master Mode, que están divididos en otros bloques.

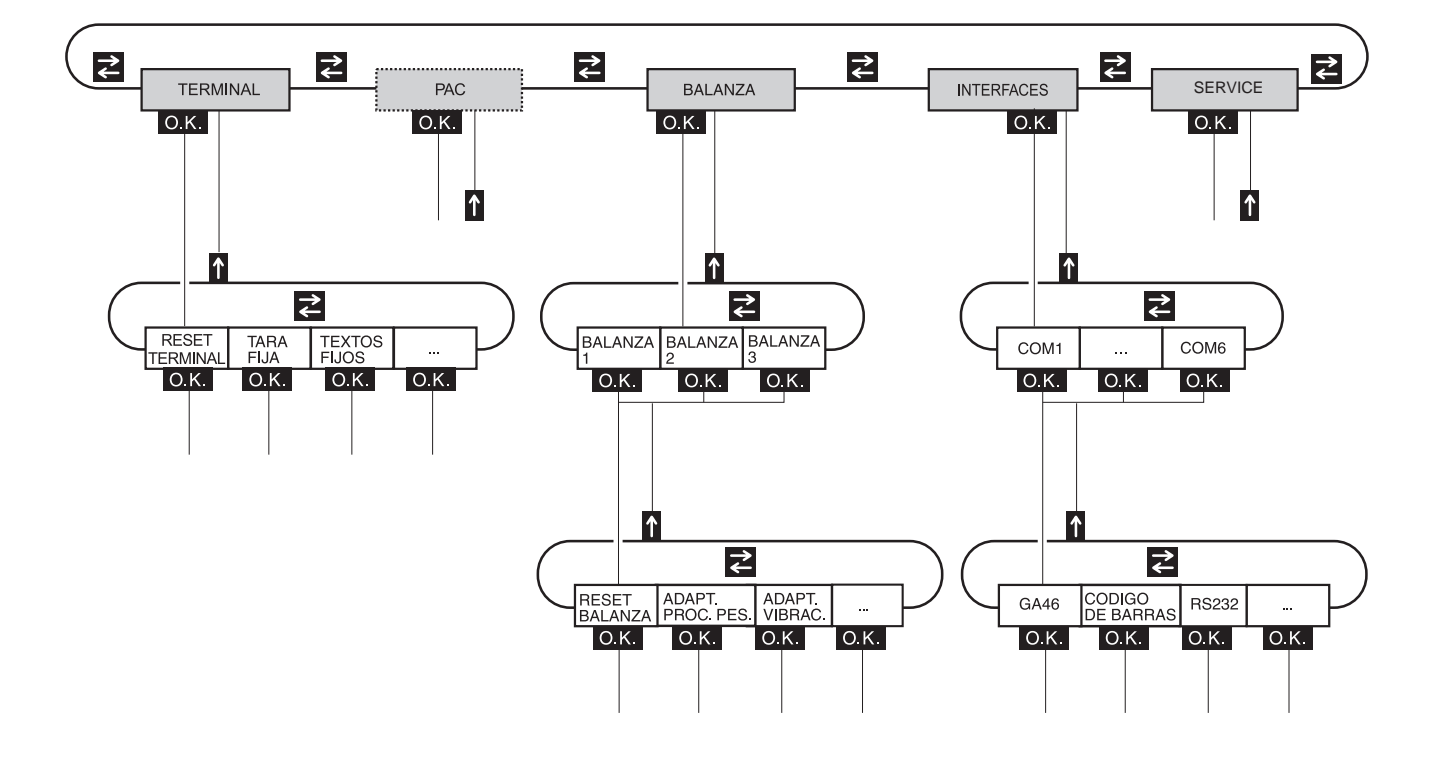

- **TERMINAL** Para ajustes de sistema, como p.ej. introducción de fecha y hora o carga de textos fijos, ver sección 4.3.2.
	- **PAC** Para configurar parámetros específicos a la aplicación. Este bloque no aparece en el ID7-24V-Base.
- **BALANZA** Para seleccionar una de las plataformas de pesada conectadas. Los parámetros, que corresponden al valor de peso, p.ej. control de estabilización, unidad, etc., se configuran para cada plataforma de pesada elegida, ver sección 4.4.
- **INTERFACES** Para seleccionar un interface. Configura para cada interface los parámetros de comunicación, ver sección 4.5.
	- **SERVICE** Para la configuración de plataforma(s) de pesada. Con plataformas de pesada IDNet sólo para el técnico de servicio de METTLER TOLEDO.

# **4.2 Manejo del Master Mode**

# **4.2.1 Entrada al Master Mode**

- 1. Pulsar la tecla MODE. Si la ocupación de teclas de función actual no contiene MODO, conmutar con la tecla CAMBIO FUNCIÓN a la ocupación con MODO.
- 2. Introducir el código personal si está configurado. El indicador visualiza el primer bloque de Master Mode TERMINAL.

# **4.2.2 Ocupación de las teclas de función en el Master Mode**

Las teclas de función están ocupadas en el Master Mode como sigue:

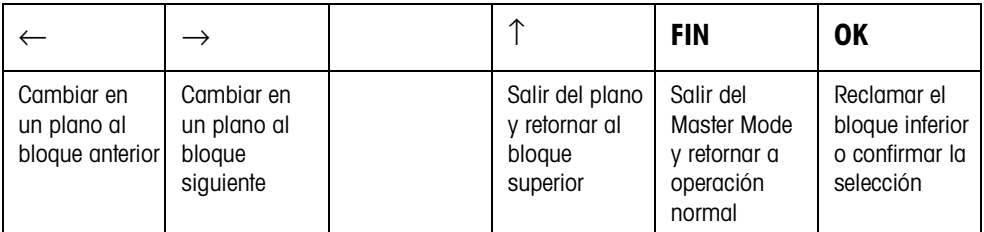

**→** Seleccionar la función pulsando la tecla de función.

# **Ejemplo** ➜ Pulsar la tecla FIN,

para salir del Master Mode y retornar al modo de operación normal.

## **Si las teclas de función están ocupadas de otra manera**

→ Pulse la tecla CAMBIO FUNCIÓN tantas veces, hasta que aparezca la ocupación de tecla de funciónantes indicada.

## **4.2.3 Orientación en el Master Mode**

Para mejor orientación, el indicador visualiza los últimos pasos en la ruta del bloque de Master Mode actual.

**Ejemplo** Las 3 primeras líneas del indicador indican la siguiente ruta para selección de la aplicación DeltaTrac DOSIFICACIÓN:

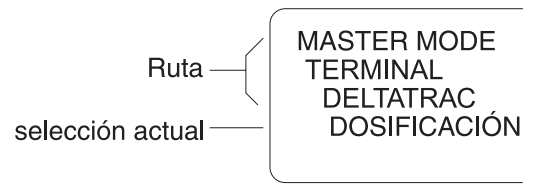

## **4.2.4 Introducciones en Master Mode**

En el Master Mode son válidas para introducciones las siguientes reglas básicas:

- Confirmar con ENTER las introducciones (alfa)numéricas.
- Introducción alafanumérica con el ID7-24V-Base: ver sección 3.11.
- Para tomar el valor indicado: pulsar la tecla ENTER.

### **4.2.5 Entrada de urgencia en el Master Mode**

Si para el acceso al Master Mode le fue concedido un código personal, el que no puede recordar, es posible, pese a ello, entrar al Master Mode:

➜ Introducir como código personal la secuencia de caracteres C, L, E, A, R.

# **4.3 Bloque de Master Mode TERMINAL**

## **4.3.1 Bloque de Master Mode TERMINAL en sinopsis**

En el bloque de Master Mode TERMINAL realiza Vd. los siguientes ajustes de sistema:

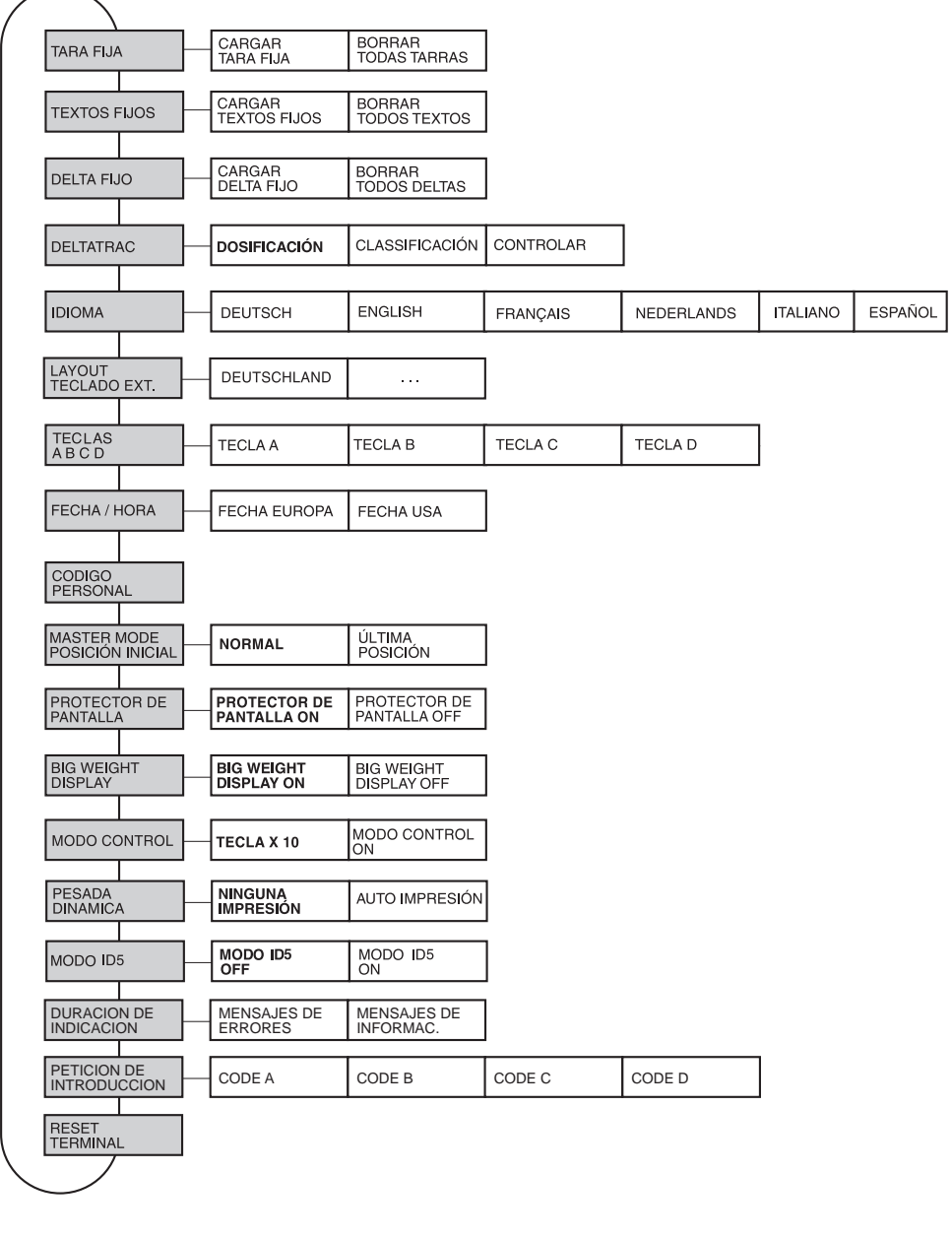

- **Leyenda** Los bloques sobre fondo **gris** se describen a continuación en detalle.
	- Los ajustes de fábrica están impresos en **negrita**.

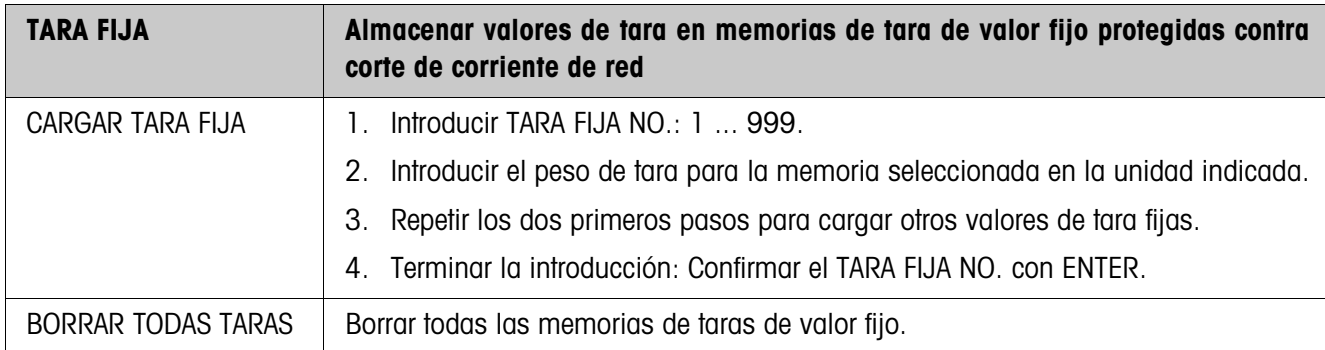

# **4.3.2 Ajustes en el bloque de Master Mode TERMINAL**

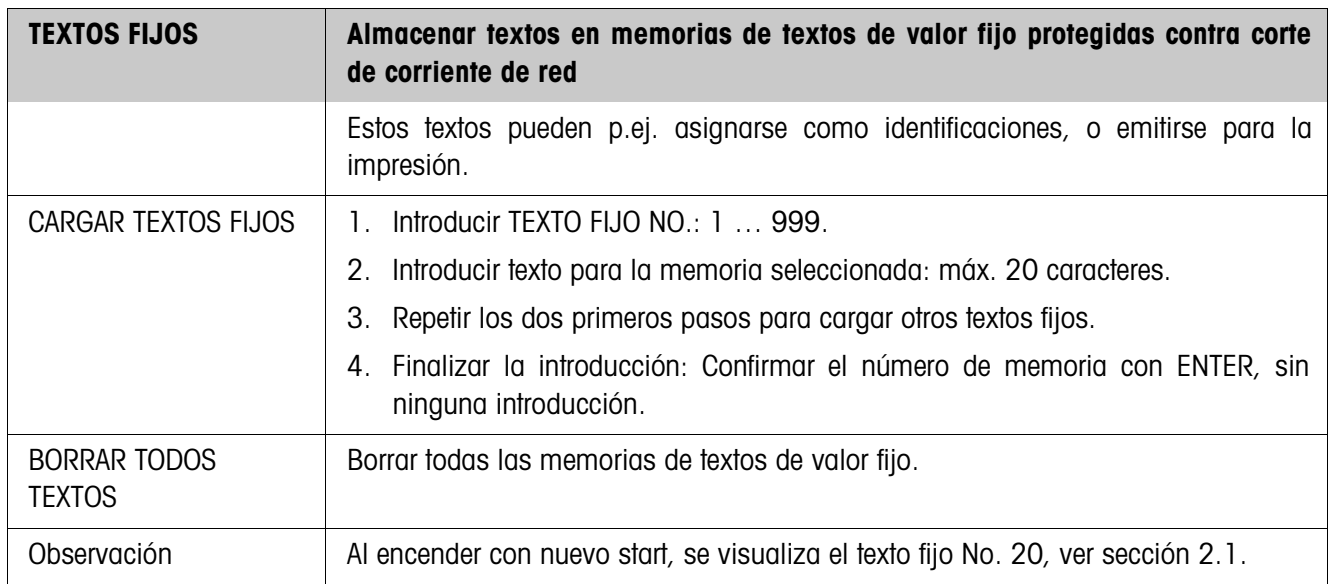

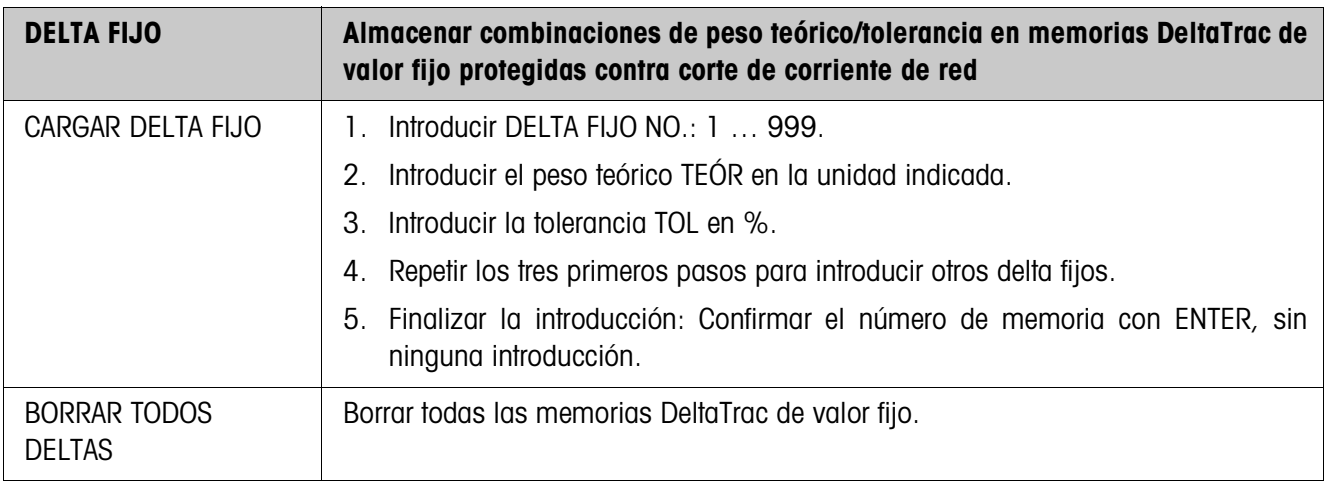

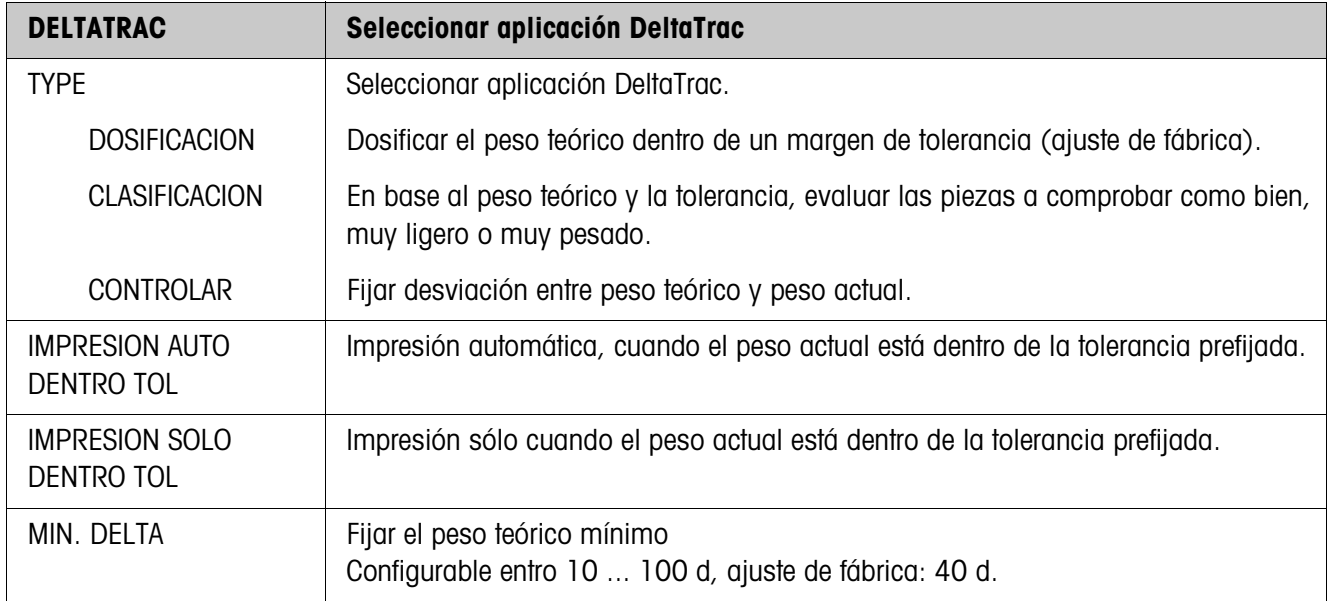

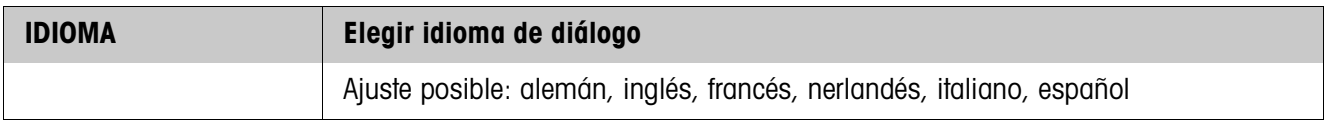

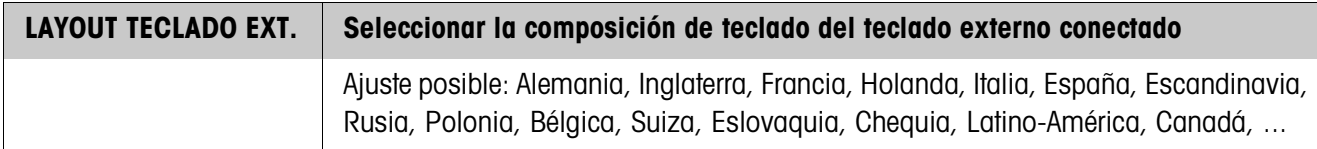

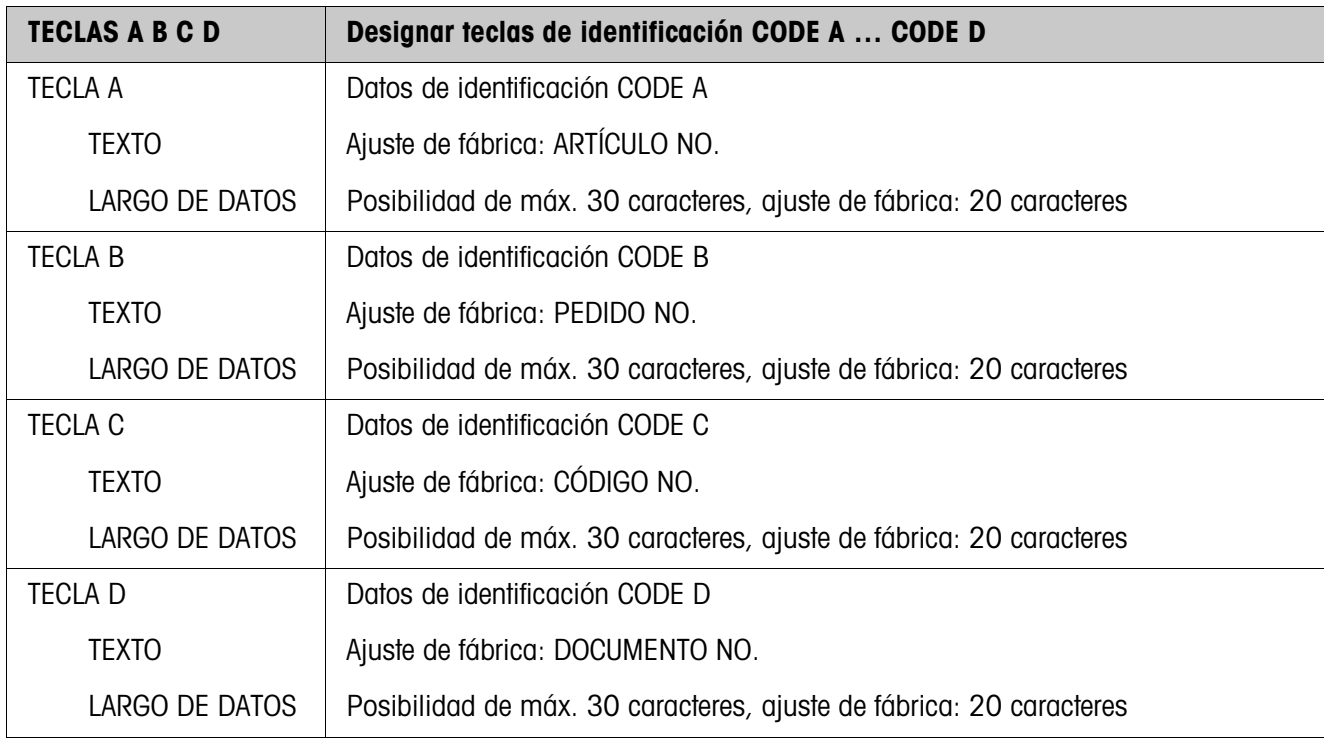

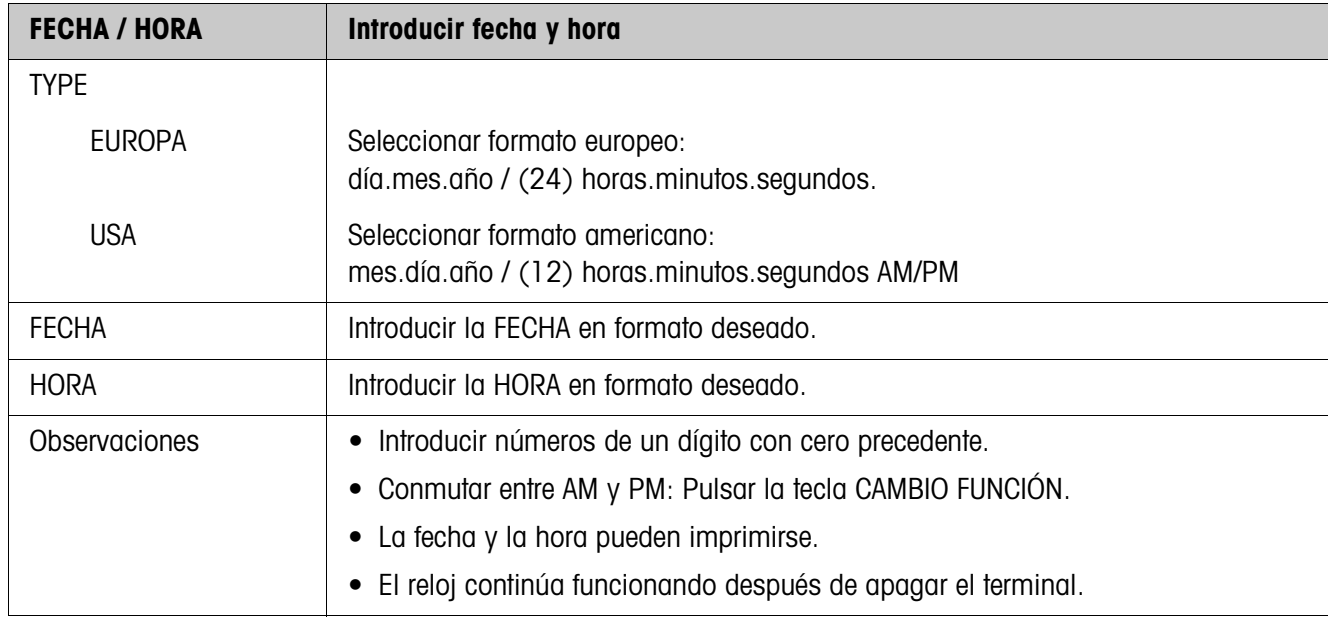

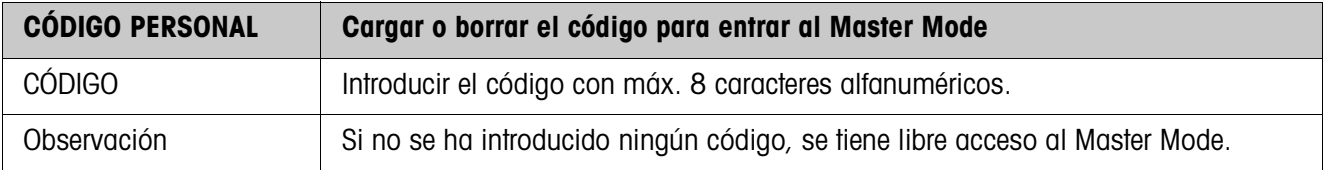

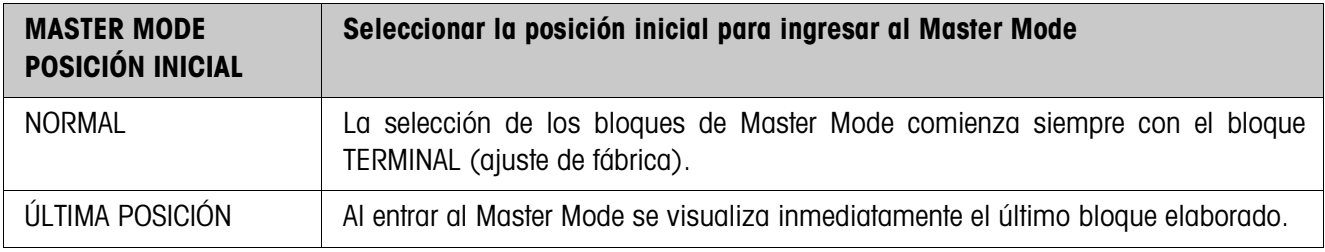

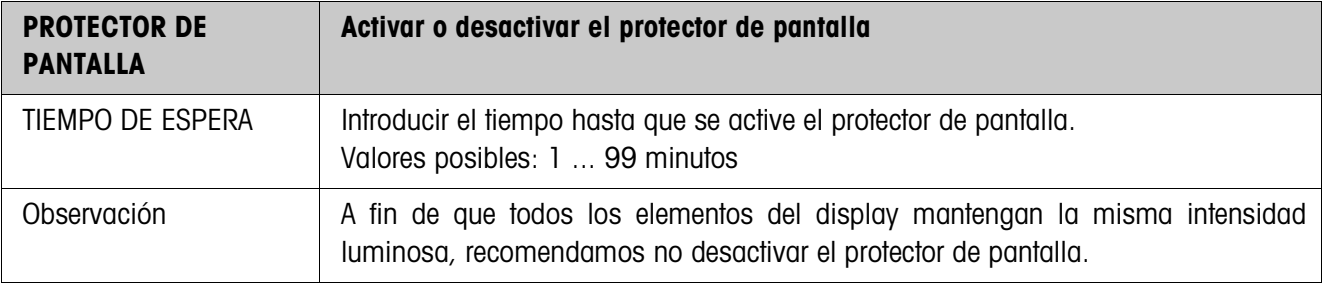

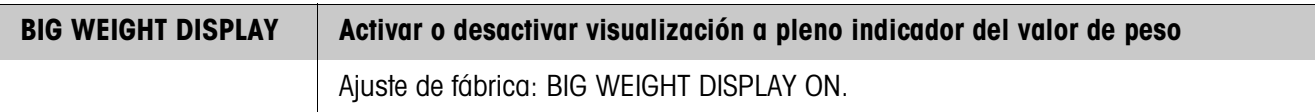

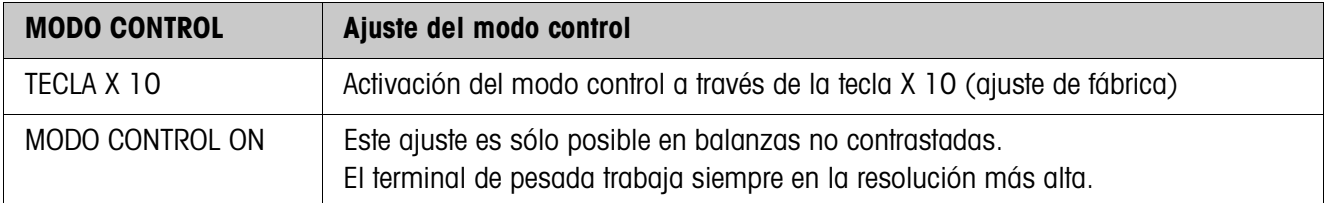

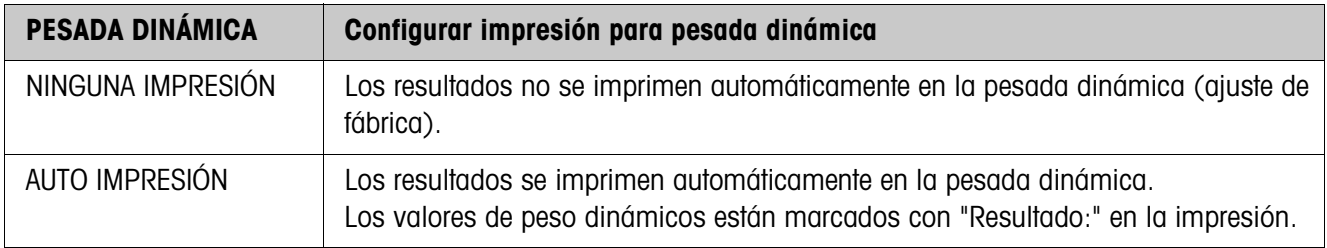

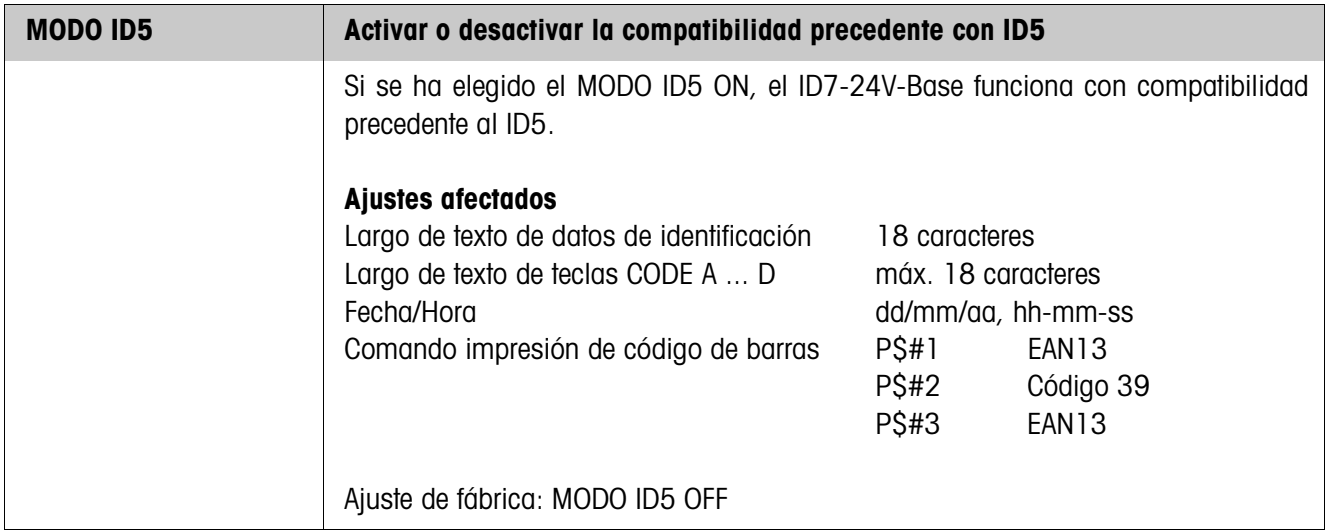

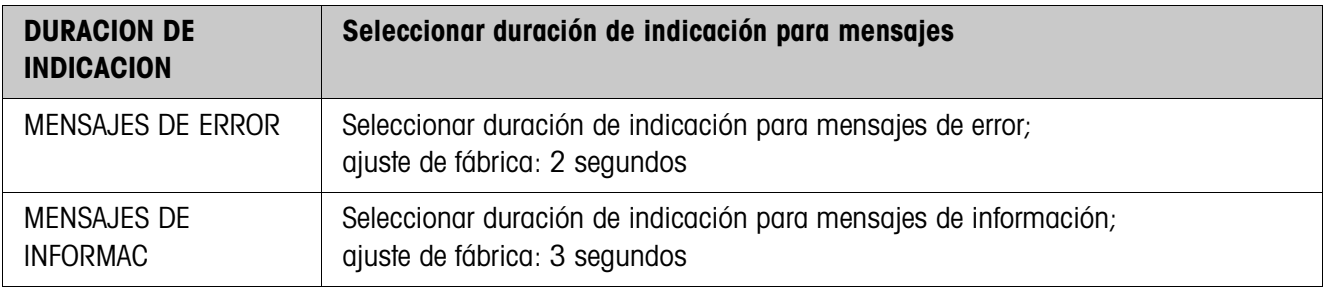

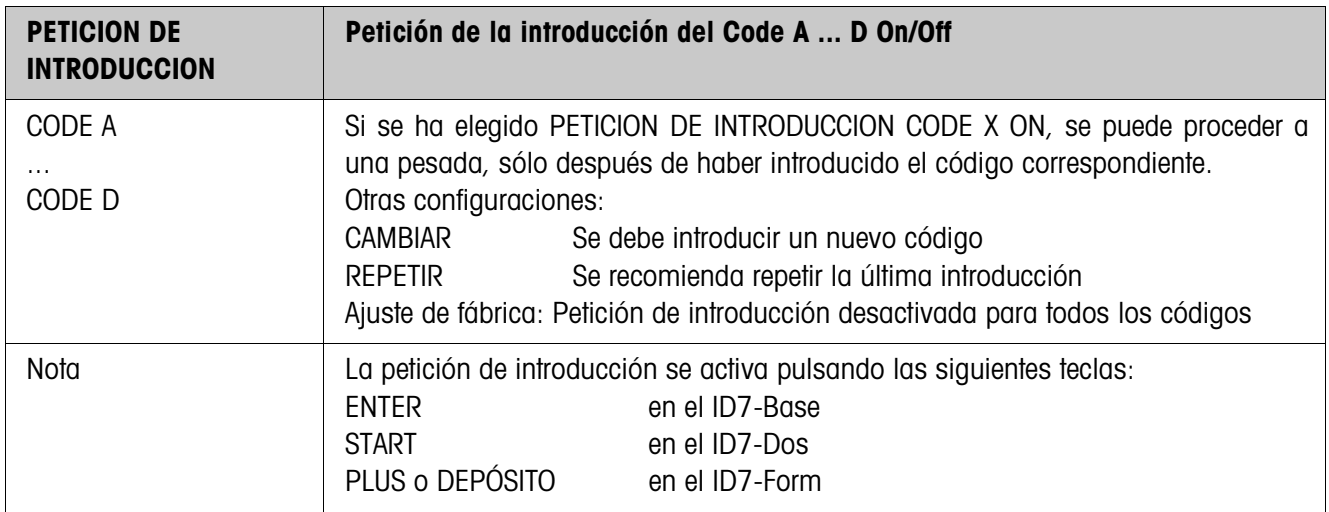

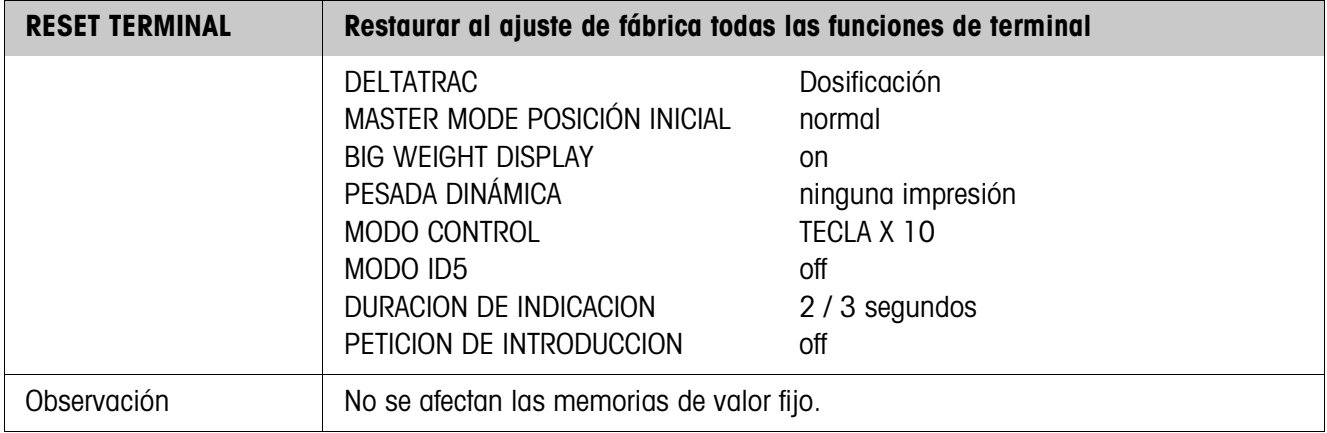
# **4.4 Bloque de Master Mode BALANZA**

La plataforma de pesada se selecciona en el primer bloque: BALANZA 1 … BALANZA 3. Las otras posibilidades de ajuste son iguales para todas las plataformas de pesada conectadas.

### **4.4.1 Bloque de Master Mode BALANZA en sinopsis**

En el bloque de Master Mode BALANZA puede realizar los siguientes ajustes para el valor de peso:

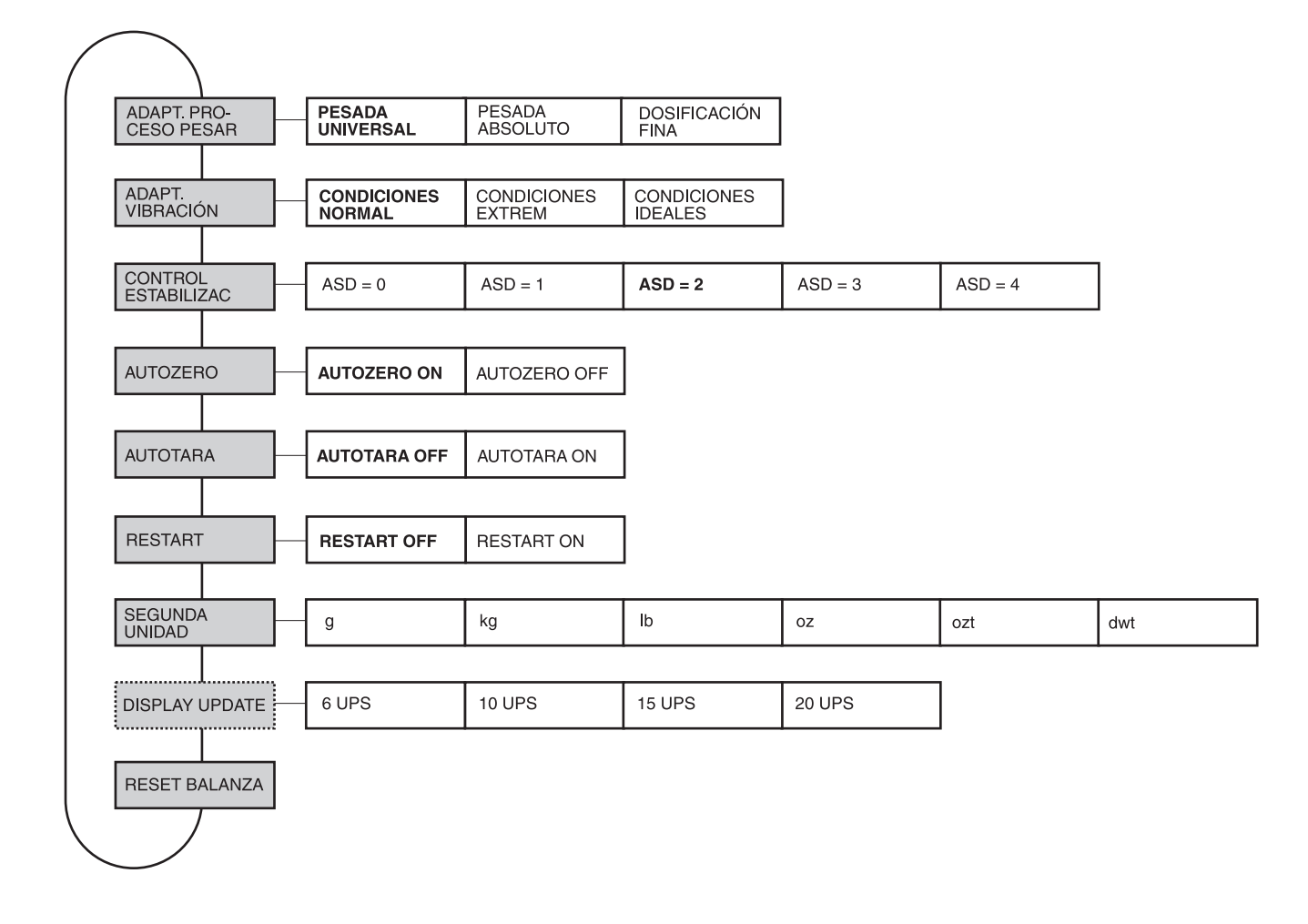

- **Leyenda** Los bloques sobre fondo **gris** se describen a continuación en detalle.
	- Los ajustes de fábrica están impresos en **negrita**.
	- Los bloques que aparecen sólo bajo determinadas condiciones, están **punteados**.

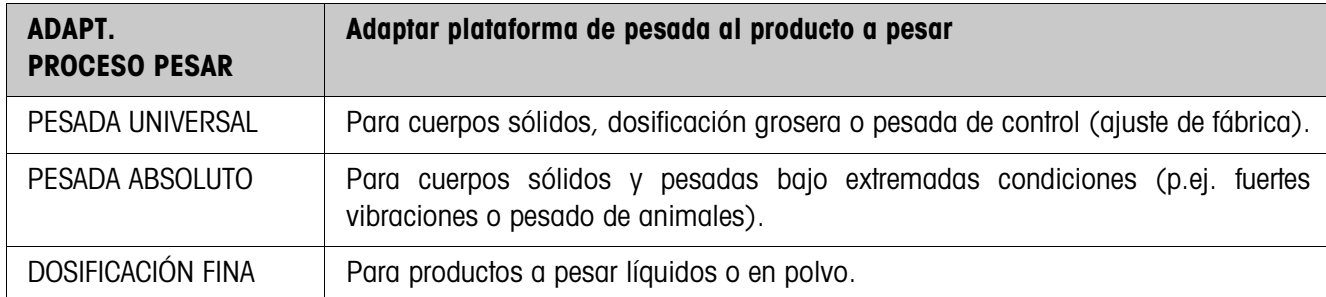

# **4.4.2 Ajustes en el bloque de Master Mode BALANZA**

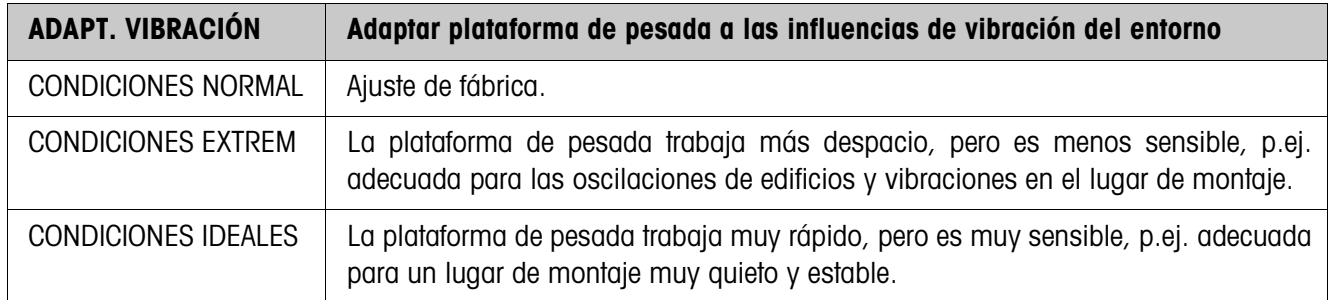

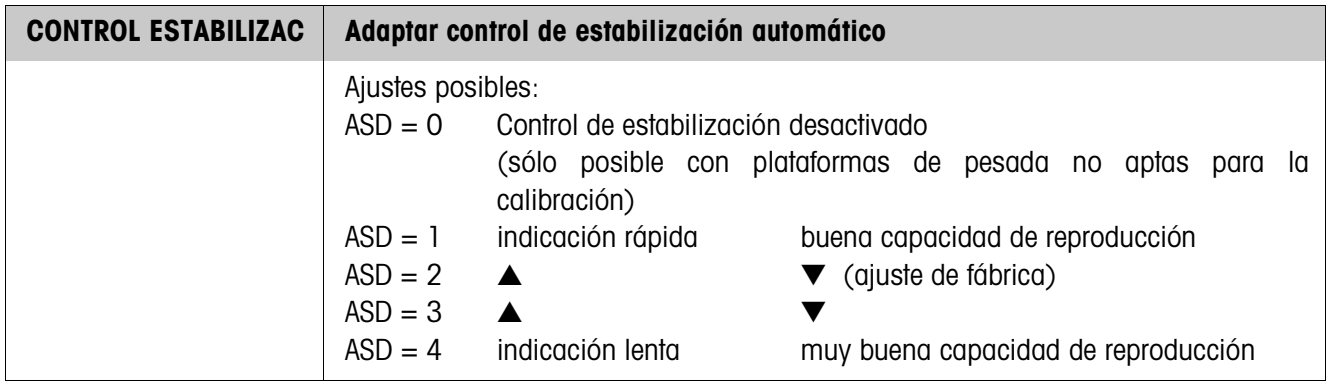

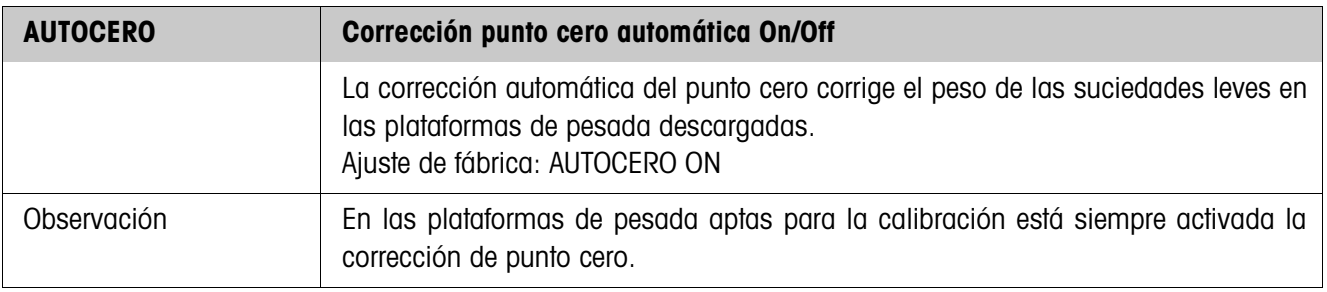

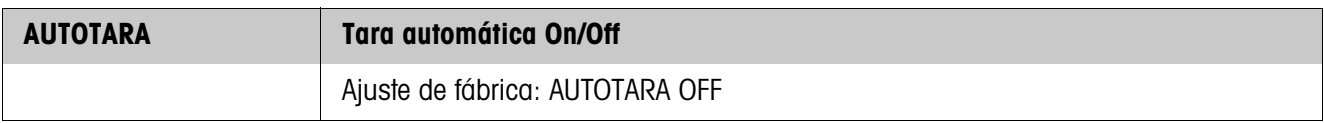

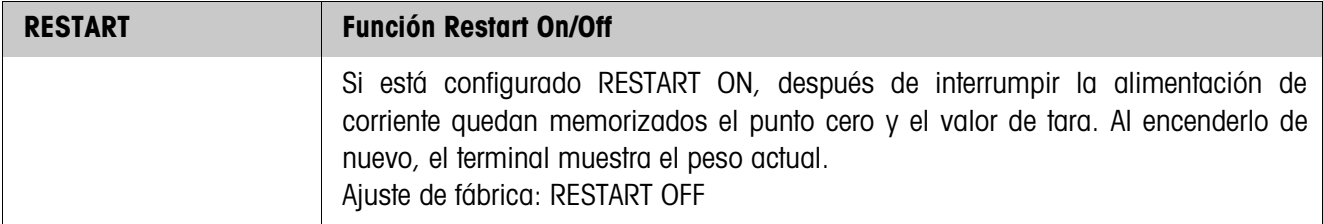

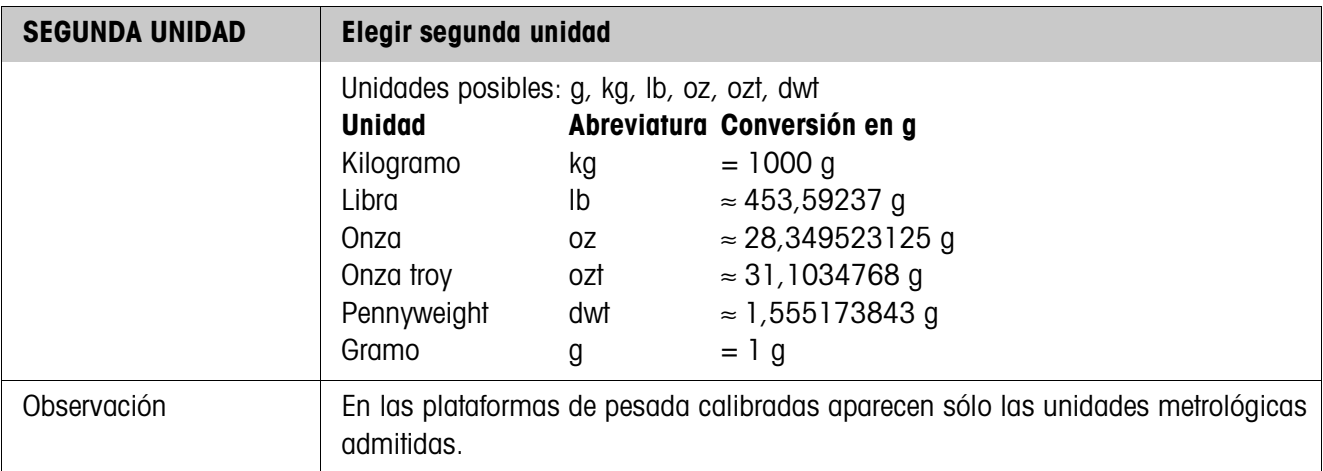

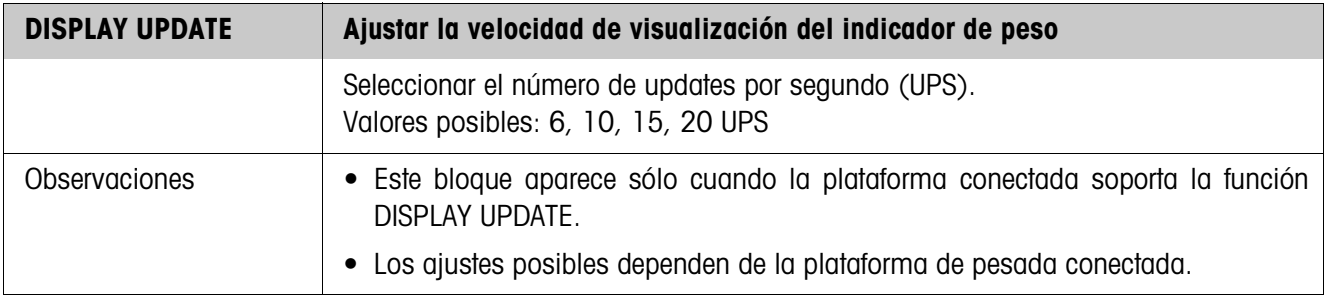

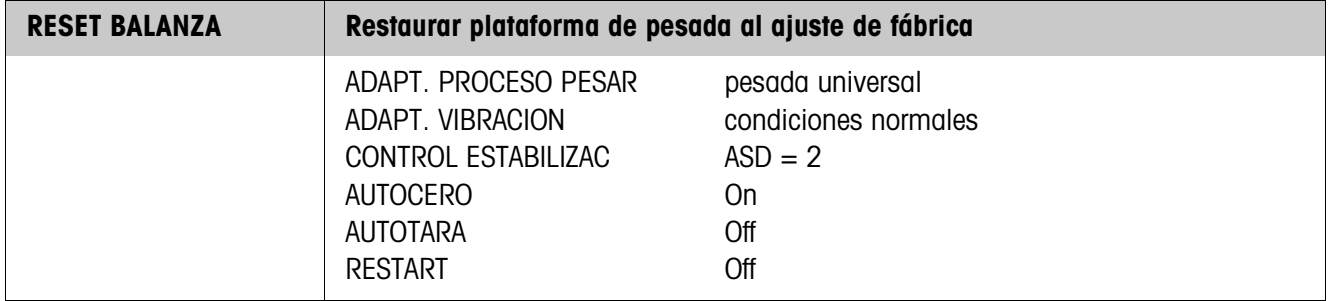

# **4.5 Bloque de Master Mode INTERFACE**

- **→** Seleccionar en el primer bloque la conexión de interfaces: COM1, COM2, COM3, COM4, COM5 ó COM6.
	- → Indicar el tipo de interface para el interface COM1 ... COM6 elegido.
- **Tipos de interface** • NO OCUPADO Si el conector de interface elegido no está ocupado.
	- GA46 Para la conexión de la impresora GA46/GA46-W. El intercambio de datos se efectúa a través del interface RS232-ID7. Otras posibilidades de configuración se describen en las instrucciones de manejo y de instalación GA46. Esta selección no aparece, si ya está configurada una impresora GA46.
	- CÓDIGO DE BARRAS Para la conexión de un lector de código de barras. El intercambio de datos se efectúa a través del interface RS232-ID7. Otros ajustes, ver 4.5.3.
	- RS232 En la conexión elegida debe estar instalado un interface RS232-ID7. Otros ajustes, ver 4.5.2.
	- MEMORIA COARTADASólo para COM2 ... COM6. En la conexión elegida debe estar instalada la memoria coartada Alibi Memory-ID7. En el Master Mode no es necesario hacer ningún otro ajuste. Esta selección no aparece, si ya está configurada una memoria coartada ID7.
	- CL20 mA Sólo para COM2 ... COM6. En la conexión elegida debe estar instalado un interface CL20mA-ID7.
		- Otros ajustes, ver 4.5.2.
	- RS422 Sólo para COM5/COM6. En la conexión elegida debe estar instalado un interface RS422-ID7. Otros ajustes, ver 4.5.2.
	- RS485 Sólo para COM5/COM6. En la conexión elegida debe estar instalado un interface RS485-ID7. Otros ajustes, ver 4.5.2.
	- 4 I/O Sólo para COM5/COM6. En la conexión elegida debe estar instalado un interface 4 I/O-ID7 con box de relés 4-ID7. Otros ajustes, ver 4.5.4.
	- BOX DE RELÉS 8 Sólo para COM5/COM6. En la conexión elegida debe estar instalado un interface RS485-ID7 con box de relés 8-ID7. Otros ajustes, ver 4.5.4.
	- ANALOG OUTPUT Sólo para COM5/COM6 con interface de salida analógica Analog-Output-ID7 instalado.
	- ETHERNET Sólo para COM2 ... COM6. En la conexión elegida debe estar instalado un interface Ethernet-ID7.
	- PROFIBUS-DP Sólo para COM2 ... COM6. En la conexión elegida debe estar instalado un interface Profibus-DP-ID7.
- **Seleccionar la conexión de interfaces**
	- **Seleccionar tipo de interface**

**posibles**

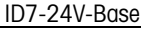

• BALANZA SICS Para la conexión de una balanza de referencia. Con este fin en la conexión de interface elegida debe estar instalado un interface RS232-ID7 y la balanza de referencia debe al menos poder procesar un conjunto de comandos SICS Nivel 0. Esta selección ya no aparece, cuando se ha conectado un total de 3 balanzas al ID7-24V-Base. Con la selección de BALANZA SICS se asignan los siguientes ajustes estándar: Modo SICS, 9600 Baud, 8 bits, 1 stopbit, sin paridad. Otros ajustes, véase 4.5.2. • WLAN Sólo para COM2 ... COM6. En la conexión elegida debe estar instalado un interface WLAN-ID7.

### **4.5.1 Bloques de Master Mode RS232, RS422, RS485, CL20mA en sinopsis**

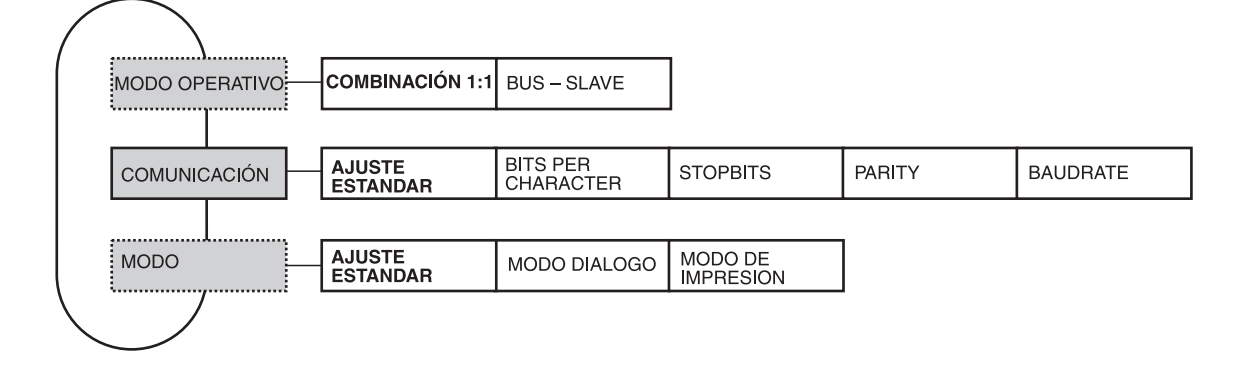

- **Leyenda** Los bloques sobre fondo **gris** se describen a continuación en detalle.
	- Los ajustes de fábrica están impresos en **negrita**.
	- Los bloques que aparecen sólo bajo determinadas condiciones, están **punteados**.

# **4.5.2 Ajustes en los bloques de Master Mode RS232, RS422, RS485, CL20mA**

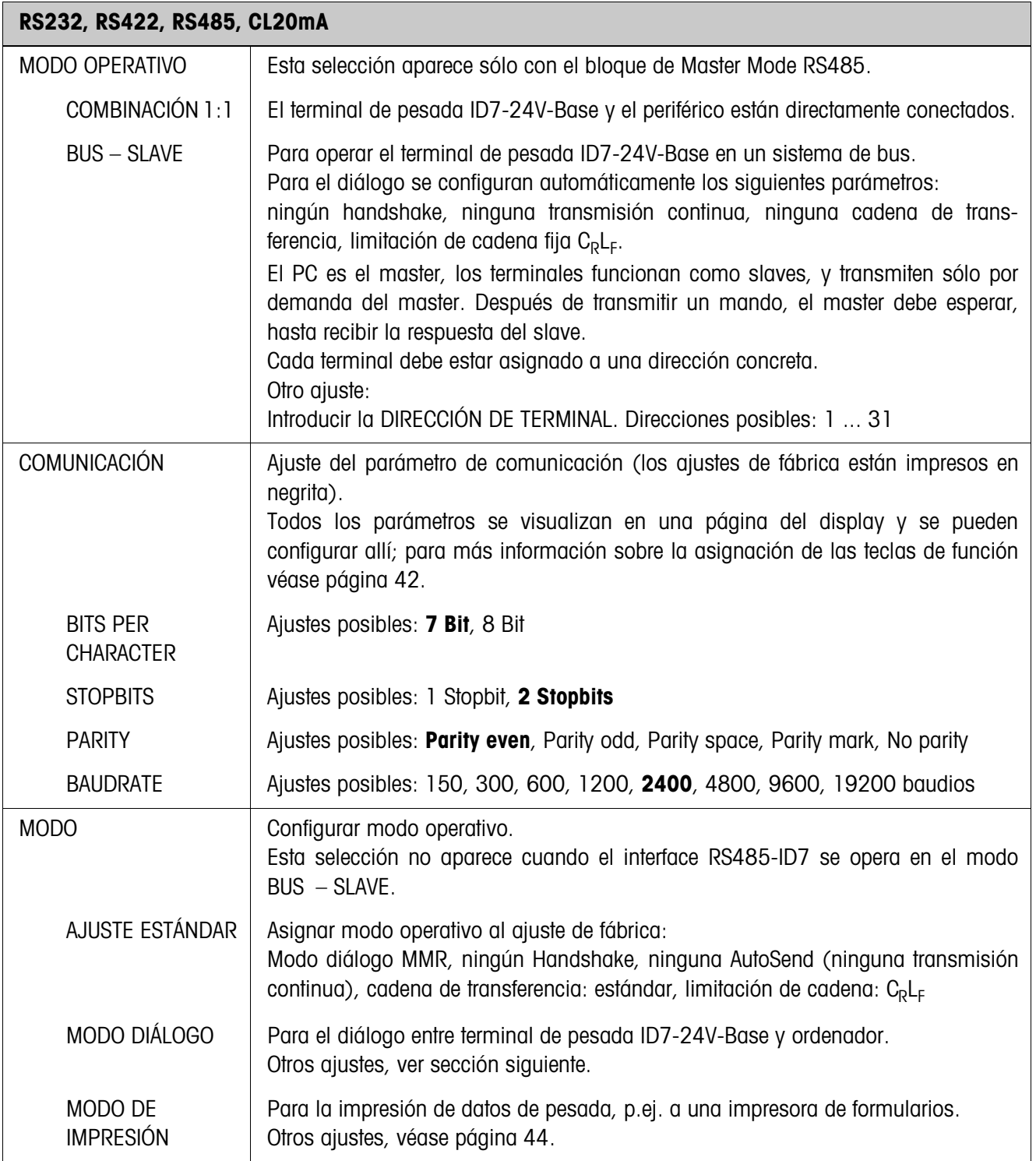

 $\mathsf{r}$ 

# **Configurar modo diálogo**

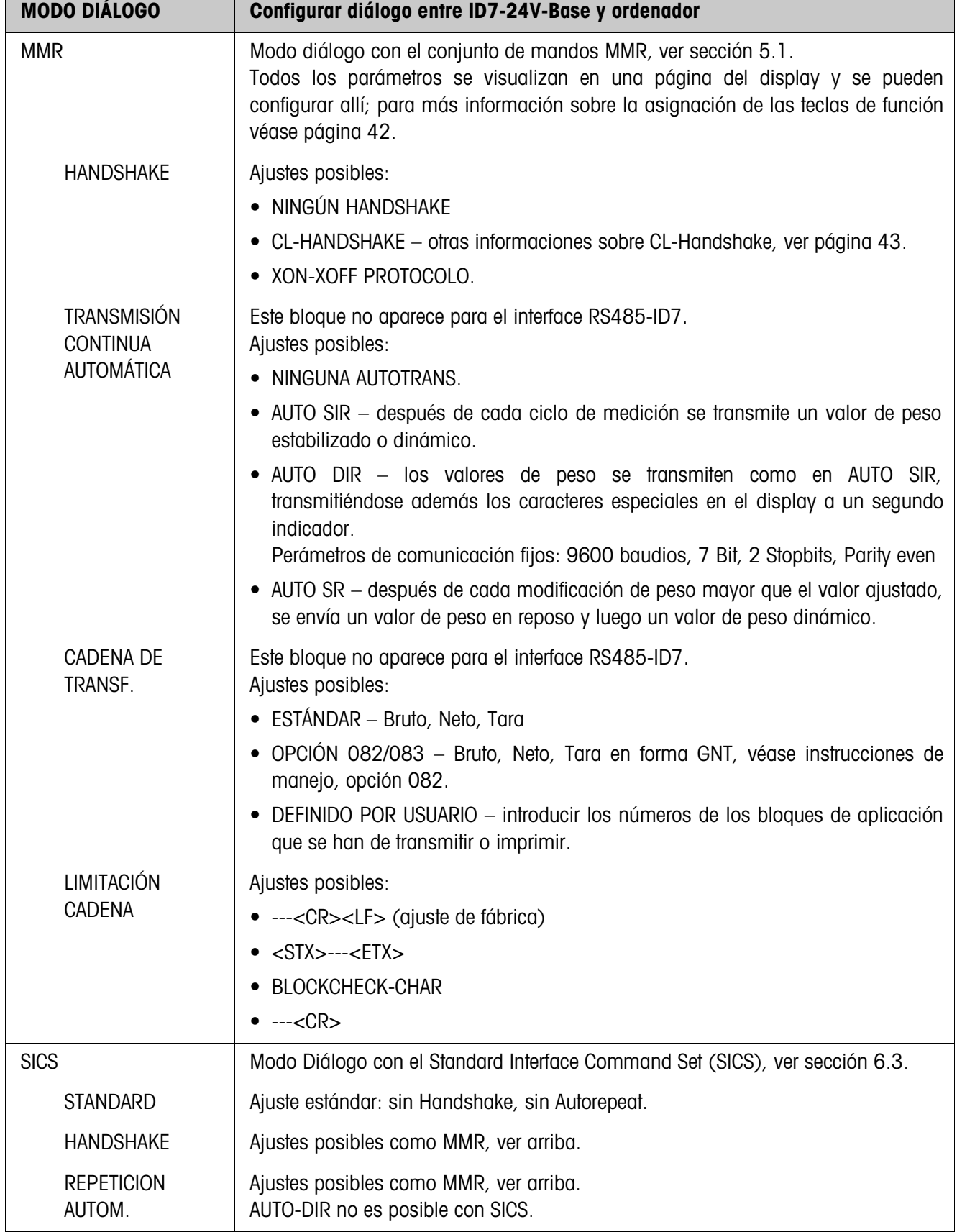

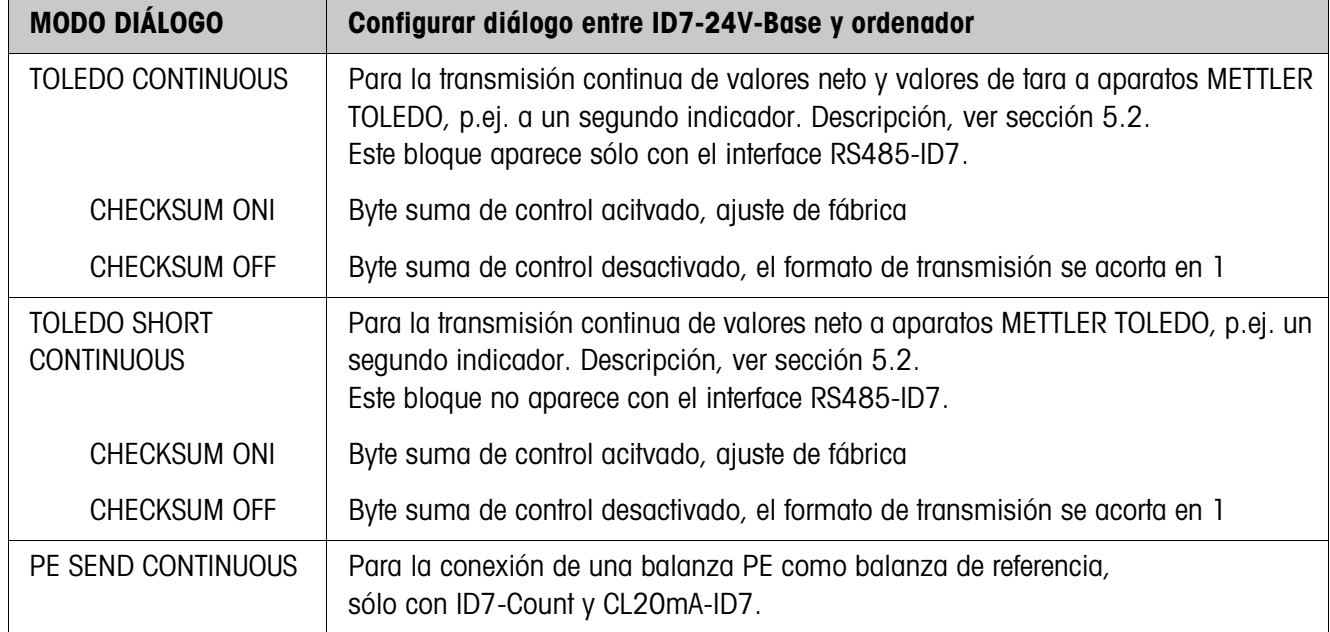

### **Introducir parámetros de interface**

**Teclas de función** Las teclas de función están ocupadas en los bloques COMUNICACIÓN y LIMITACIÓN CADENA como sigue:

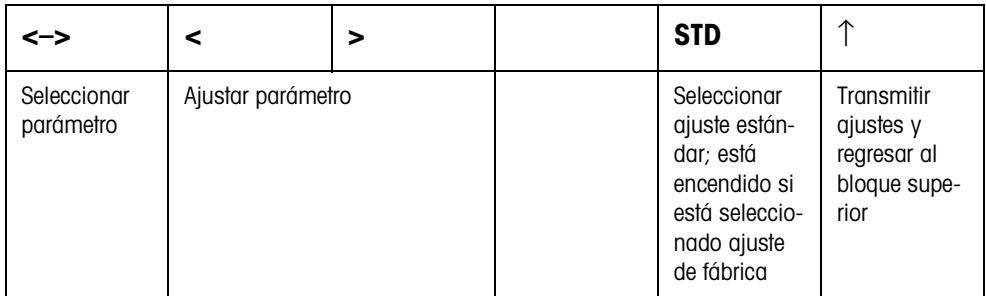

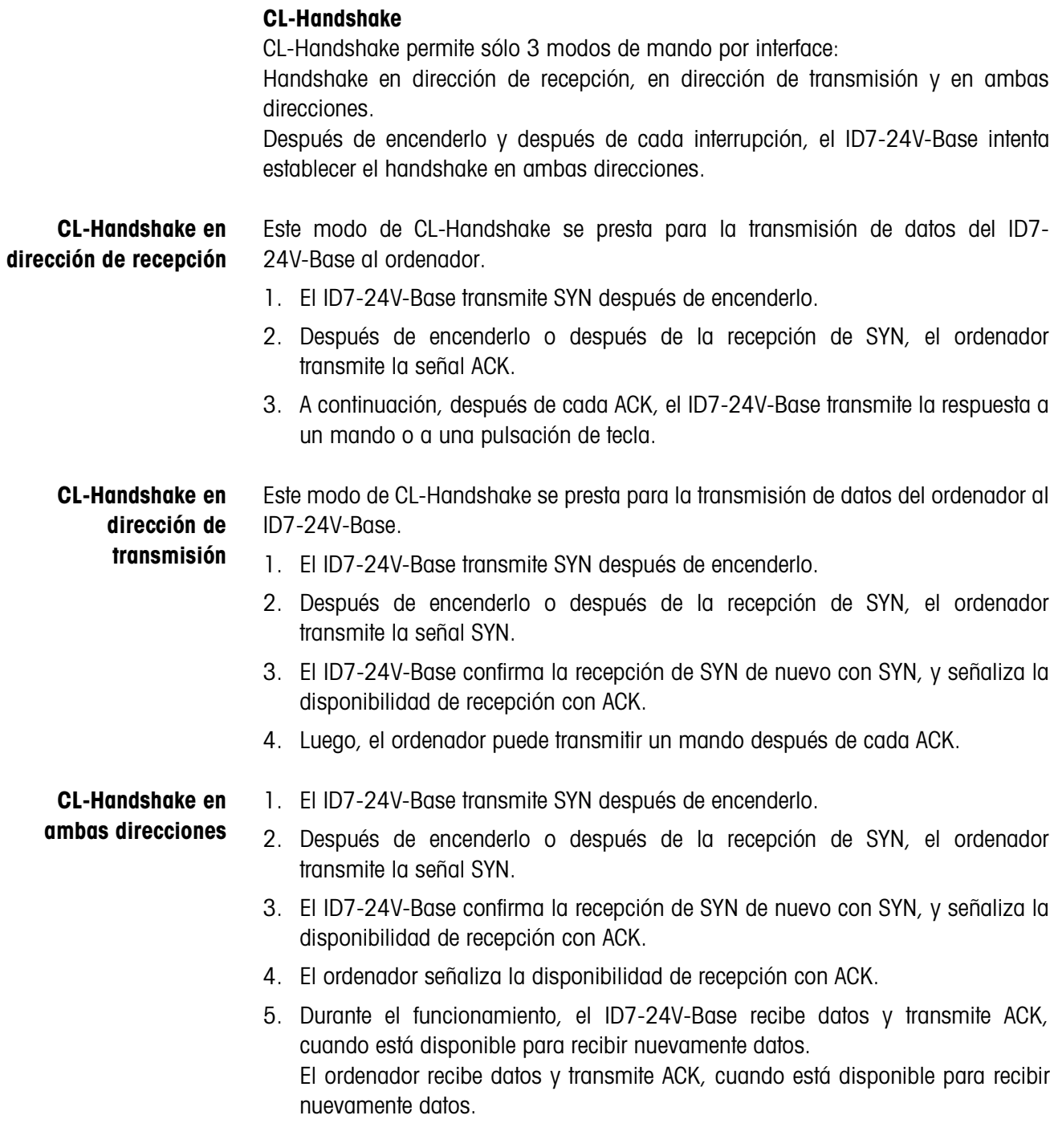

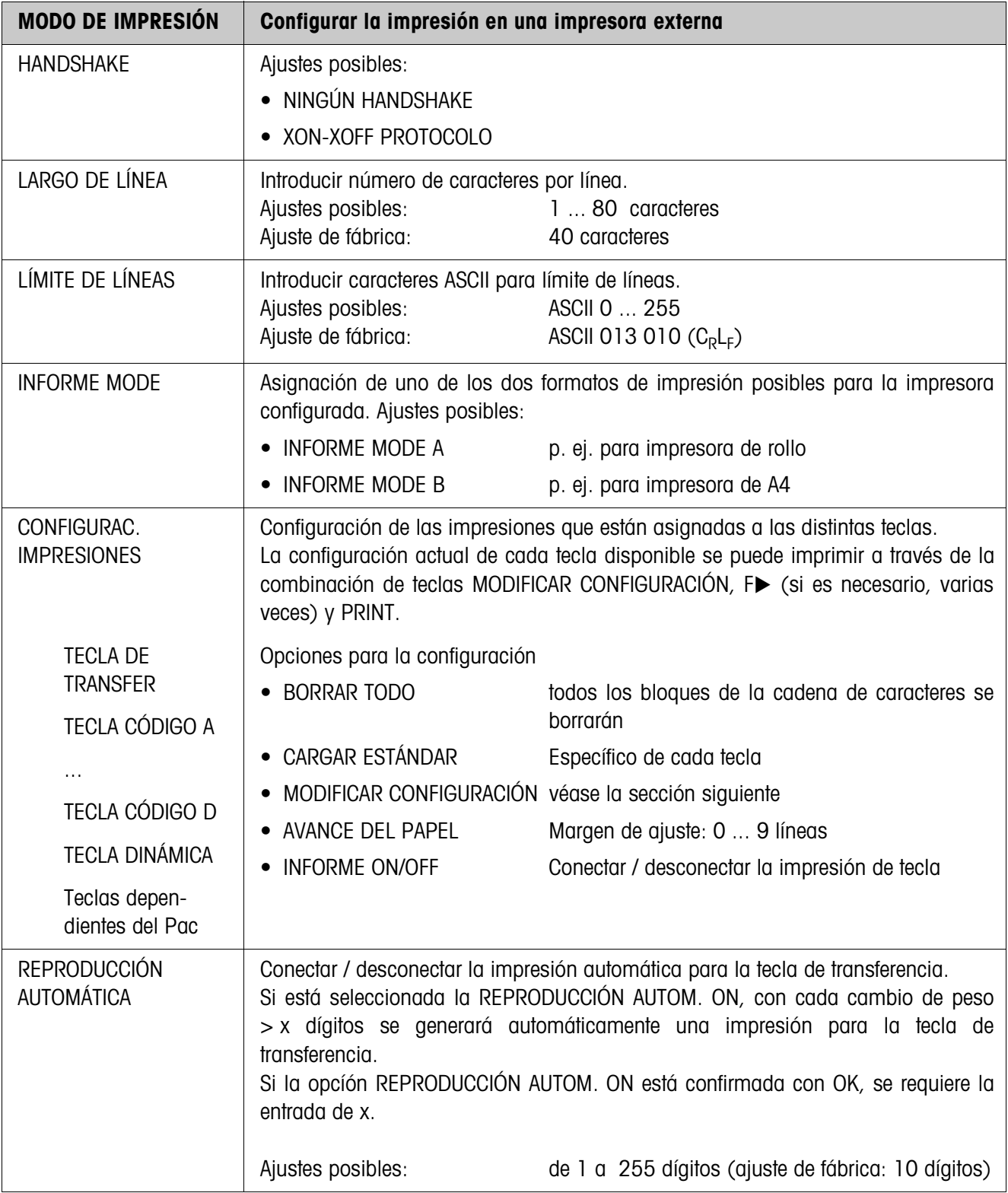

# **Configurar modo de impresión**

#### **Modificar configuración**

**Teclas de función** Las teclas de función se han asignado de la siguiente forma en MODIFICAR CONFIGURACIÓN:

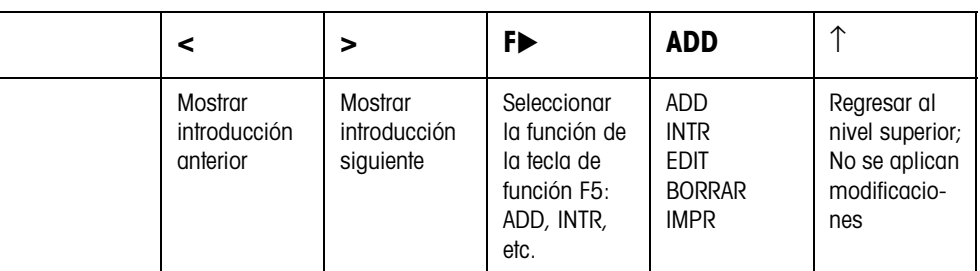

La impresión se puede editar por medio de la tecla de función F5:

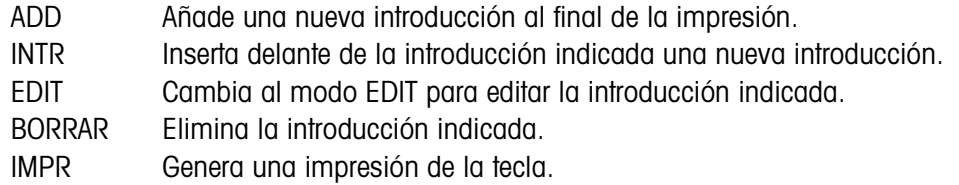

#### **Modo EDIT**

**Teclas de función** En el modo EDIT se dispone de las siguientes teclas de función:

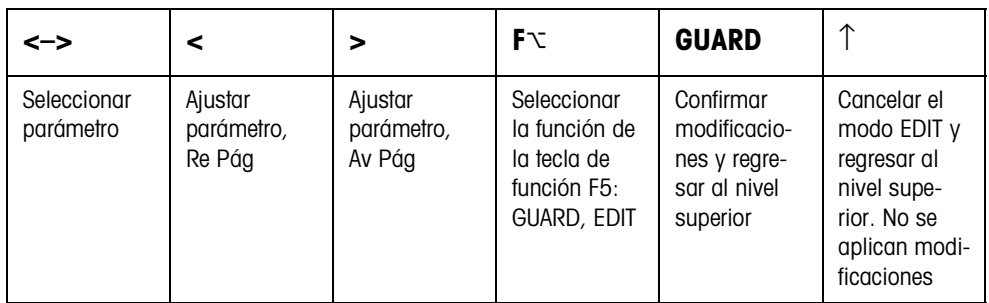

Página del display La configuración de los parámetros de una introducción aparece bien visible en una página del display (ejemplo):

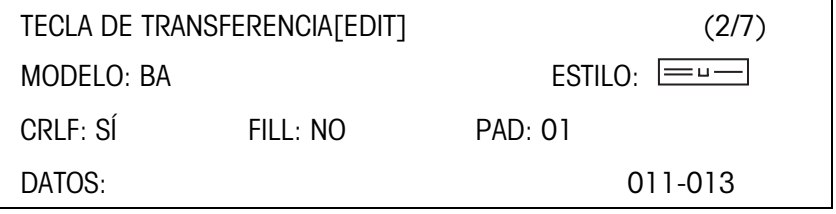

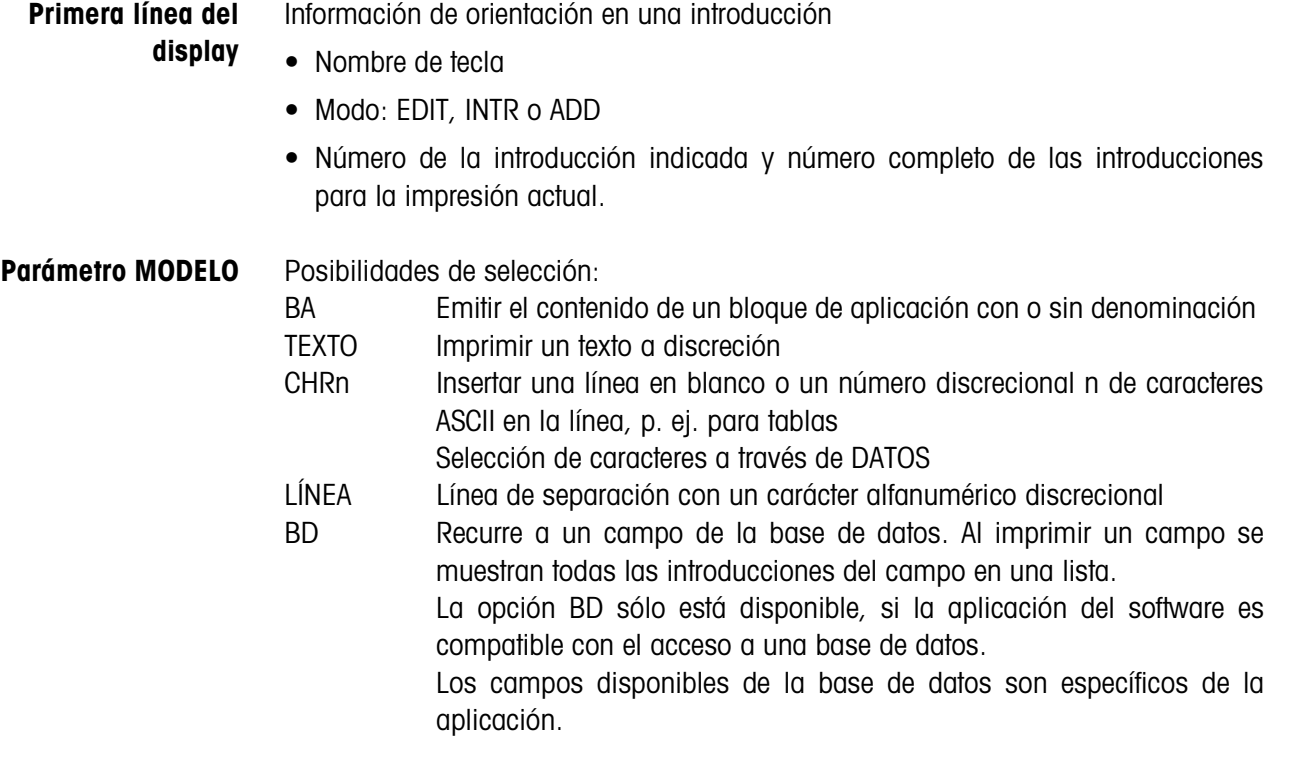

# **Parámetro ESTILO** ESTILO determina el formato, en el cual se imprimirán la denominación y el contenido del bloque de aplicación; posibilidades de configuración:

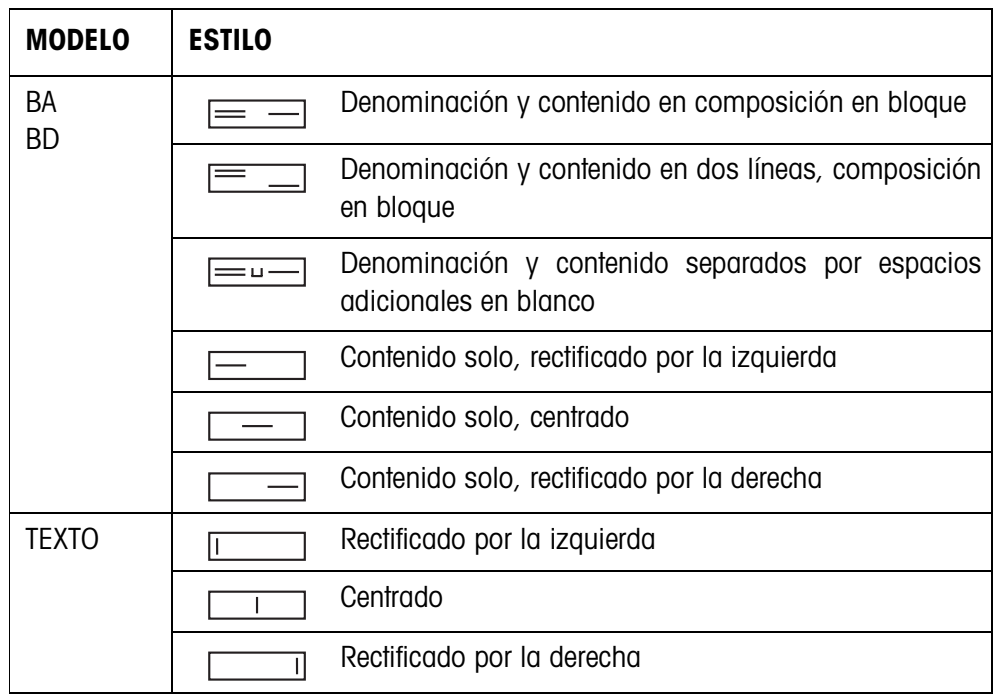

**Parámetro CRLF** Forzar un salto de línea; el parámetro CRLF sólo está disponible para:

- Texto, rectificado por la izquierda
- Contenido solo, rectificado por la izquierda
- **EUD** Denominación y contenido separados por espacios adicionales en blanco
- Modelo CHRn
- **Parámetro FILL** Representar el contenido con espacios en blanco a la izquierda hasta alcanzar la longitud máx. disponible; el parámetro FILL sólo está disponible para:
	- $\equiv$   $\equiv$  Denominación y contenido separados por espacios adicionales en blanco
	- $\boxed{\phantom{a}}$  Contenido solo, rectificado por la izquierda
	- **CONTENDITE:** Contenido solo, centrado
- **Parámetro PAD** Imprimir la denominación y el contenido separados por espacios en blanco Ajustes posibles: 0 ... 63 espacios en blanco adicionales. El parámetro PAD sólo está disponible para:
	- $\equiv$   $\equiv$  Denominación y contenido separados por espacios adicionales en blanco
	- $\boxed{\phantom{a}}$  Contenido solo, rectificado por la izquierda

### **Parámetro DATOS/ CAMPO**

Según el MODELO seleccionado está disponible DATOS o CAMPO.

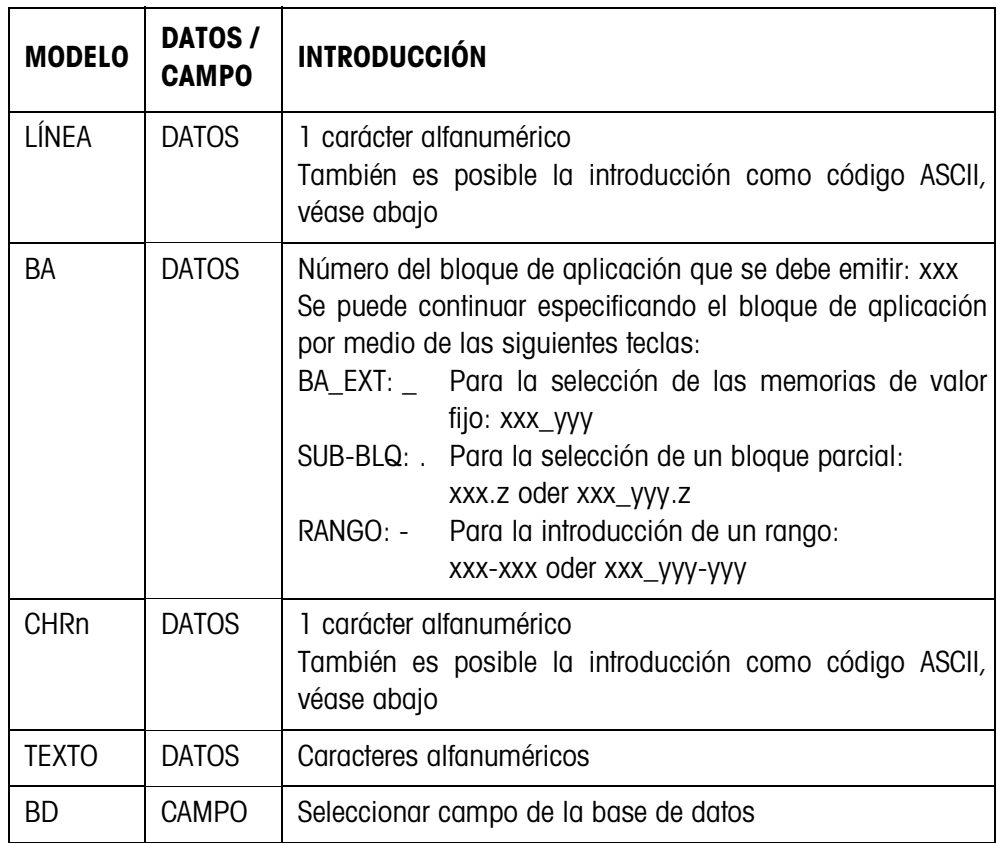

## **Introducción de los parámetros DATOS**

Para poder realizar la introducción de datos o la selección de campos de la base de datos debe estar activo el modo EDIT.

- 1. Pulsar la tecla **F>** y repetir, si es preciso, hasta que la asignación de la tecla F5 cambie a EDIT.
- 2. Pulsar la tecla EDIT; aparecerá una máscara de introducción.
- 3. Introducir los datos en el formato disponible y con las teclas disponibles.
- 4. Finalizar la introducción con ENTER.

### **Introducir el código ASCII para los parámetros LÍNEA y CHRn**

- 1. Abrir la máscara de introducción con la tecla EDIT.
- 2. Pulsar la tecla +/– e introducir los números del código ASCII.
- 3. Finalizar la introducción numérica por medio de la tecla +/–.
- 4. Finalizar la introducción con ENTER.

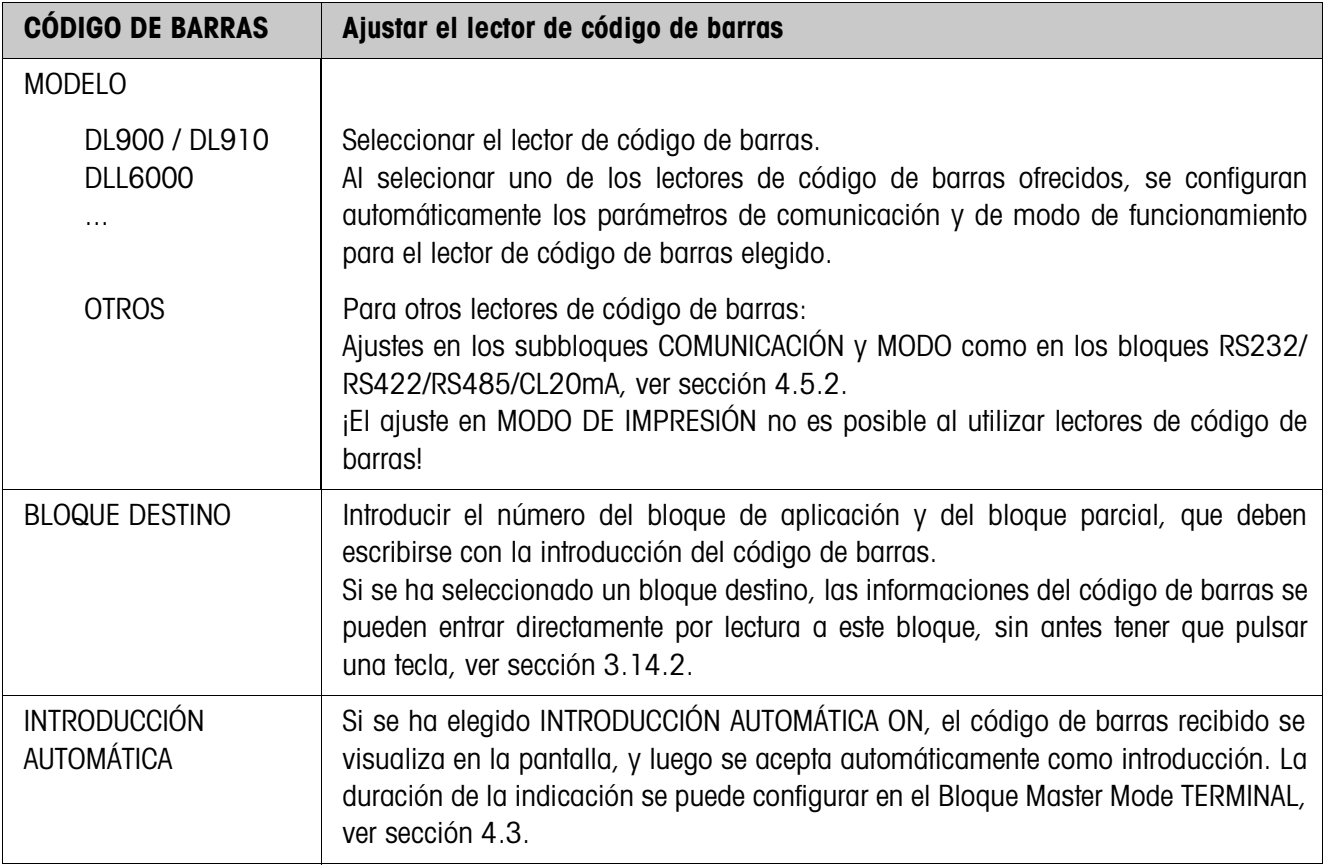

# **4.5.3 Ajustar el lector de código de barras**

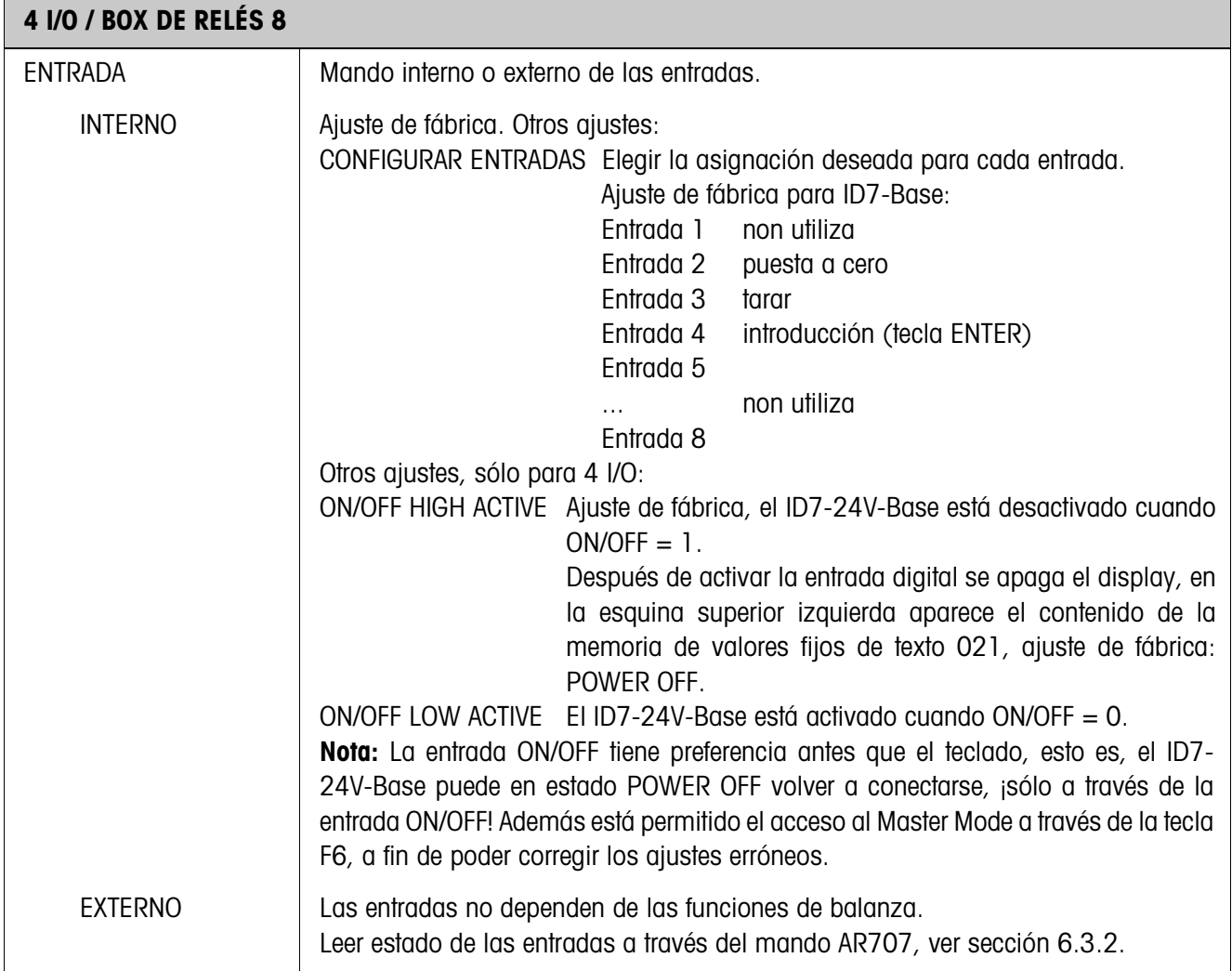

# **4.5.4 Configurar entradas/salidas**

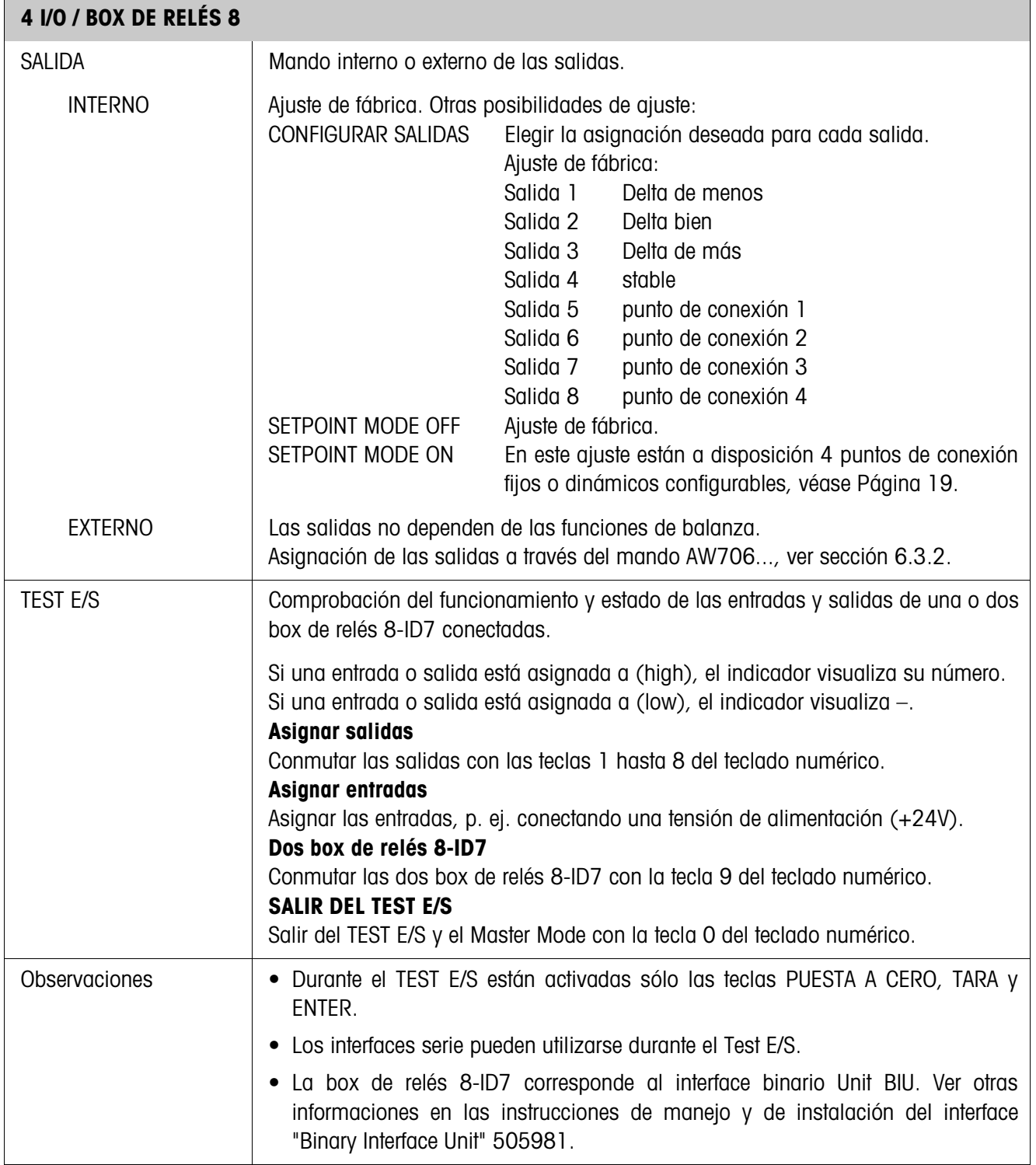

## **SETPOINT MODE ON – Definir punto de conexión**

Después de seleccionar SETPOINT MODE ON aparece la siguiente máscara de introducción

(ejemplo):

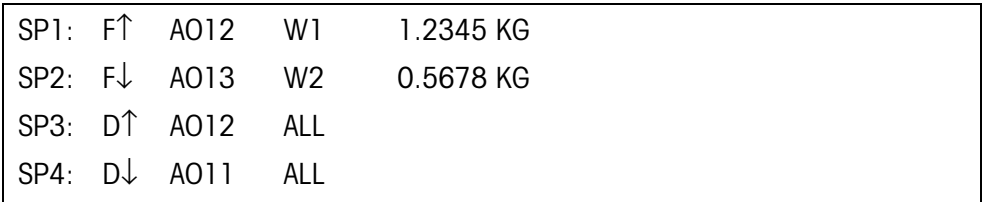

Para cada punto de conexión pueden asignarse 4 parámetros:

### **a) Tipo de punto de conexión**

- F↑ punto de conexión fijo, ascendente
- F↓ punto de conexión fijo, descendiente
- D↑ punto de conexión dinámico, ascendente
- D↓ punto de conexión dinámico, descendiente

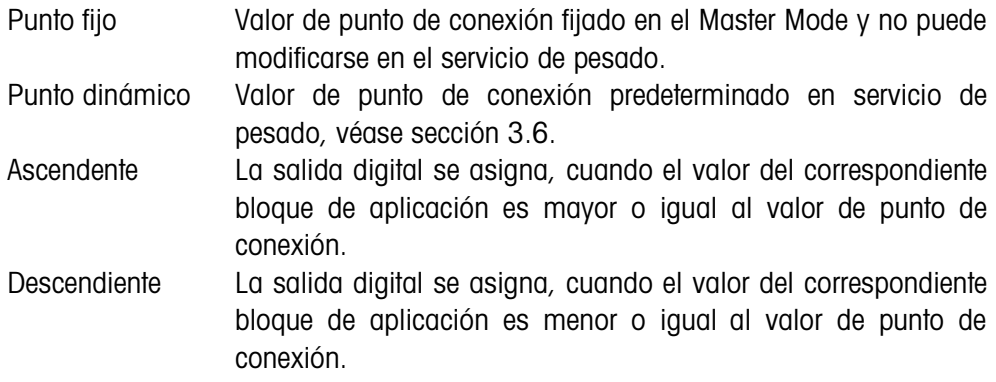

#### **b) Bloque de aplicación**

Valor de peso al que se refiere el punto de conexión. Son posibles todos los bloques de aplicación con unidad de peso válida (kg, g, lb, oz, ozt, dwt, pieza). Ajuste de fábrica: Bloque de aplicación 012, peso neto

#### **c) Balanza**

W1 ... W3 ó ALL para todas las balanzas

#### **d) Valor de punto de conexión**

Para puntos de conexión dinámicos el valor de peso se introduce en servicio normal, véase sección 3.6.

#### **Asignación de las teclas de función**

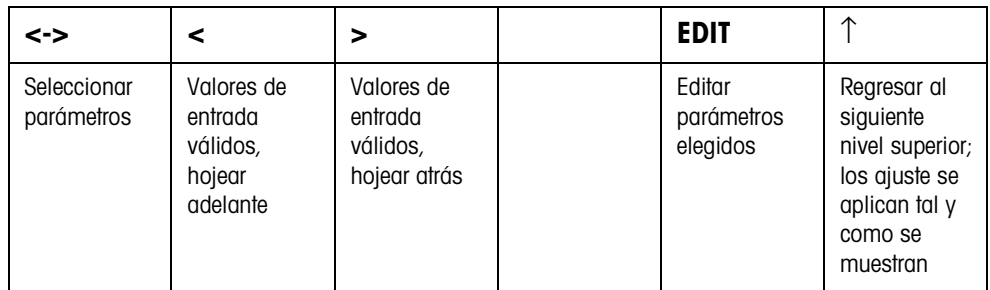

# **5 Descripción de interfaces**

El terminal de pesada ID7-24V-Base tiene un interface RS232 para el intercambio de datos con un ordenador. Como opción existe la posibilidad de ampliarlo hasta con 5 interfaces más.

Los interfaces trabajan independientemente, pueden utilizarse simultáneamente y permiten el ajuste individual, ver sección 4.5.

Para operar el interface serie en el **modo diálogo**, debe en el Master Mode haberse elegido uno de los siguientes conjuntos de mandos METTLER TOLEDO:

- Conjunto de mandos MMR, ver sección 5.1.
- METTLER TOLEDO modo continuo, ver sección 5.2.
- Conjunto de mandos METTLER TOLEDO SICS, ver sección 5.3.

# **5.1 Conjunto de mandos MMR**

## **5.1.1 Sintaxis y formatos de la comunicación**

**Formato de mandos durante la transmisión de valores de peso**

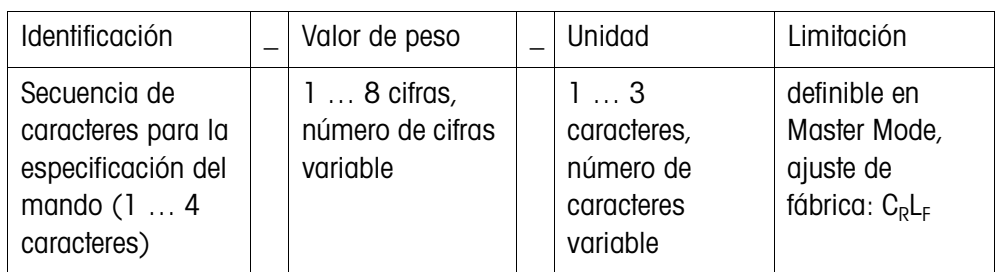

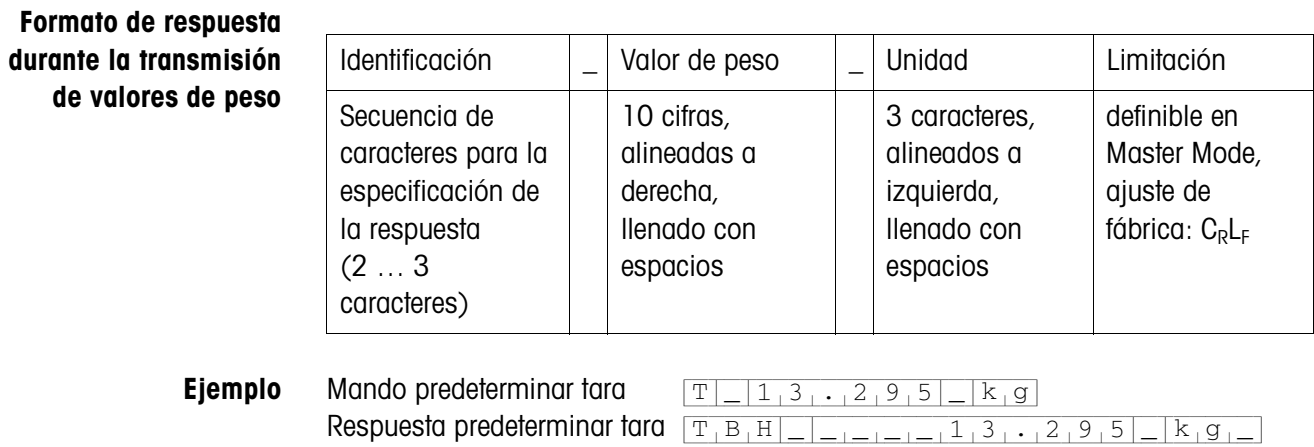

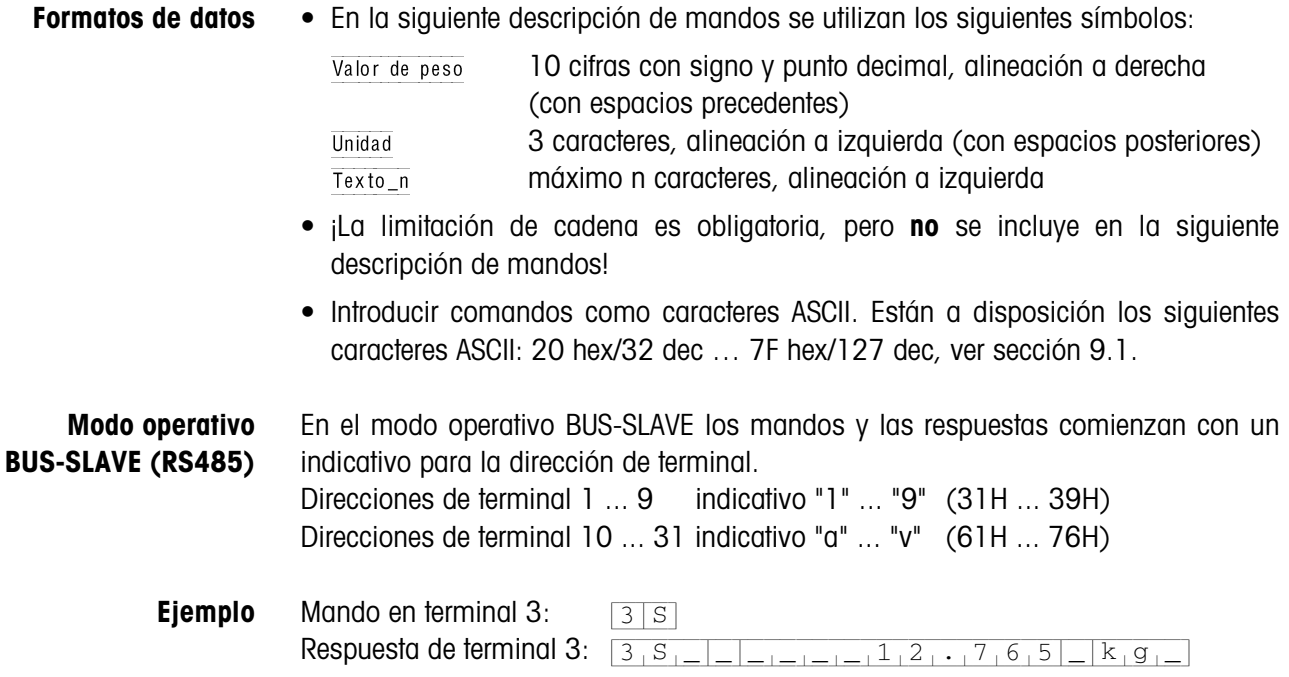

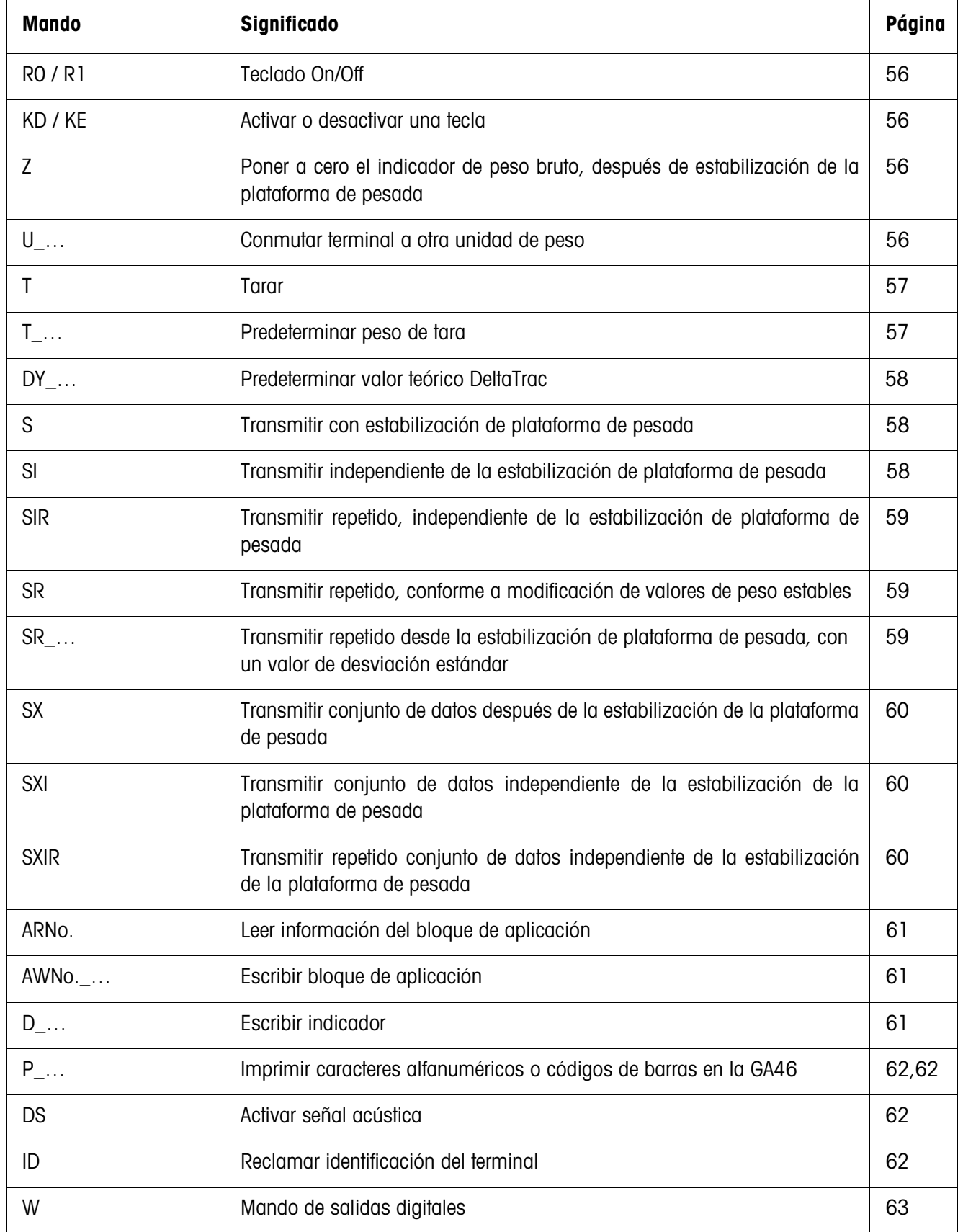

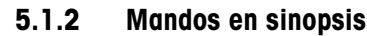

# **5.1.3 Descripción de mandos**

**Descripción de interfaces**

#### **Teclado On/Off**

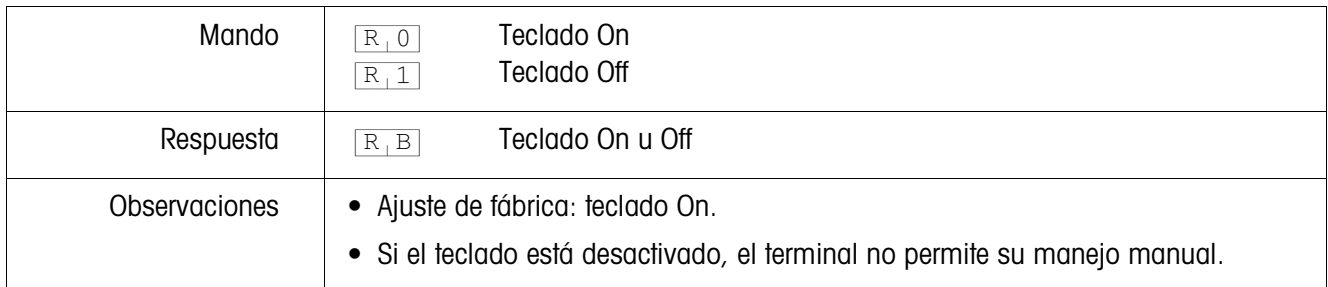

#### **Activar o desactivar una tecla**

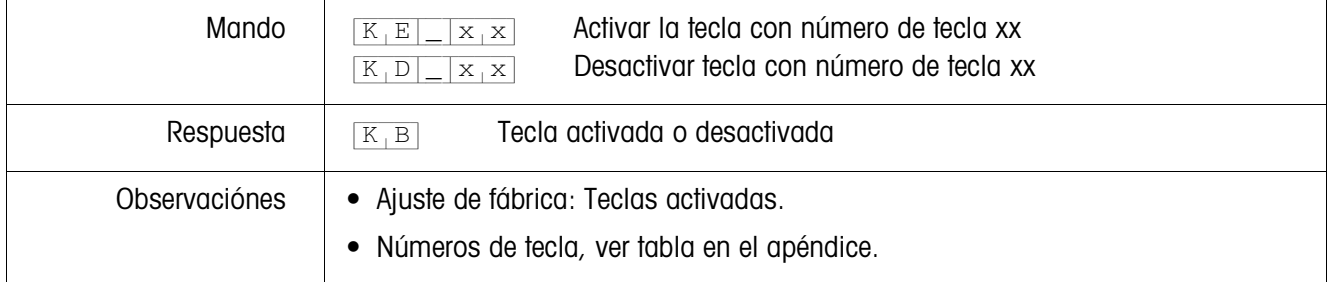

### **Puesta a cero**

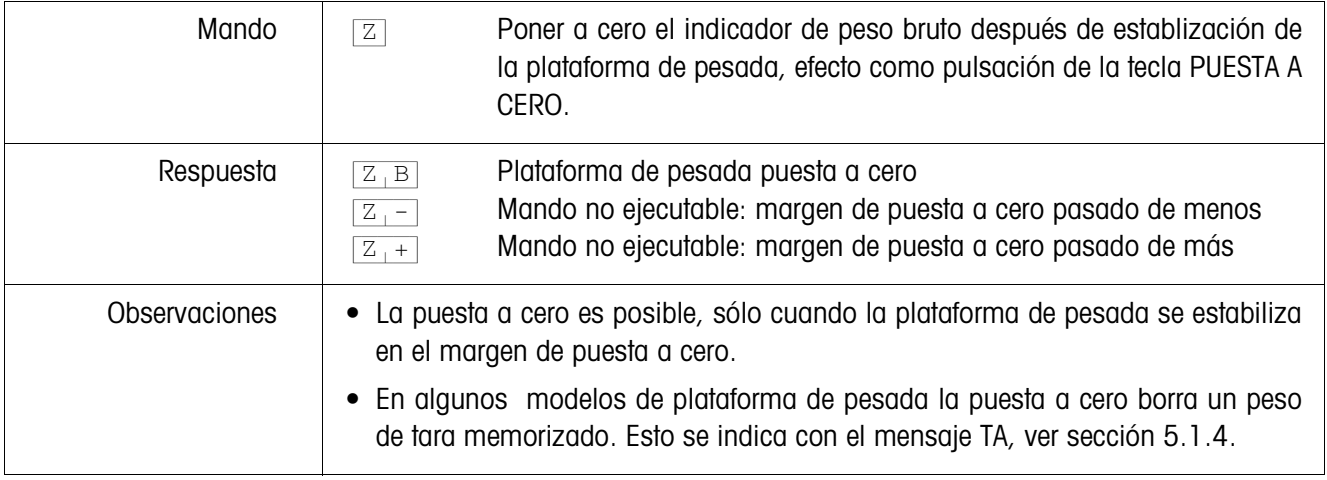

### **Conmutar a otra unidad de peso**

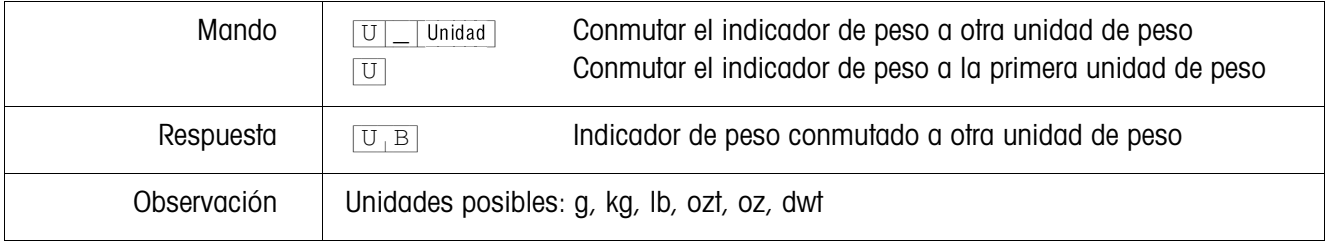

**Tarar**

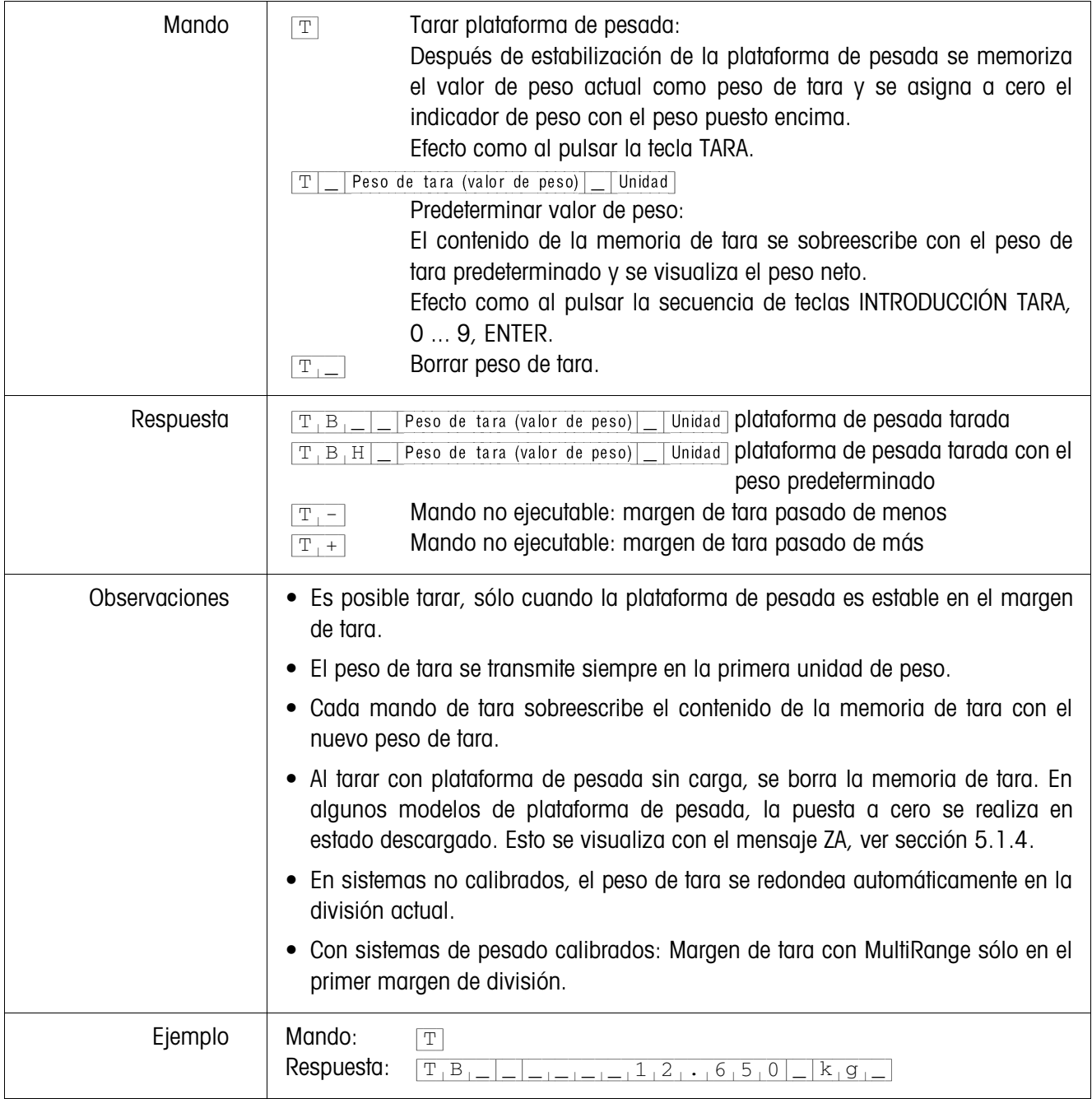

### **Predeterminar valor teórico DeltaTrac**

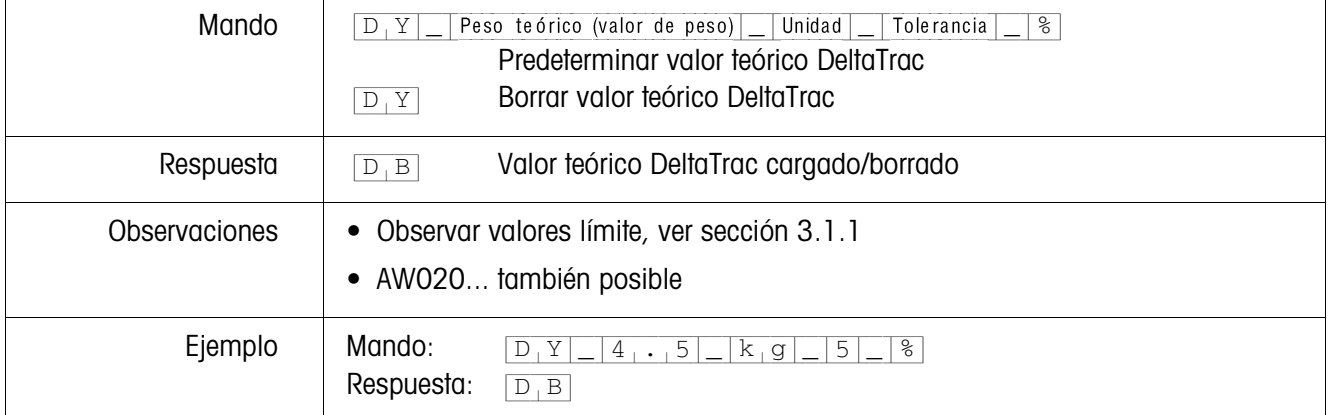

#### **Transmitir contenido del indicador**

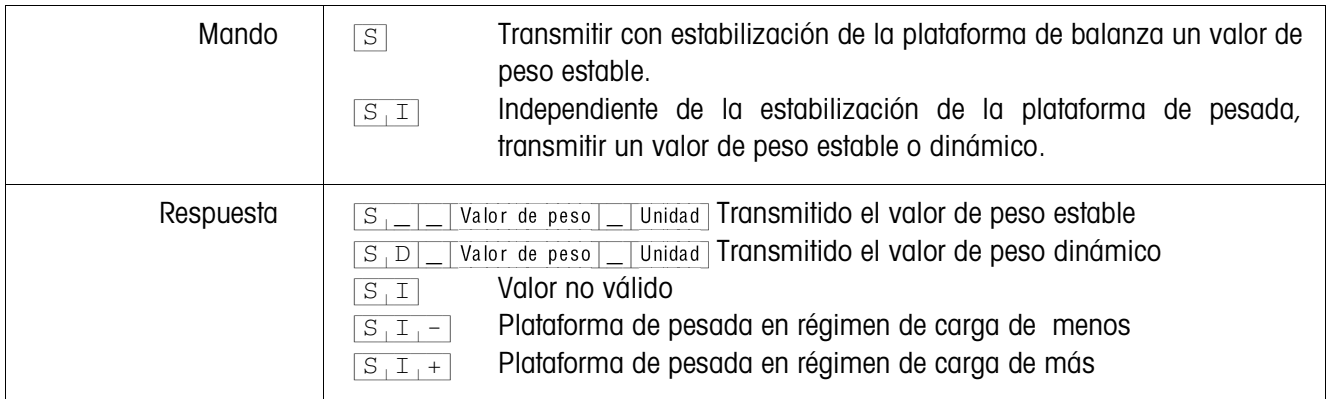

# **Transmitir repetido el contenido del indicador**

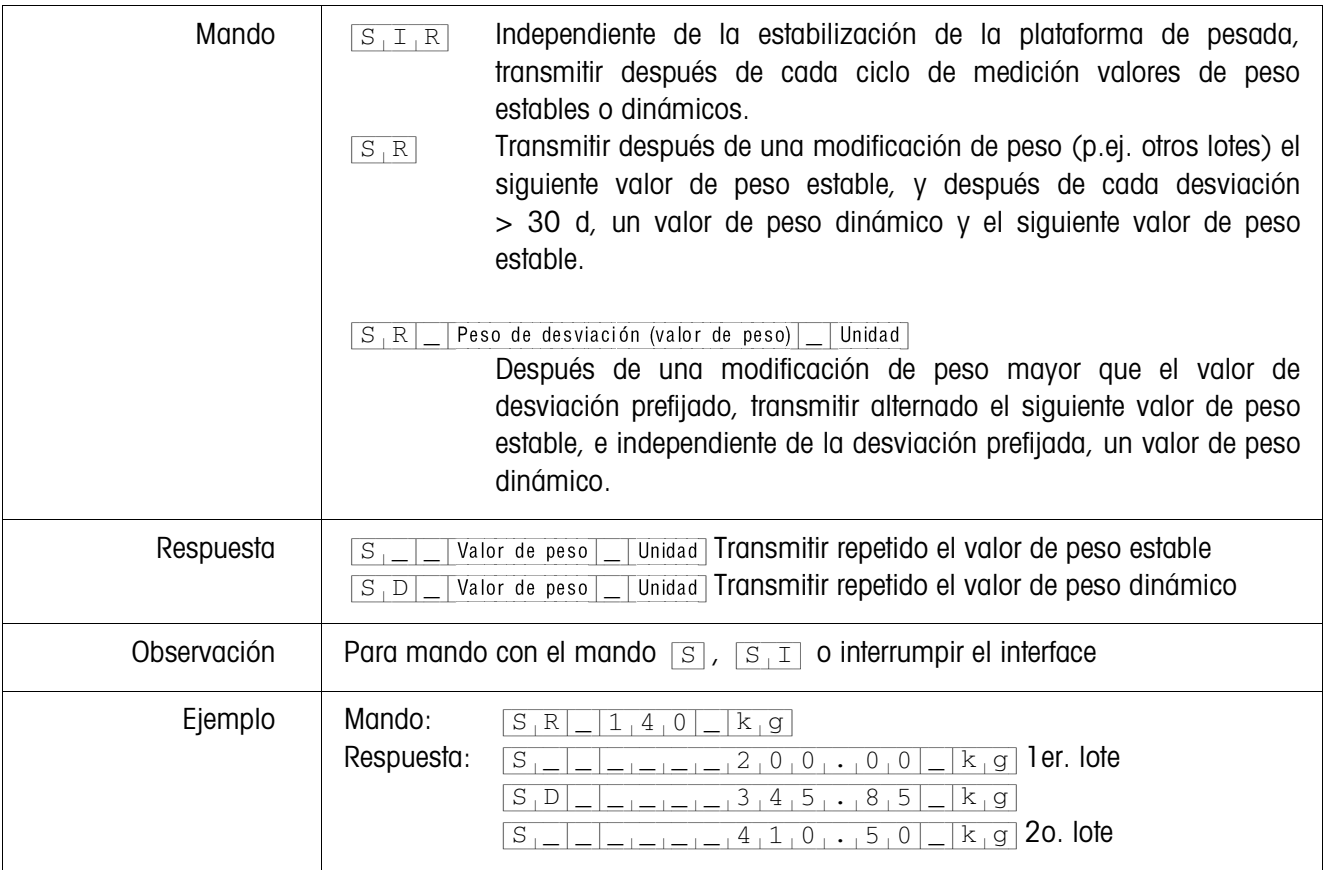

# **Transmitir conjunto de datos**

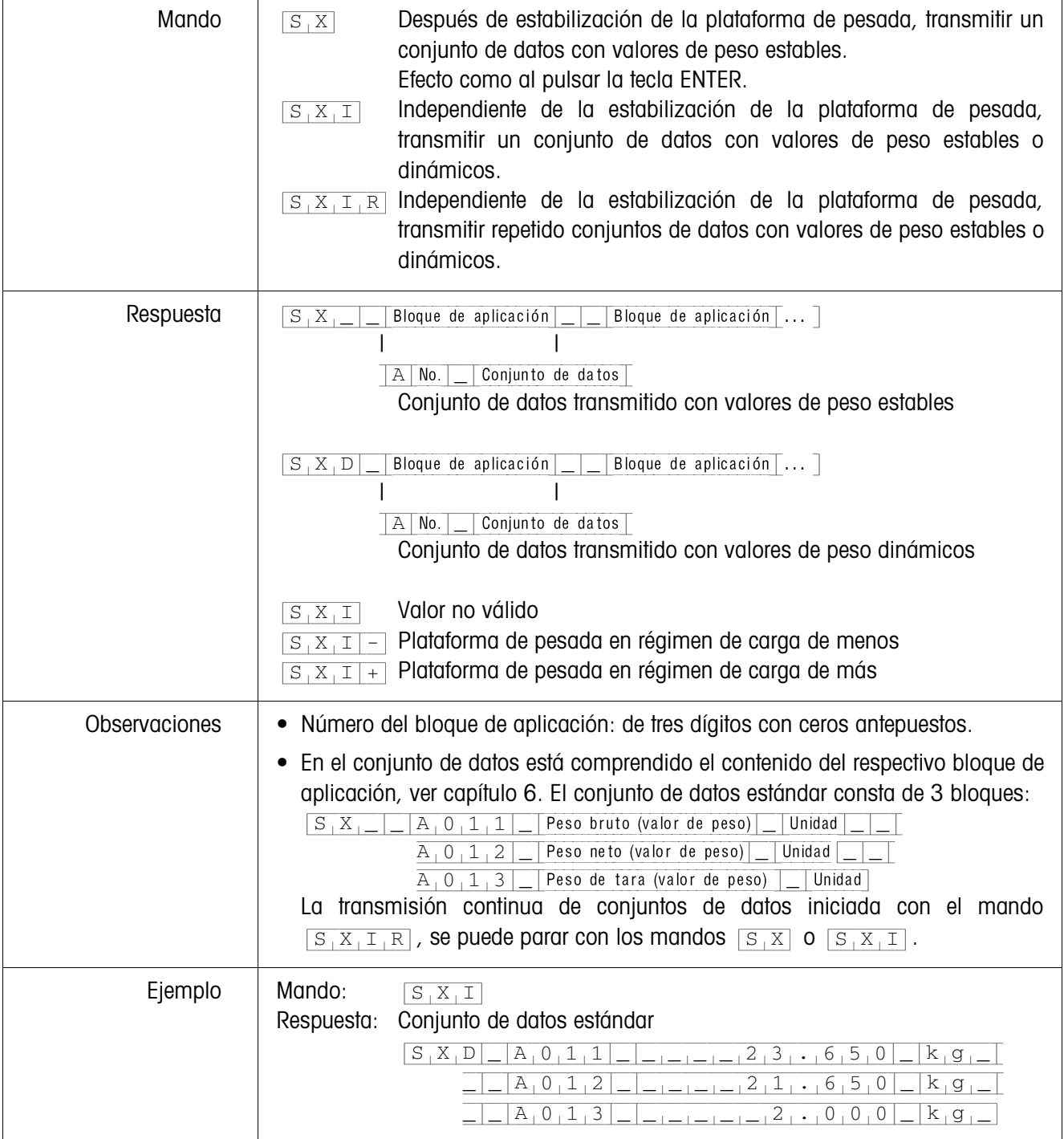

# **Leer bloque de aplicación**

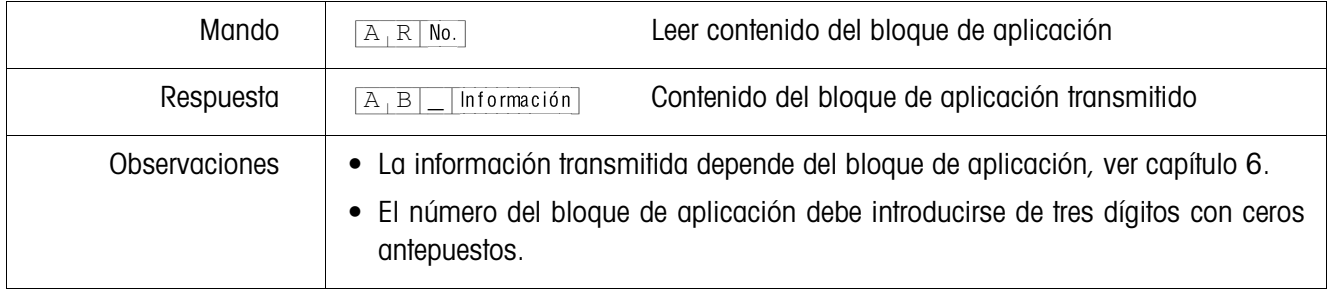

## **Escribir bloque de aplicación**

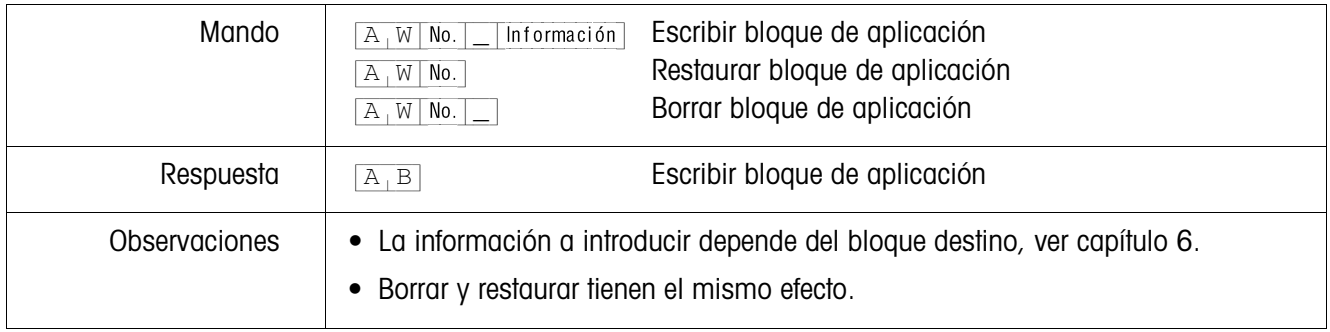

### **Escribir indicador**

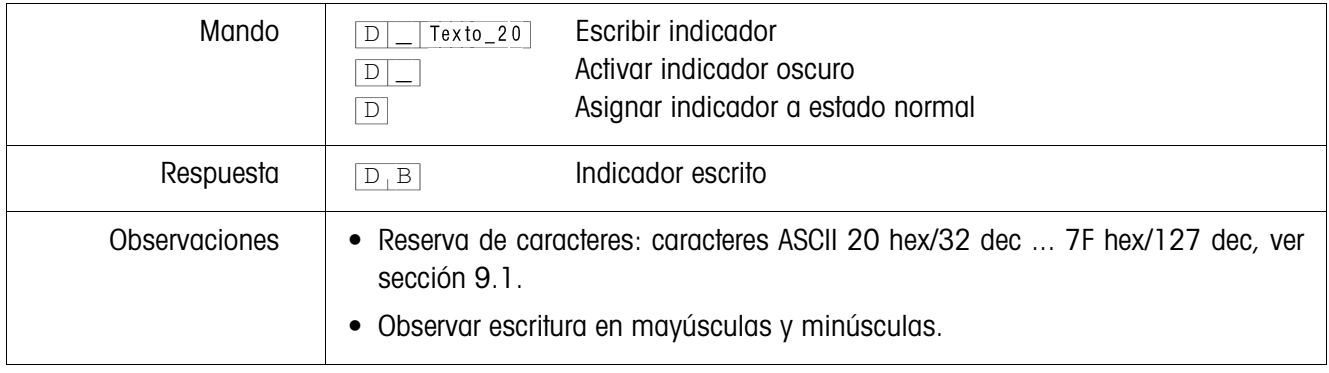

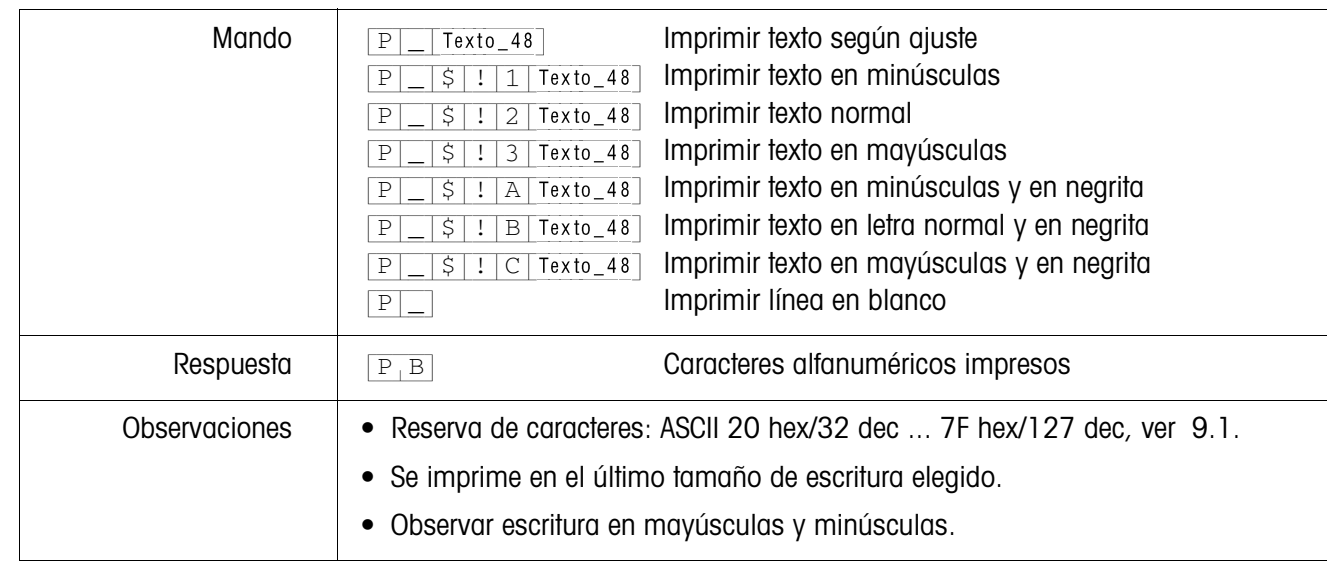

# **Impresión alfanumérica en la impresora GA46**

# **Impresión de código de barras en la impresora GA46**

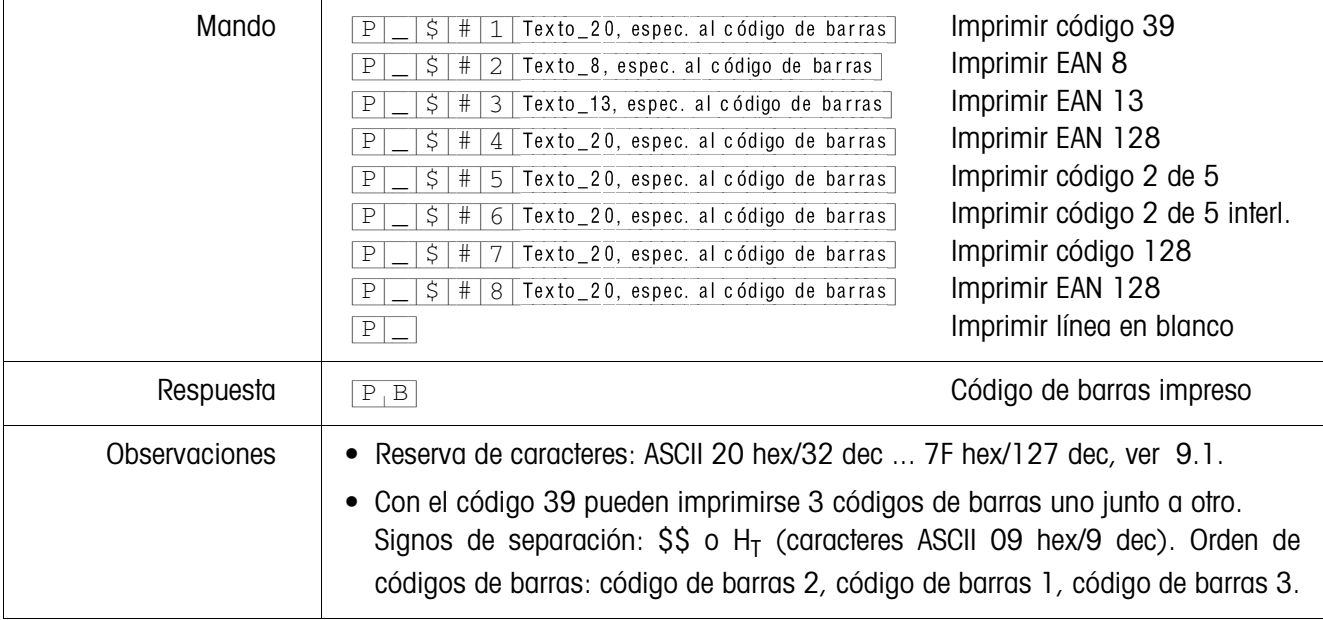

# **Señal acústica**

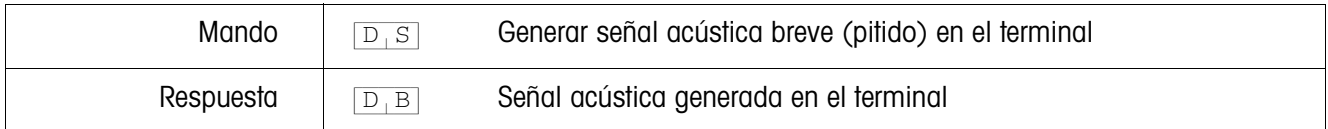

# **Identificación**

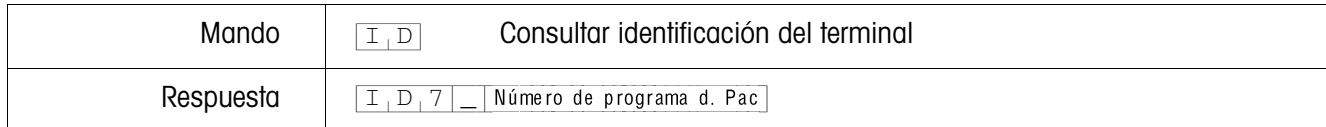

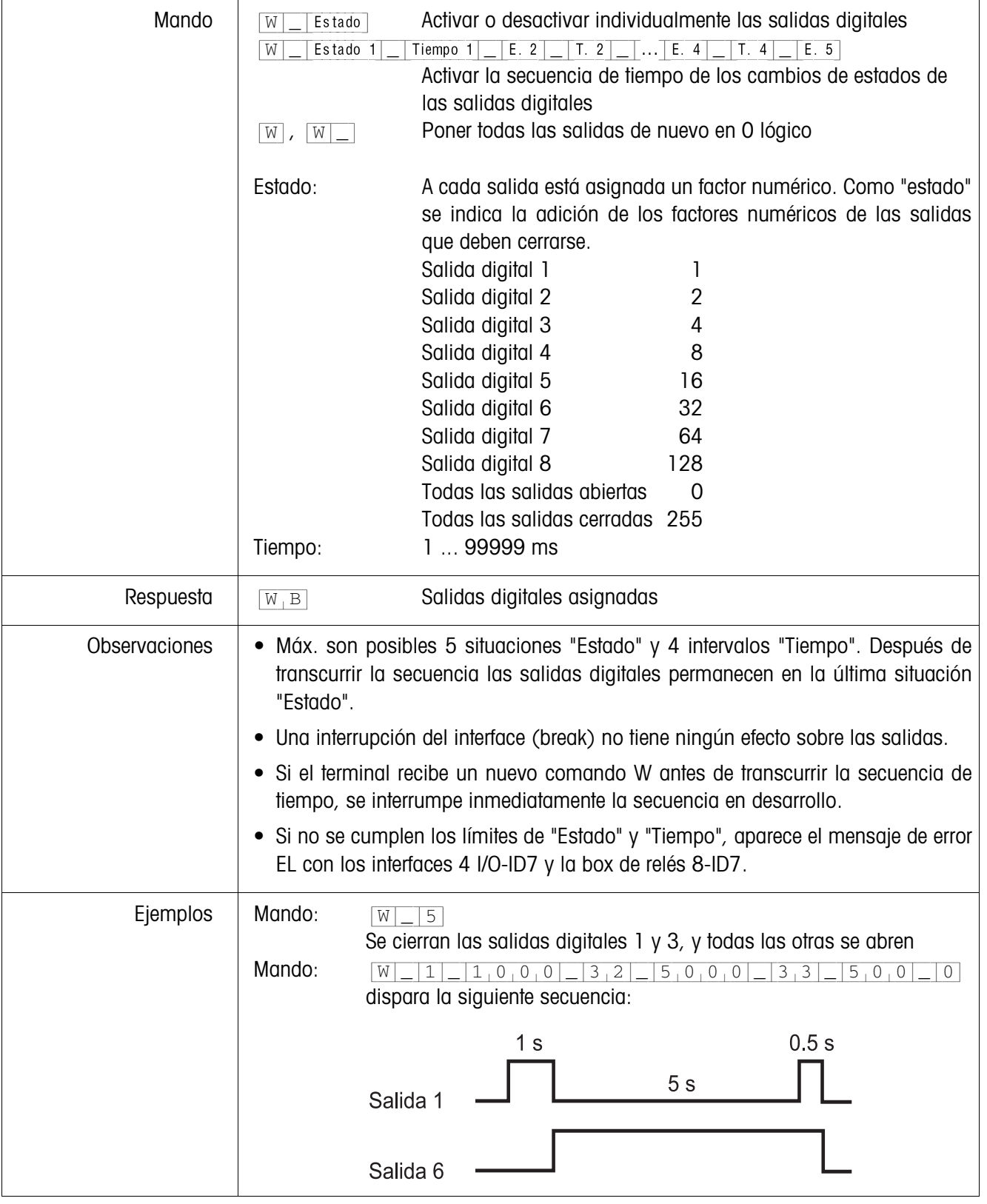

# **Mando de salidas digitales**

#### **5.1.4 Mensajes del terminal – sólo para los interfaces RS232, RS422 y CL20mA**

Con cada pulsación de tecla en el modo diálogo, el terminal de pesada ID7- 24V-Base transmite un acuse de recibo al ordenador.

Si esta pulsación de tecla se sustituye por un mando por interface, el acuse de recibo se distingue sólo por el segundo carácter en el formato de respuesta, que pertenece al mando:

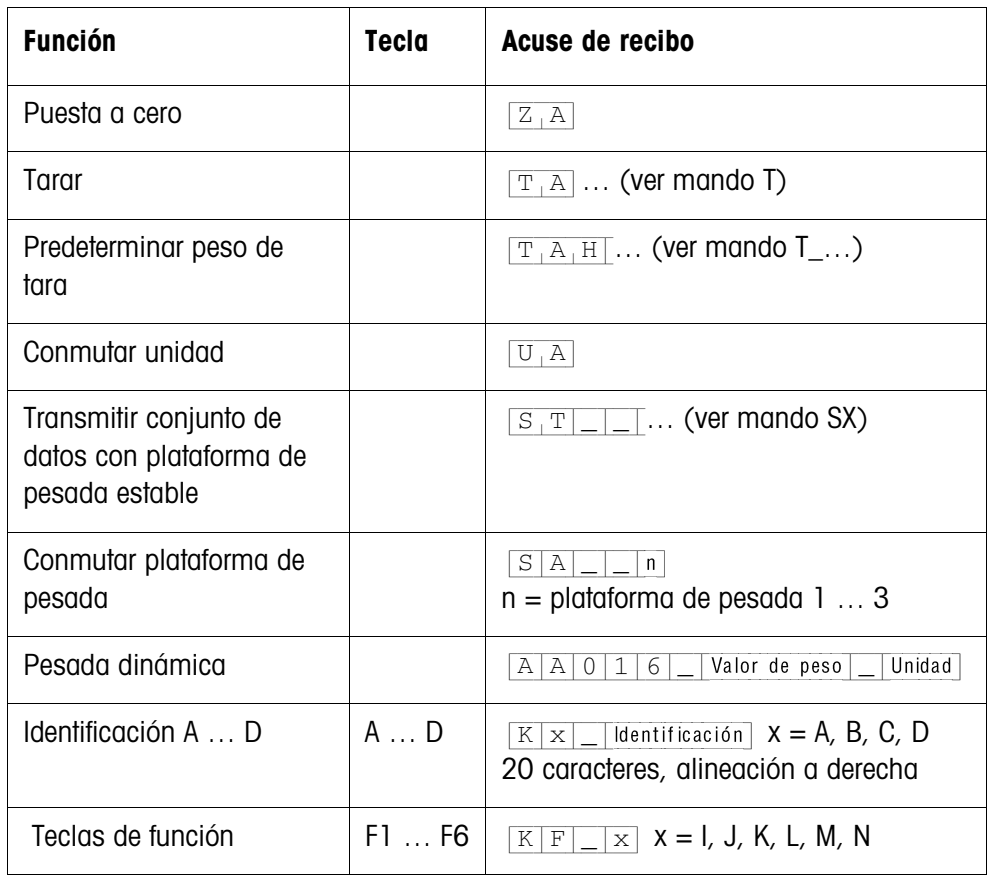

#### **5.1.5 Mensajes de error**

Los mensajes de error constan de 2 caracteres y una limitación cadena. La limitación cadena es definible en el Master Mode (sección 4.5.2).

#### {E[T} **Error de transmisión**

El terminal transmite un error de transmisión, en presencia de errores en la secuencias de bits recibida, p.ej. error de paridad, bit de parada faltante.

### {E[S} **Error de sintaxis**

El terminal transmite un error de sintaxis, cuando no puede procesar los caracteres recibidos, p.ej. mando no existente.

#### {E[L} **Error lógico**

El terminal transmite un error lógico, cuando un mando no es procesable, p.ej. cuando se intenta escribir un bloque de aplicación no apto para escritura.

# **5.2 METTLER TOLEDO Modo continuo**

Estos modos operativos se prestan para la transmisión continua de datos en tiempo real del terminal de pesada ID7-24V-Base a aparatos METTLER TOLEDO, p.ej. a un segundo indicador.

También se transmiten datos, cuando las plataformas de pesada están en movimiento o el peso bruto es = 0.

También se pueden transmitir mandos al terminal de pesada ID7-24V-Base y de esta forma se pueden manejar determinadas teclas por control remoto en el terminal. Hay 2 modos continuos distintos:

- Modo continuo se transmiten continuamente valores neto y valores de tara.
- Modo continuo corto se transmiten continuamente sólo valores neto.

### **5.2.1 Emisión de datos del ID7-24V-Base**

**Formato de salida** Los valores de peso se transmiten siempre con el siguiente formato:

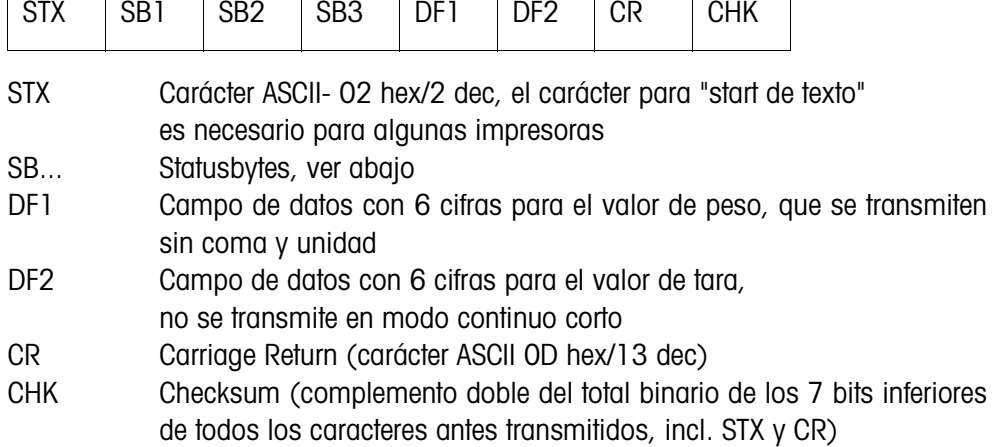

#### **Statusbyte SB1:**

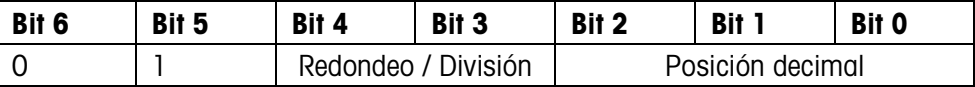

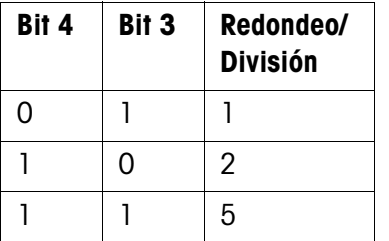

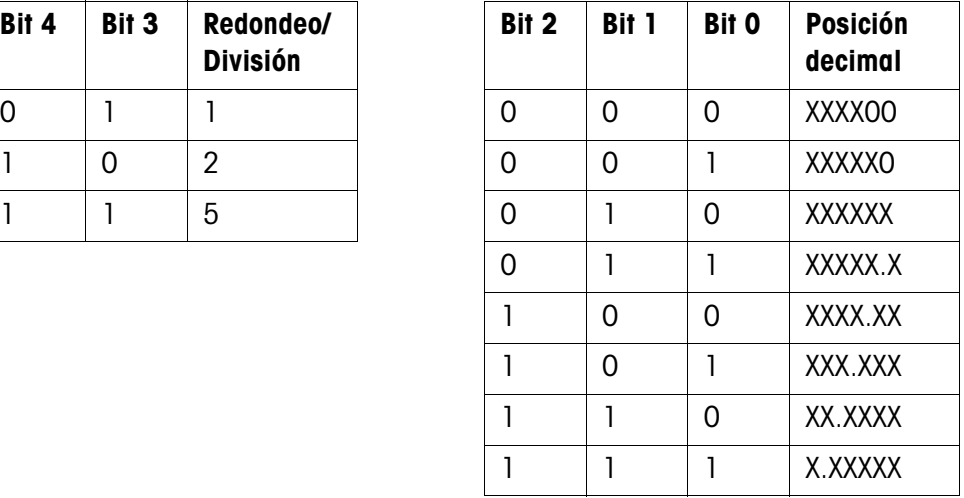

Instrucciones de manejo e informaciones de instalación 22006776A 04/10 **65**

### **Statusbyte SB2**

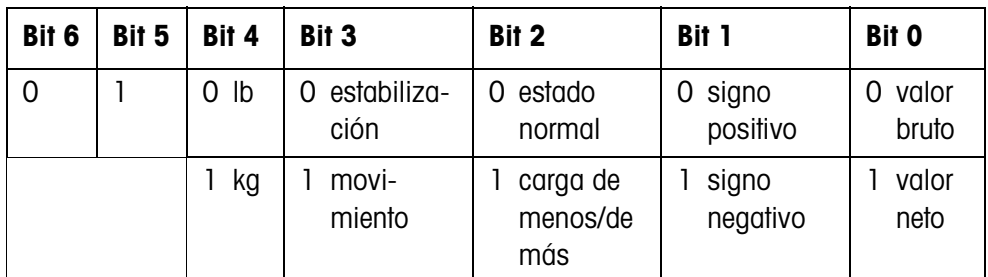

### **Statusbyte SB3**

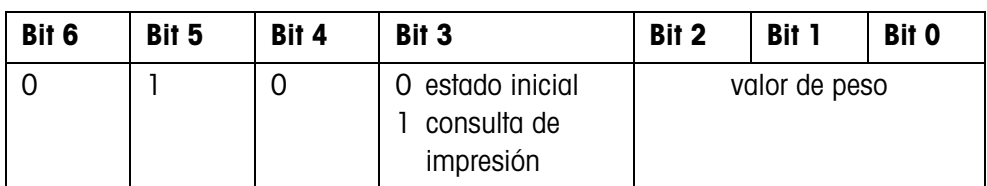

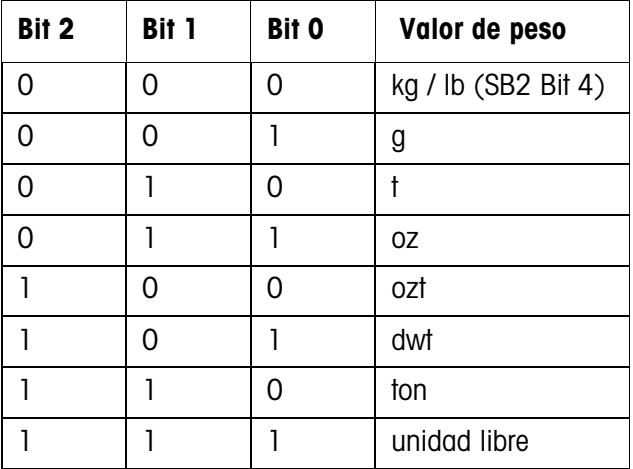

### **5.2.2 Mandos para ID7-24V-Base**

Al ID7-24V-Base se pueden transmitir algunos caracteres de mando en formato de texto. A cada uno de estos caracteres de mando se ha asignado una función. Tras la recepción de un carácter de mando las funciones siguientes se efectuan:

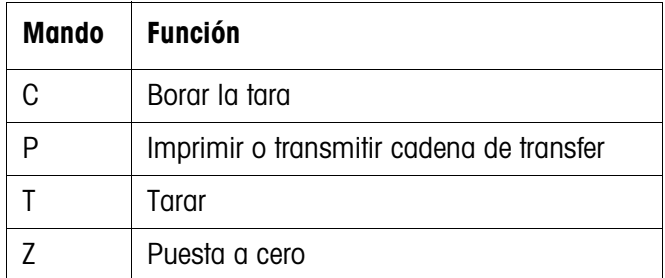

# **5.3 Conjunto de mandos METTLER TOLEDO SICS**

### **5.3.1 Sintaxis y formatos de la comunicación**

**Formato de mando durante la transmisión de valores de peso**

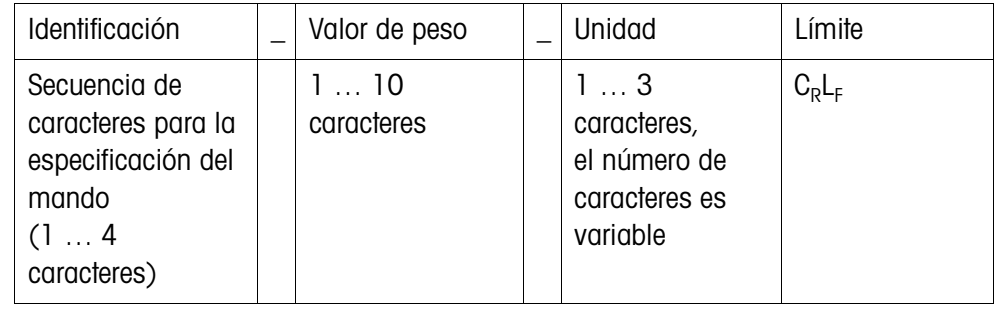

### **Formato de respuesta durante la transmisión de valores de peso**

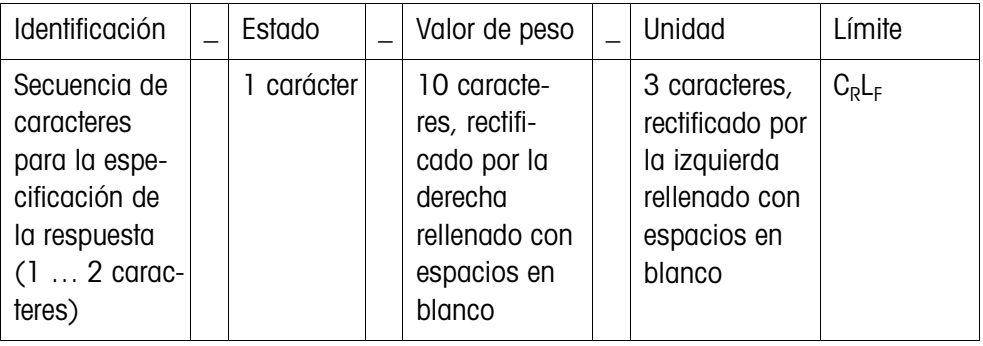

### **Ejemplo** Comando tara predeterminada

 $[T_A]$ | $[1,3]$ . $[2,9,5]$ | $k$ g

Respuesta tara predeterminada

 $[T_A|A|_n|_{n-1-1-1}1_3...2_95|_kg_{n-1}$ 

**Formatos de datos** • En la descripción del comando se utilizan los siguientes símbolos:

 $\overline{V}$ alor de peso  $\overline{10}$  cifras con signo y punto decimal, rectificado por la derecha (con espacios en blanco antepuestos)

Unidad 3 caracteres, rectificado por la izquierda (con espacios en blanco pospuestos)

"Texto n" Como máx. n caracteres, rectificado por la izquierda

- El límite de la cadena es obligatorio, pero en la siguiente descripción del comando **no** se menciona.
- Los comandos se deben introducir en letras mayúsculas.
- El texto que se desea introducir debe estar siempre entre comillas.

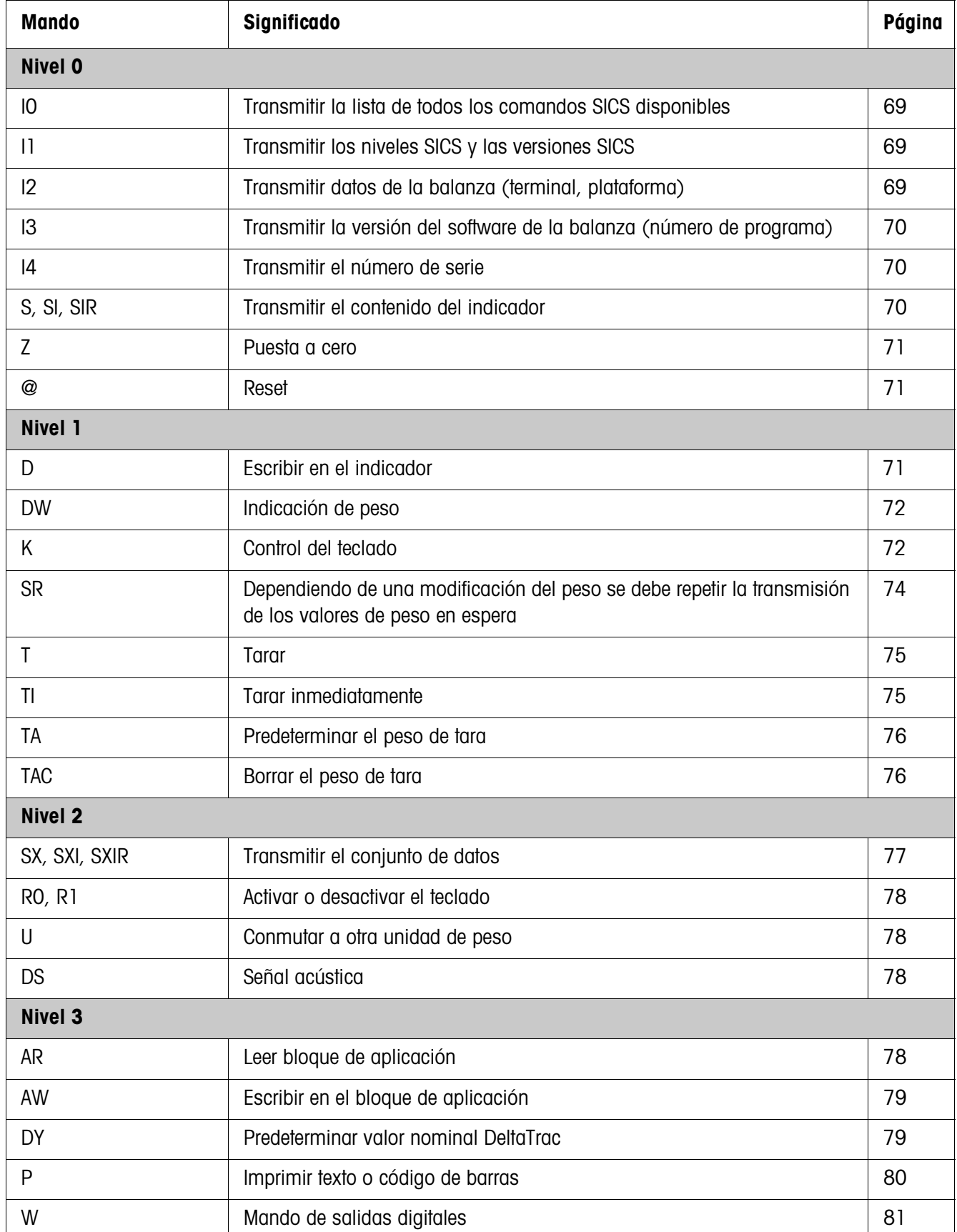

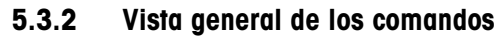

# **5.3.3 Descripción del mando**

#### **Transmitir mandos SICS**

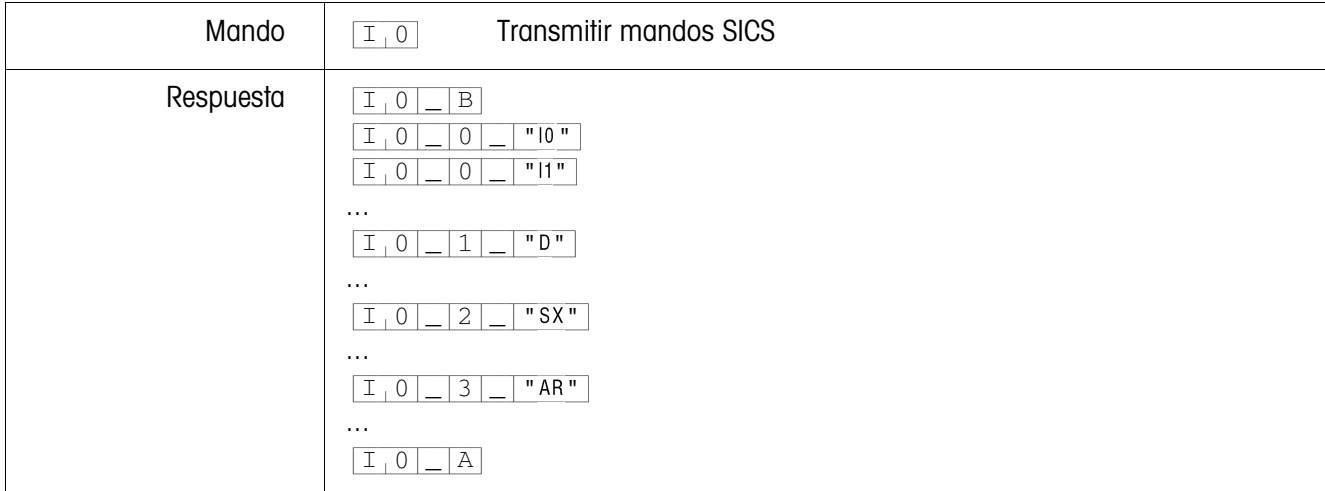

### **Transmitir los niveles SICS y las versiones SICS**

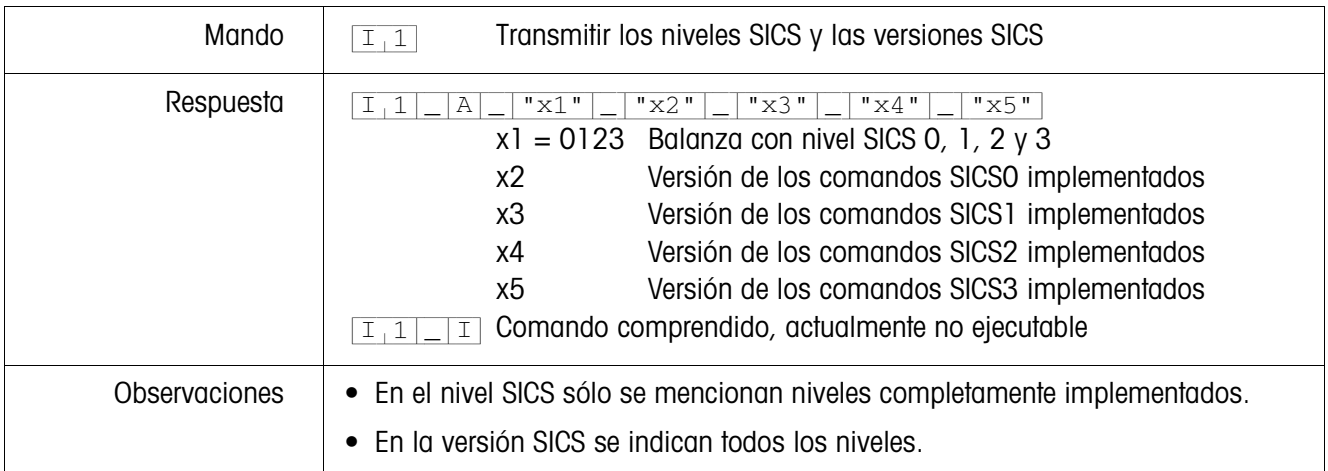

### **Transmitir los datos de la balanza**

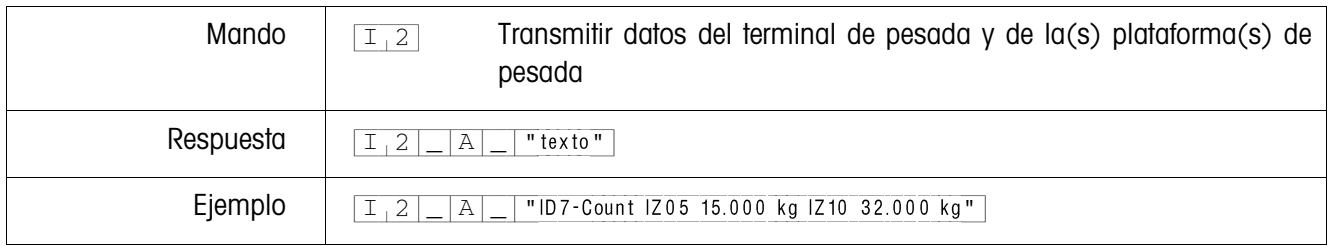

### **Transmitir versión del software de la balanza**

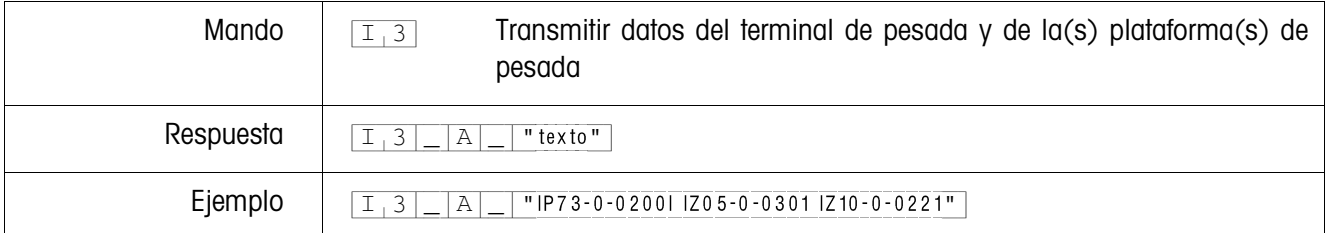

### **Transmitir el número de serie**

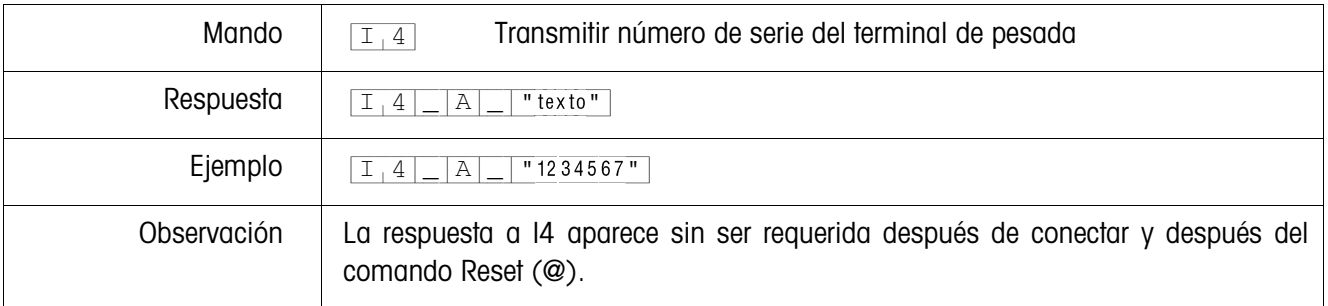

### **Transmitir el contenido del indicador**

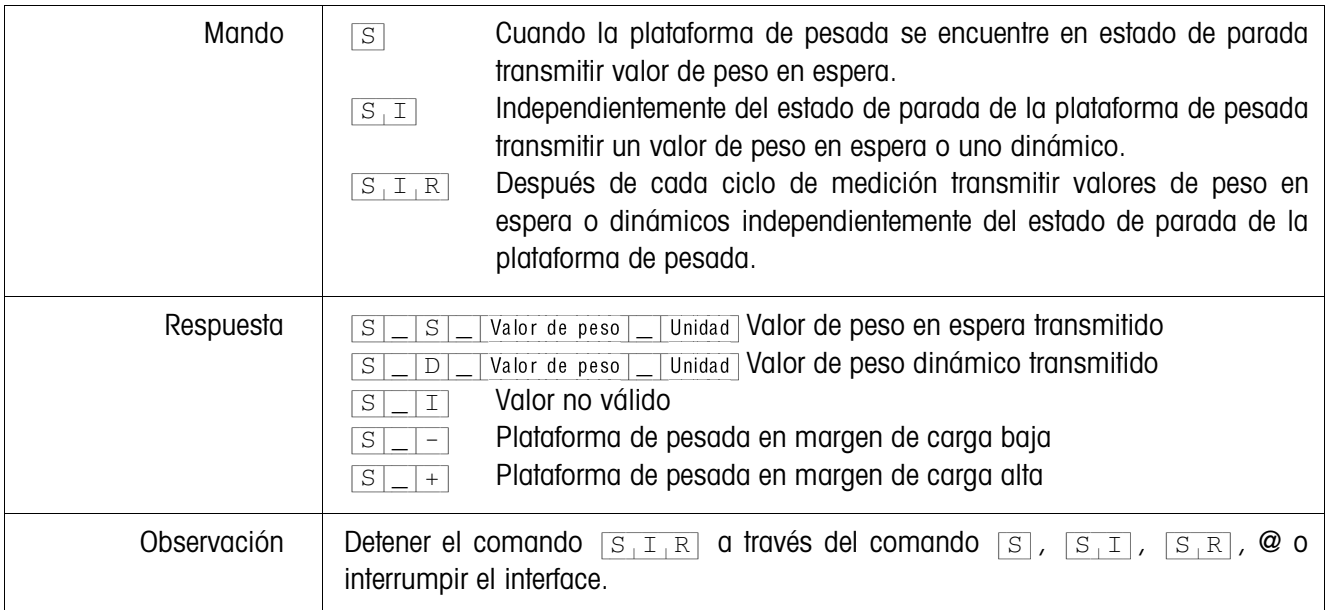
## **Puesta a cero**

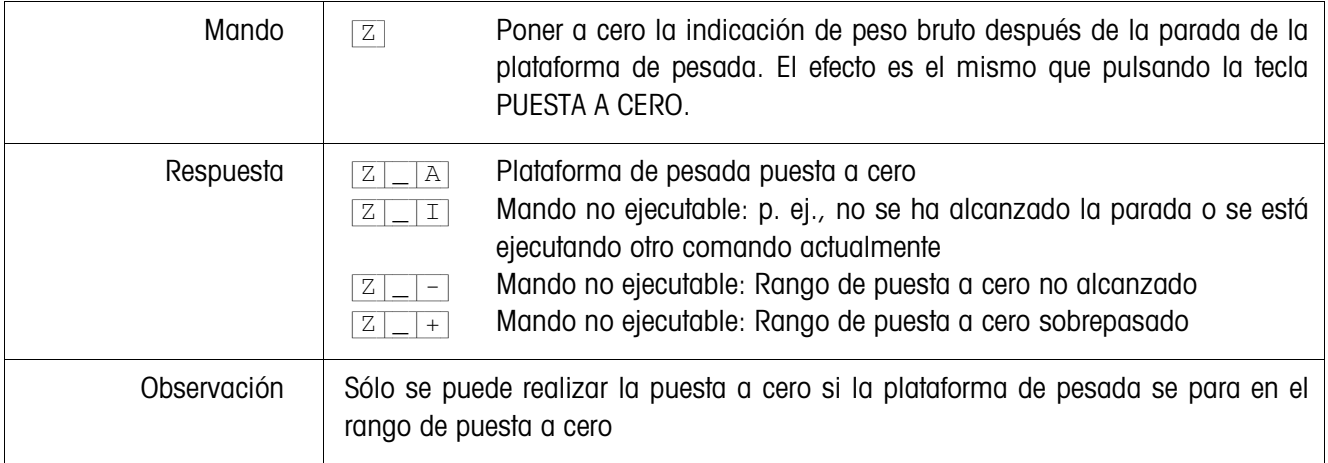

## **Reset**

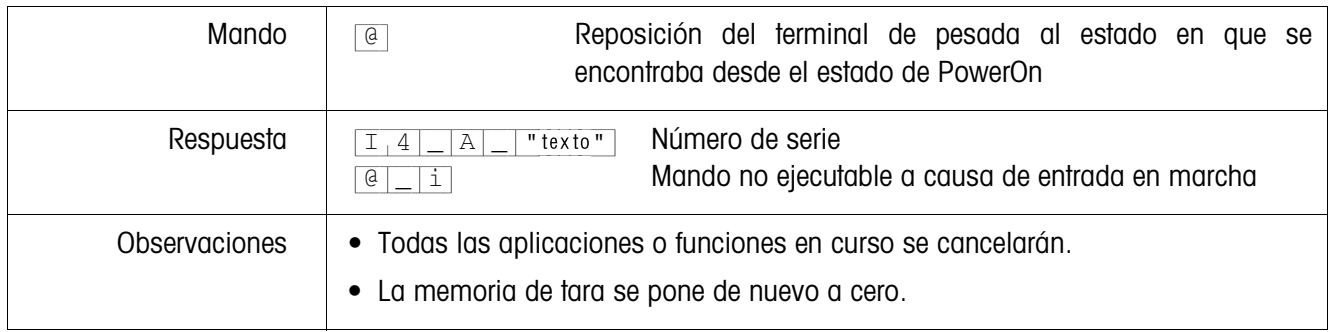

## **Escribir en el indicador**

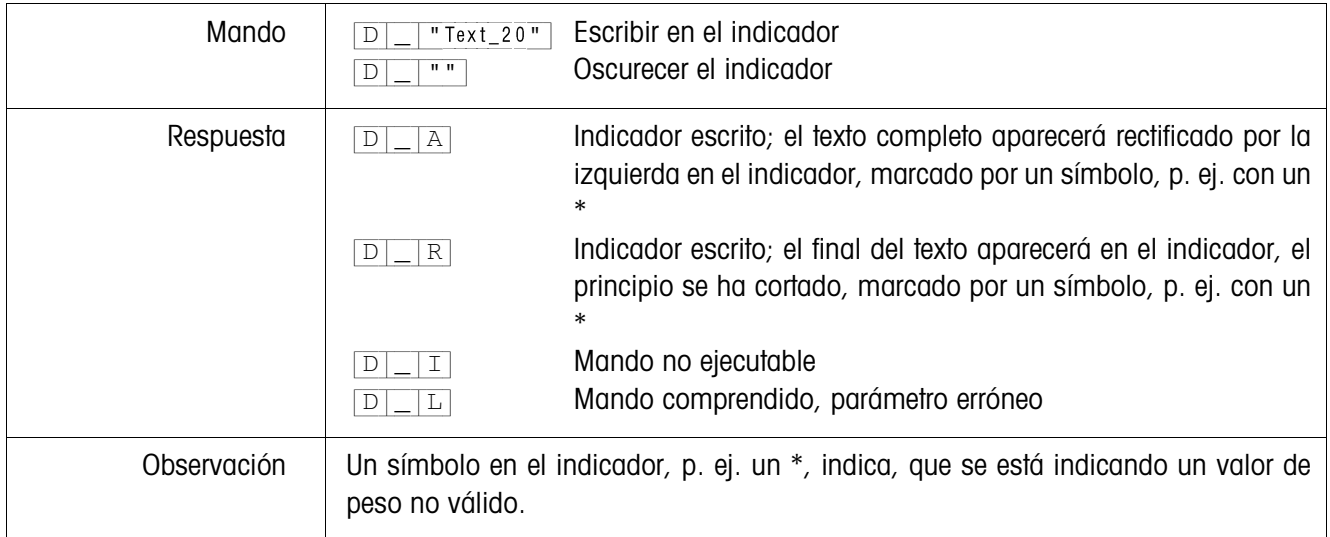

## **Indicación de peso**

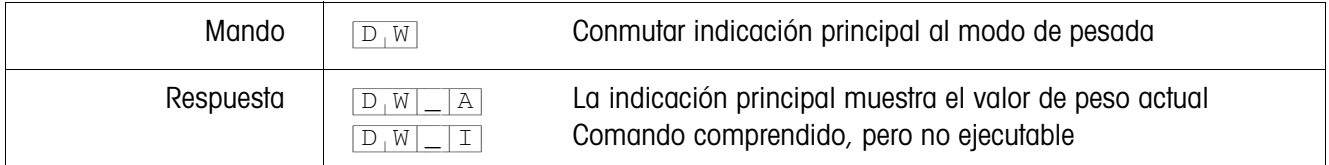

## **Control del teclado**

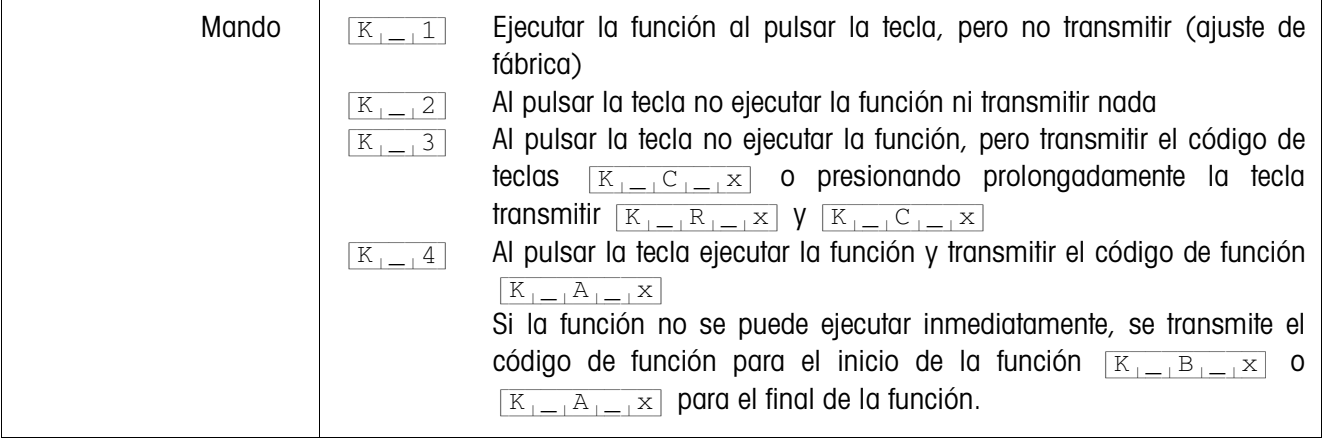

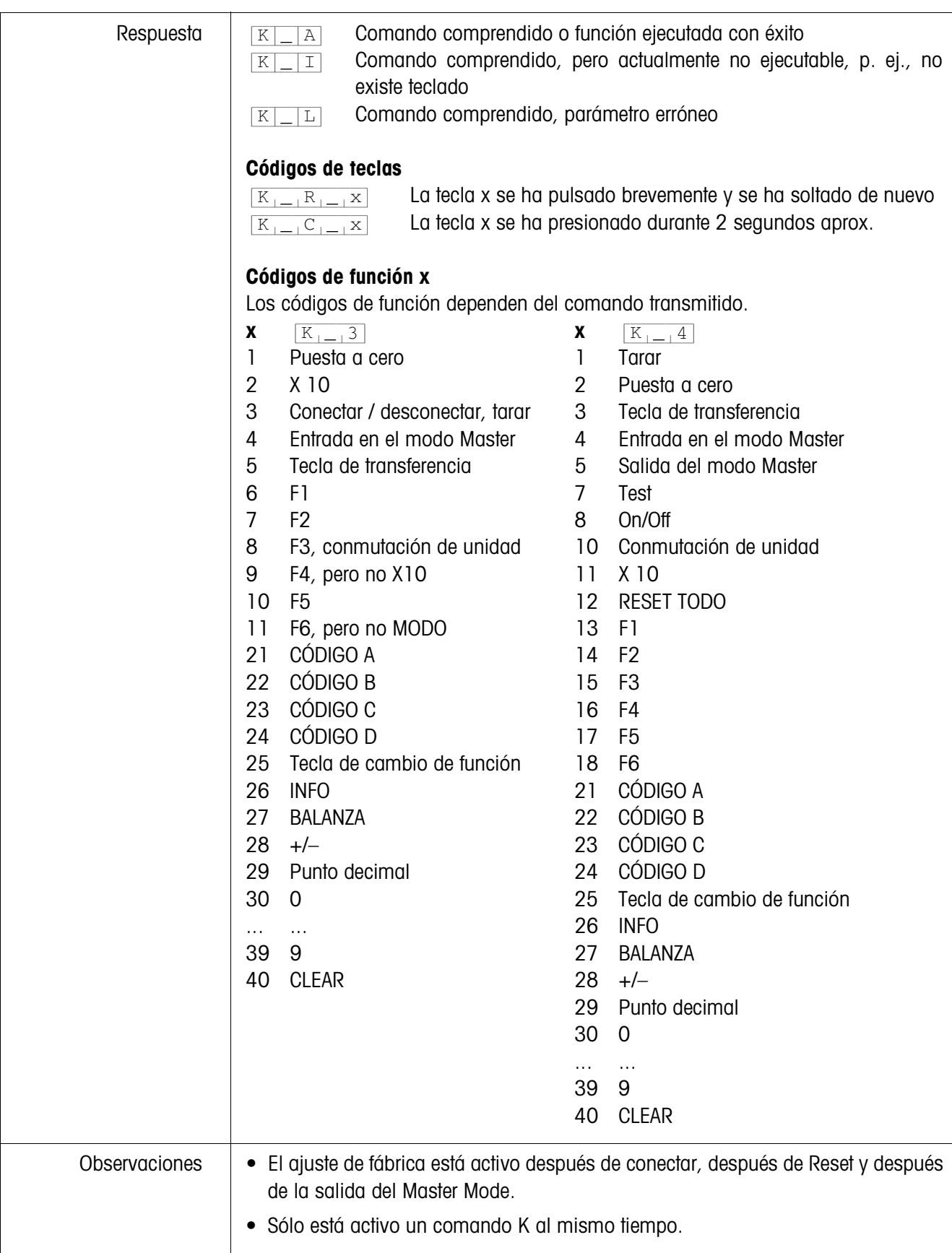

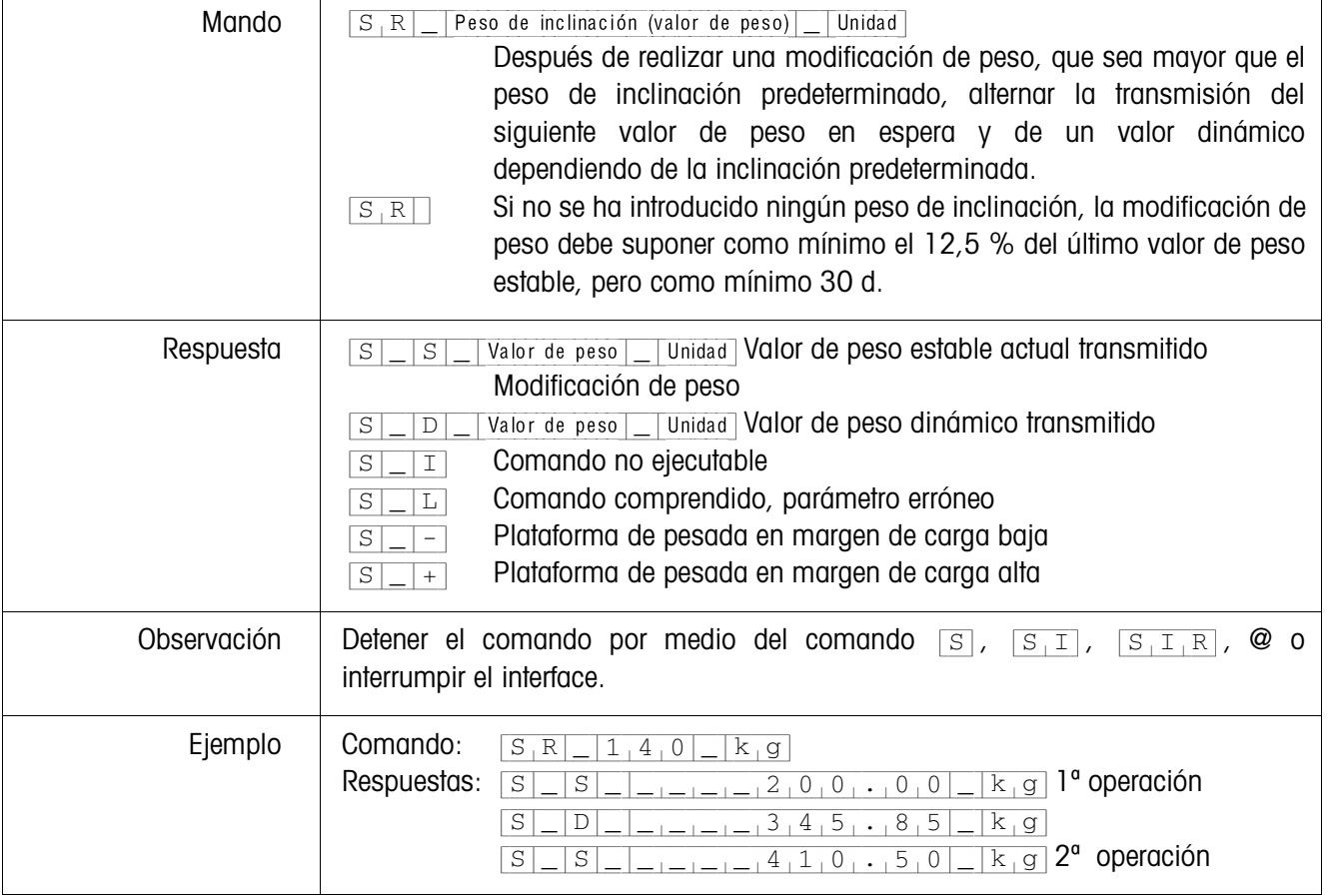

## **Dependiendo de una modificación del peso se debe repetir la transmisión de los valores de peso en espera**

#### **Tarar**

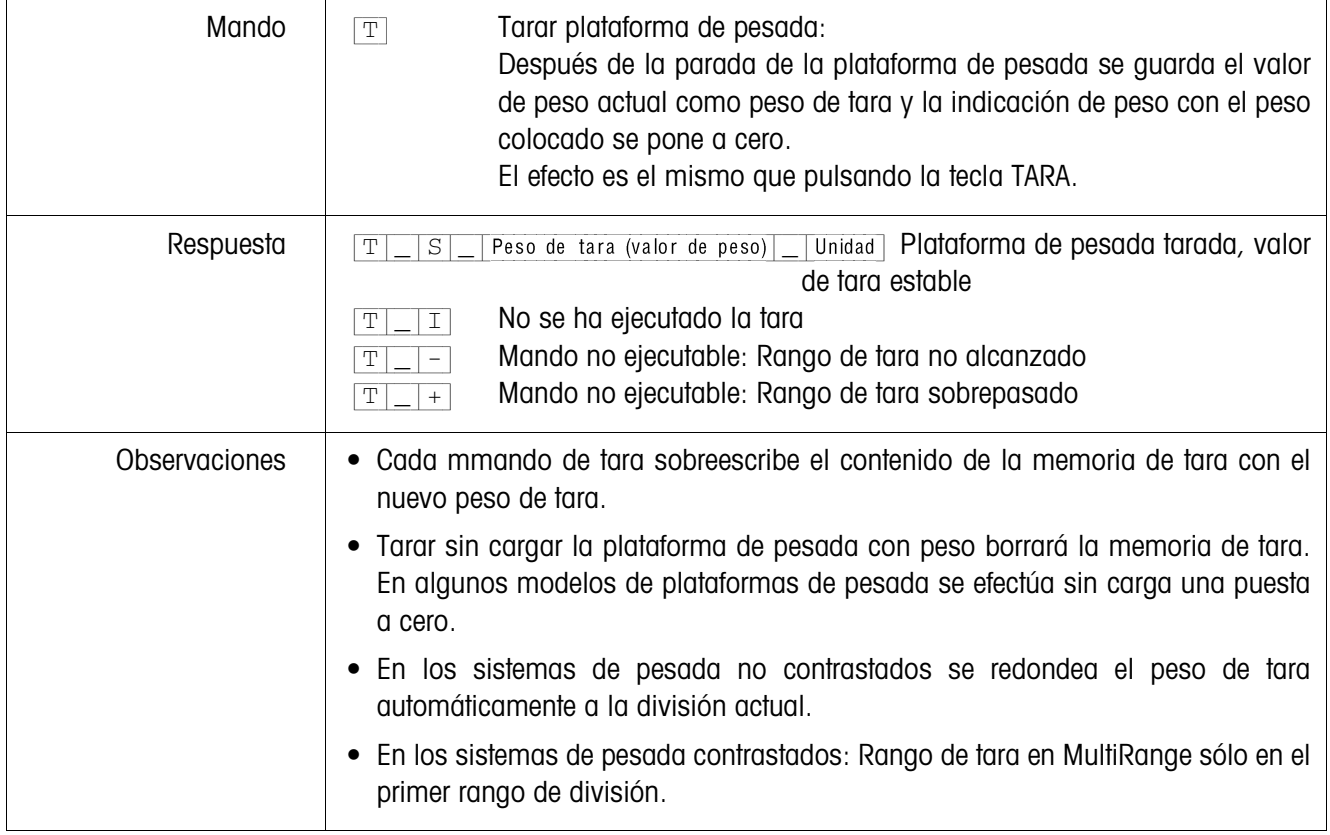

## **Tarar inmediatamente**

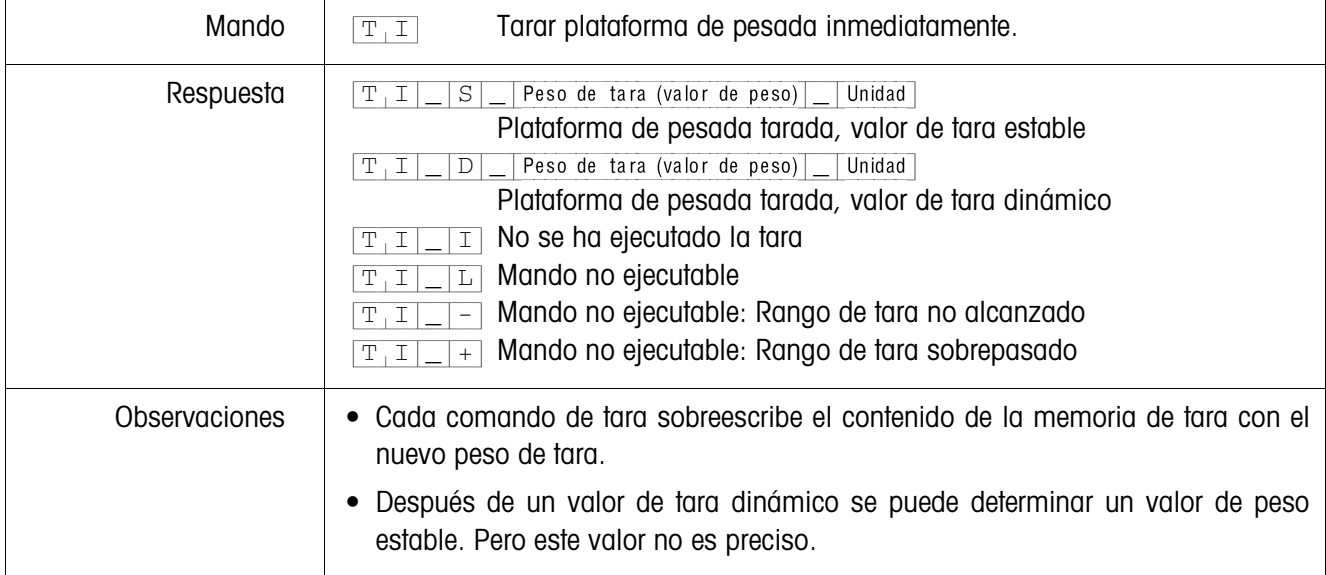

## **Predeterminar el peso de tara**

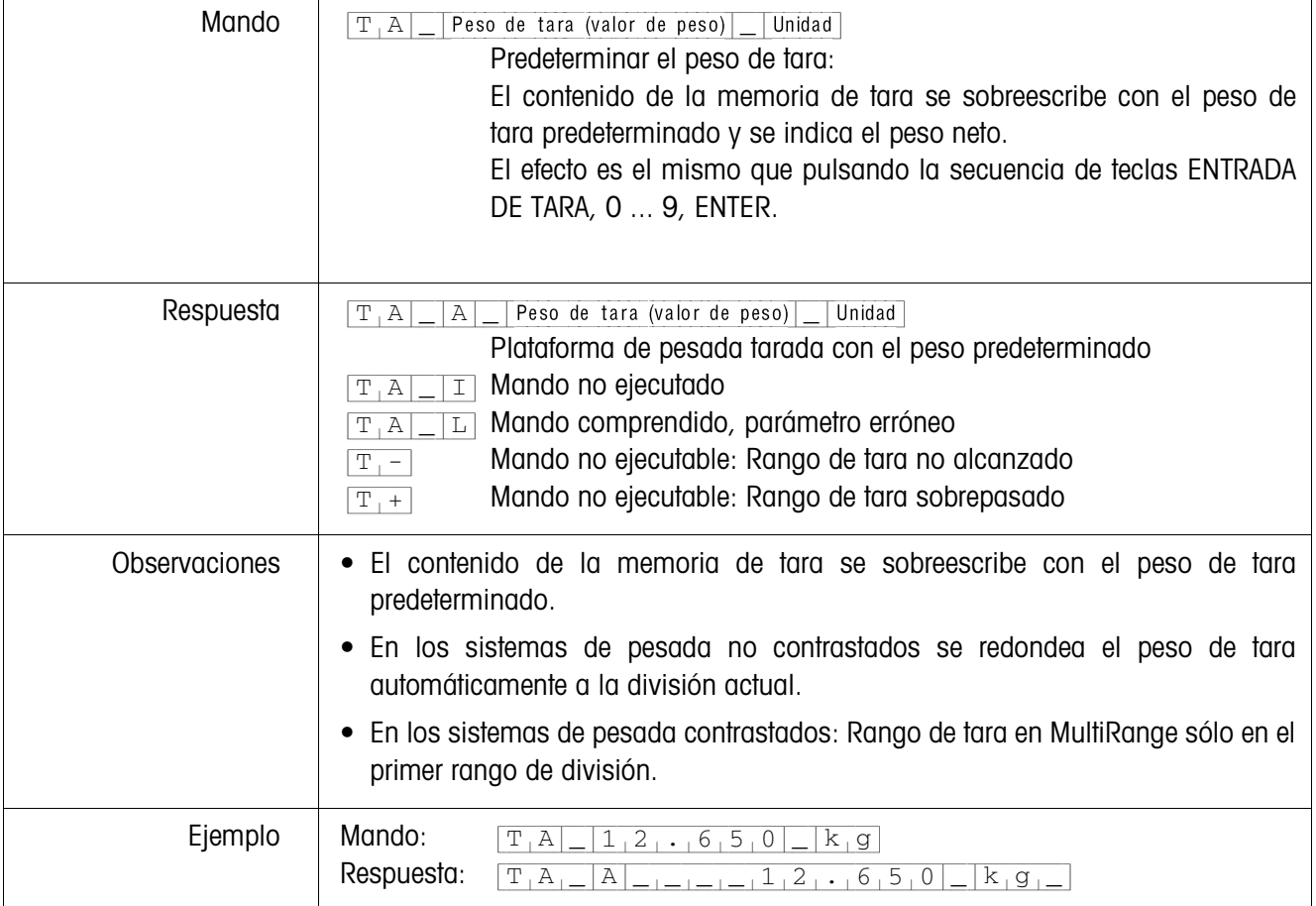

## **Borrar el peso de tara**

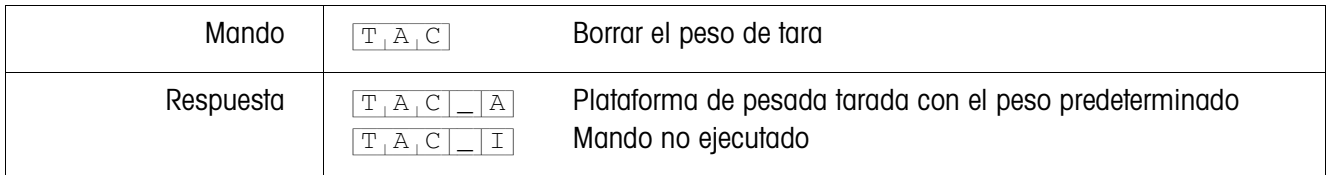

## **Transmitir el conjunto de datos**

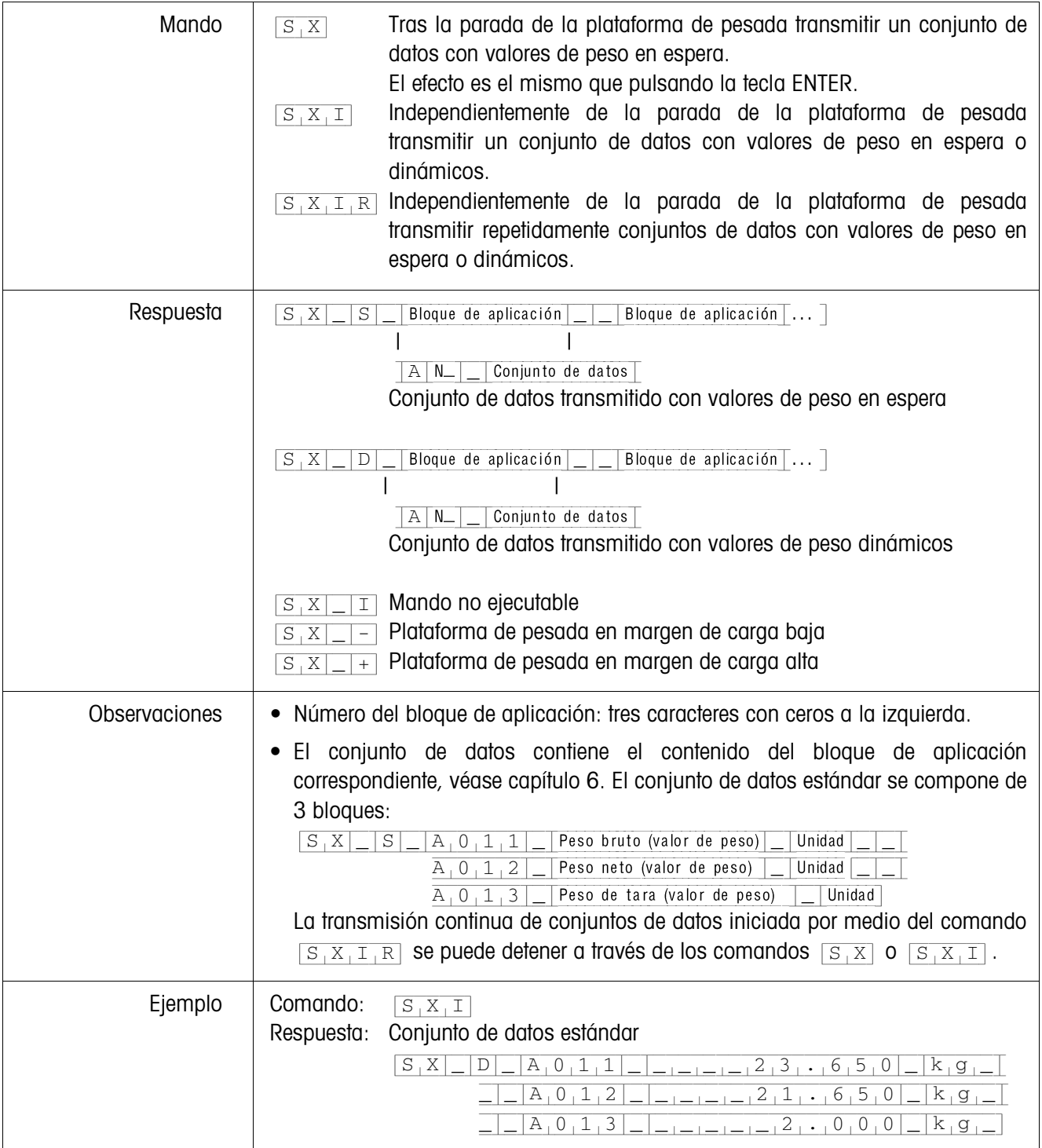

### **Activar o desactivar el teclado**

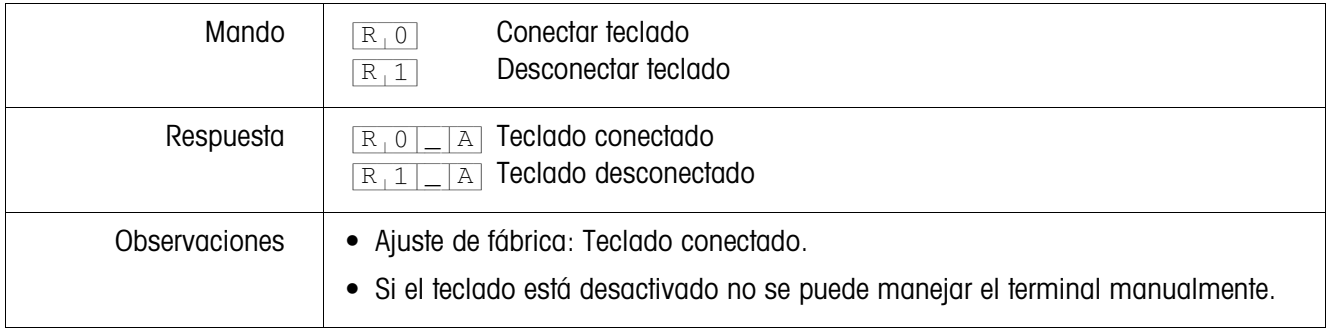

## **Conmutar a otra unidad de peso**

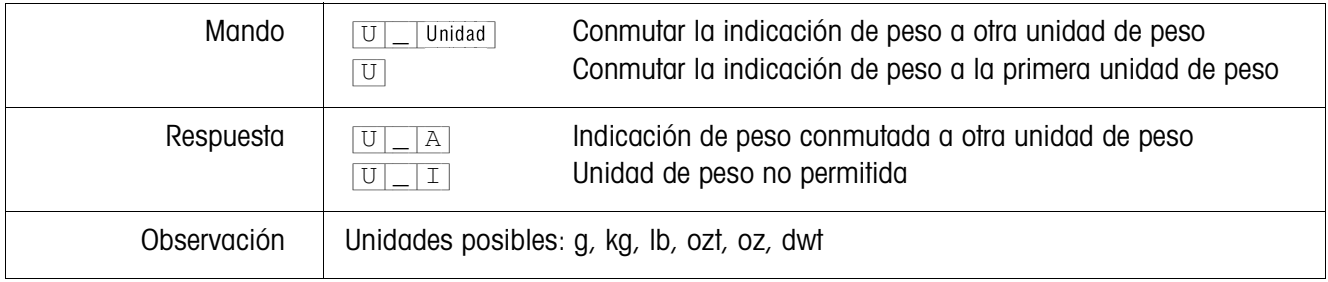

## **Señal acústica**

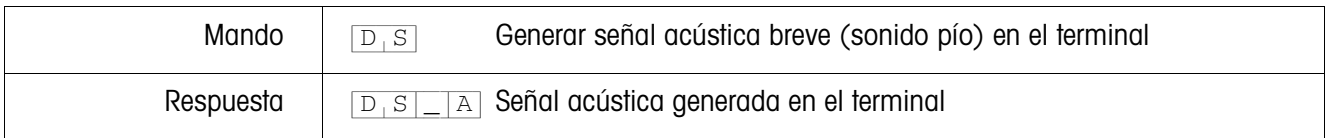

## **Leer bloque de aplicación**

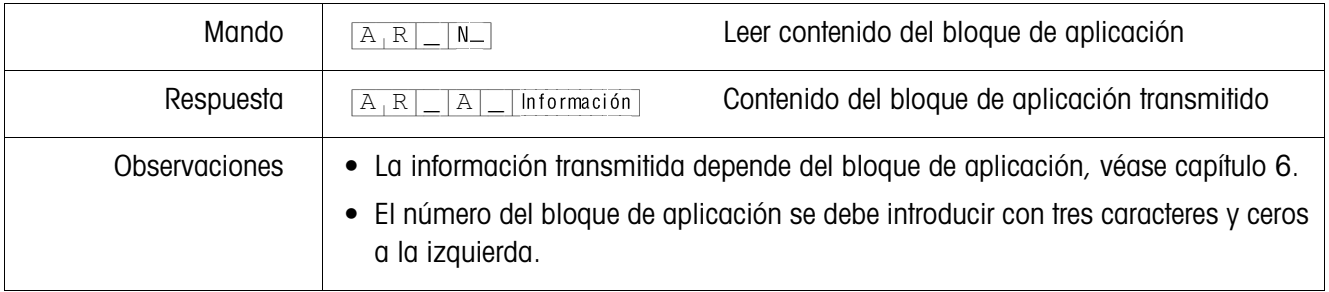

## **Escribir en el bloque de aplicación**

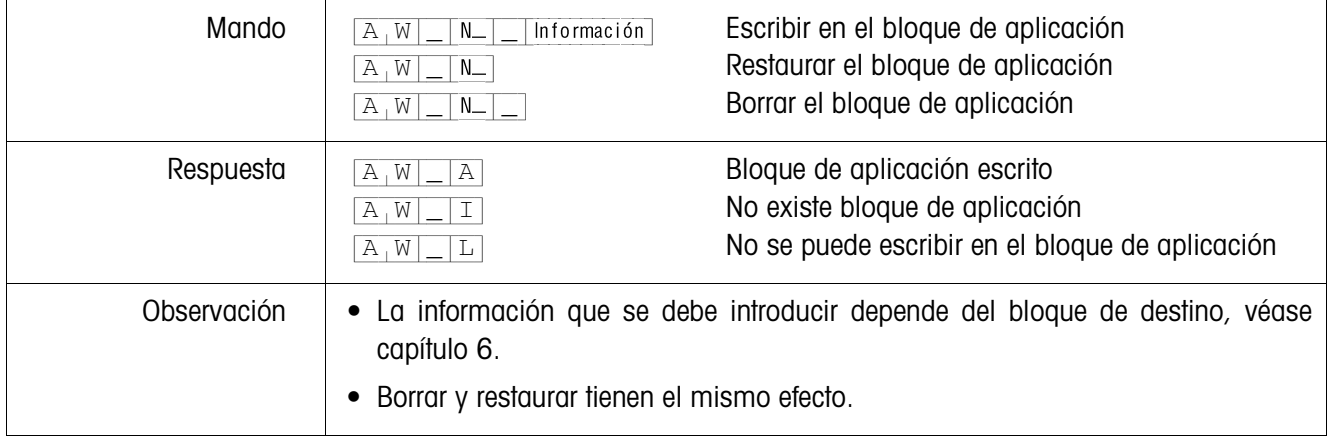

## **Predeterminar valor nominal DeltaTrac**

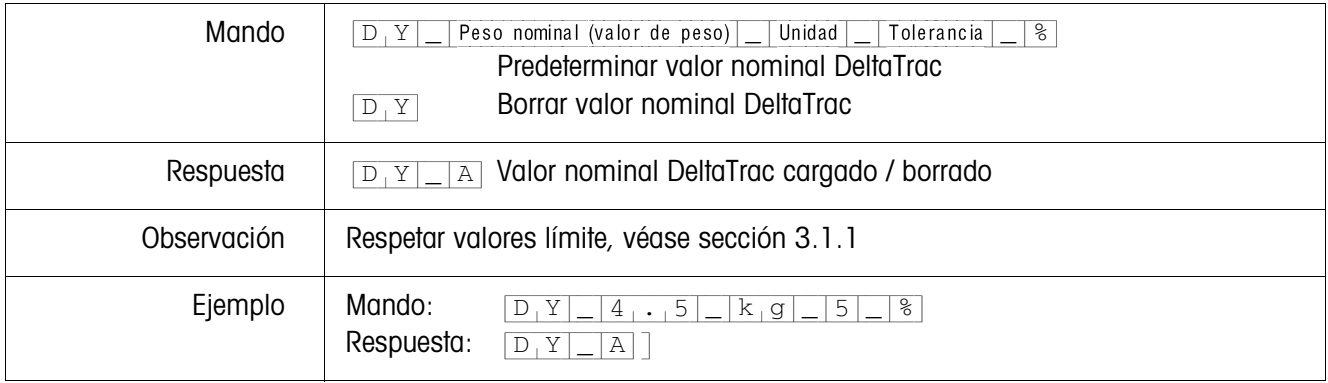

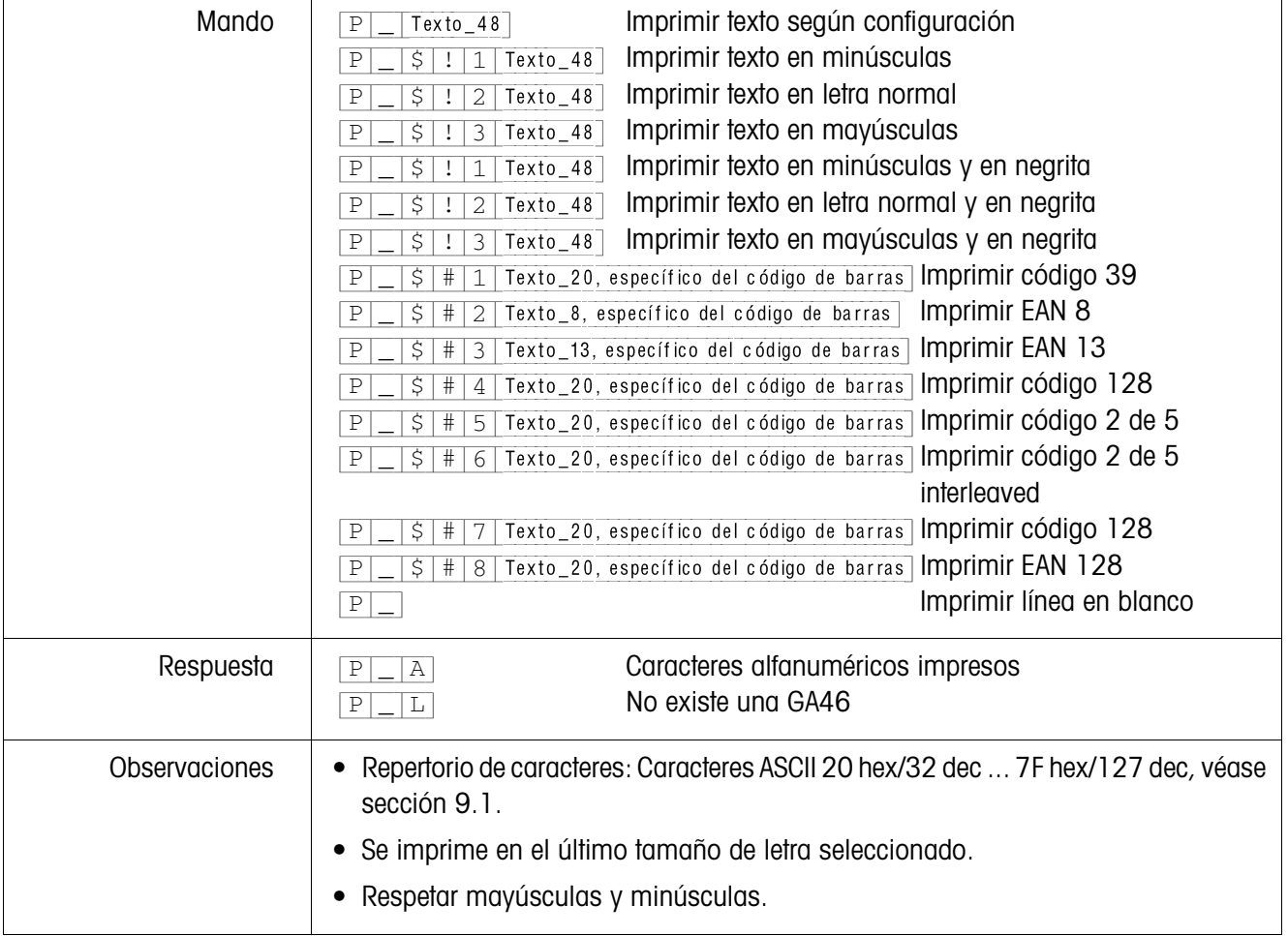

## **Imprimir texto o código de barras con impresora GA46**

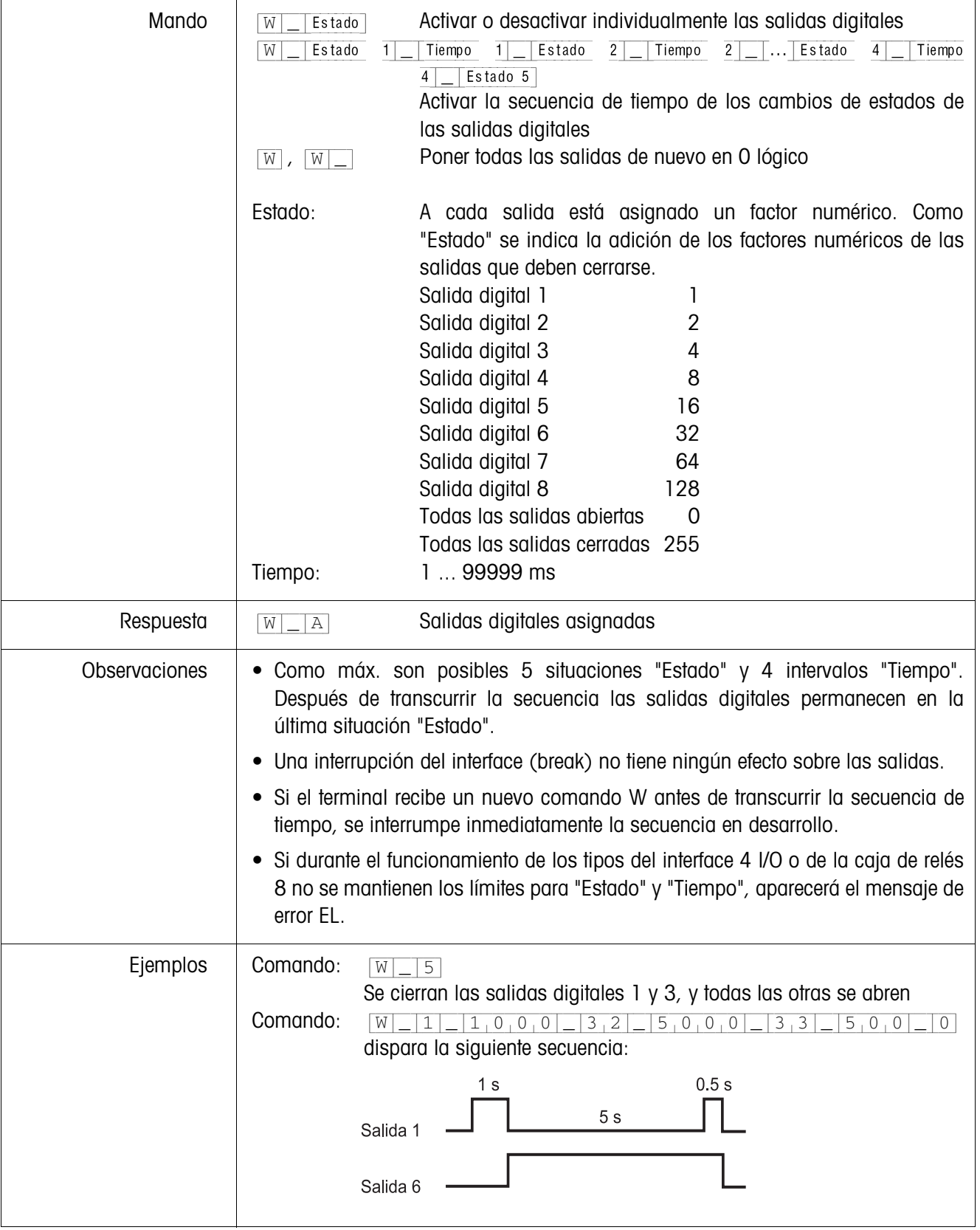

## **Mando de salidas digitales**

### **5.3.4 Mensajes de error**

Los mensajes de error se componen siempre de 2 caracteres y de un límite de la cadena.

El límite de la cadena se puede definir en el modo Master (sección 4.5.2).

## {E[T} **Error de transmisión**

El terminal transmite un error de transferencia en caso de errores en la secuencia de bits recibidos, p. ej. error de paridad, ausencia de bit de parada.

### {E[S} **Error de sintaxis**

El terminal transmite un error de sintaxis si no puede procesar los caracteres recibidos, p. ej. comando no existente.

## {E[L} **Error de lógica**

El terminal transmite un error de lógica cuando un comando no es ejecutable, p. ej. cuando se intenta escribir en un bloque de aplicación, en el cual no se puede escribir.

# **6 Bloques de aplicación**

Los bloques de aplicación son memorias de información interna, en las que a través del teclado se almacenan datos de pesada, magnitudes de cálculo, datos de configuración o secuencias de caracteres. El contenido de los bloques de aplicación se puede leer o escribir a través de un ordenador.

El contenido de los bloques de aplicación se puede imprimir con la impresora GA46 conectada, ver instrucciones de manejo de la impresora GA46.

## **6.1 Sintaxis y formatos**

Sintaxis y formatos dependen del conjunto de mandos, que se ha seleccionado en el modo Diálogo, véase página 41.

### **6.1.1 Leer bloque de aplicación**

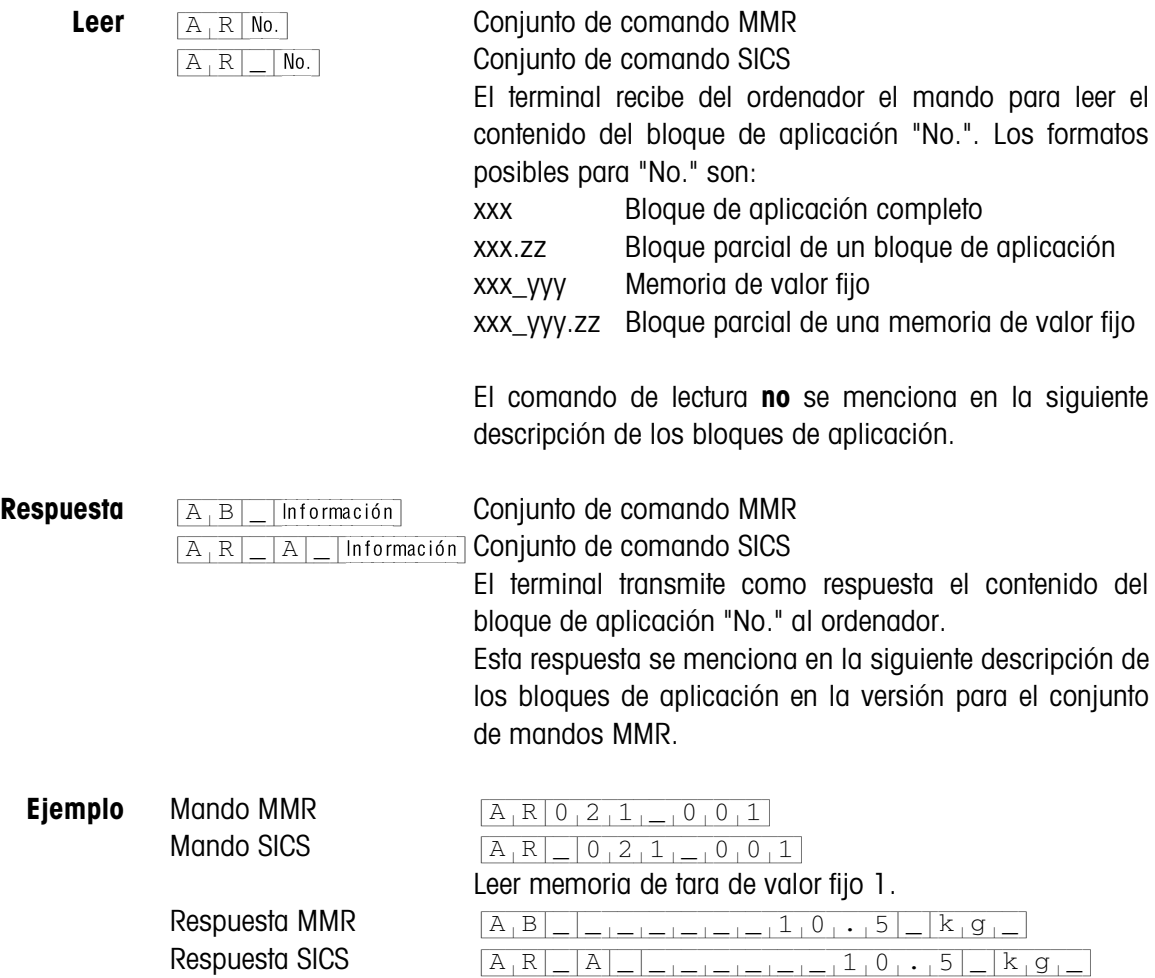

#### **Nota**

Si un bloque de aplicación no está ocupado, el terminal de pesada transmite, en vez de los datos, el respectivo número de espacios.

P.ej. cunado la memoria de valor fijo de tara 1 no está ocupada, el terminal de pesada transmite la siguiente respuesta:

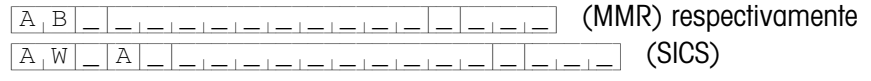

#### **6.1.2 Escribir bloque de aplicación**

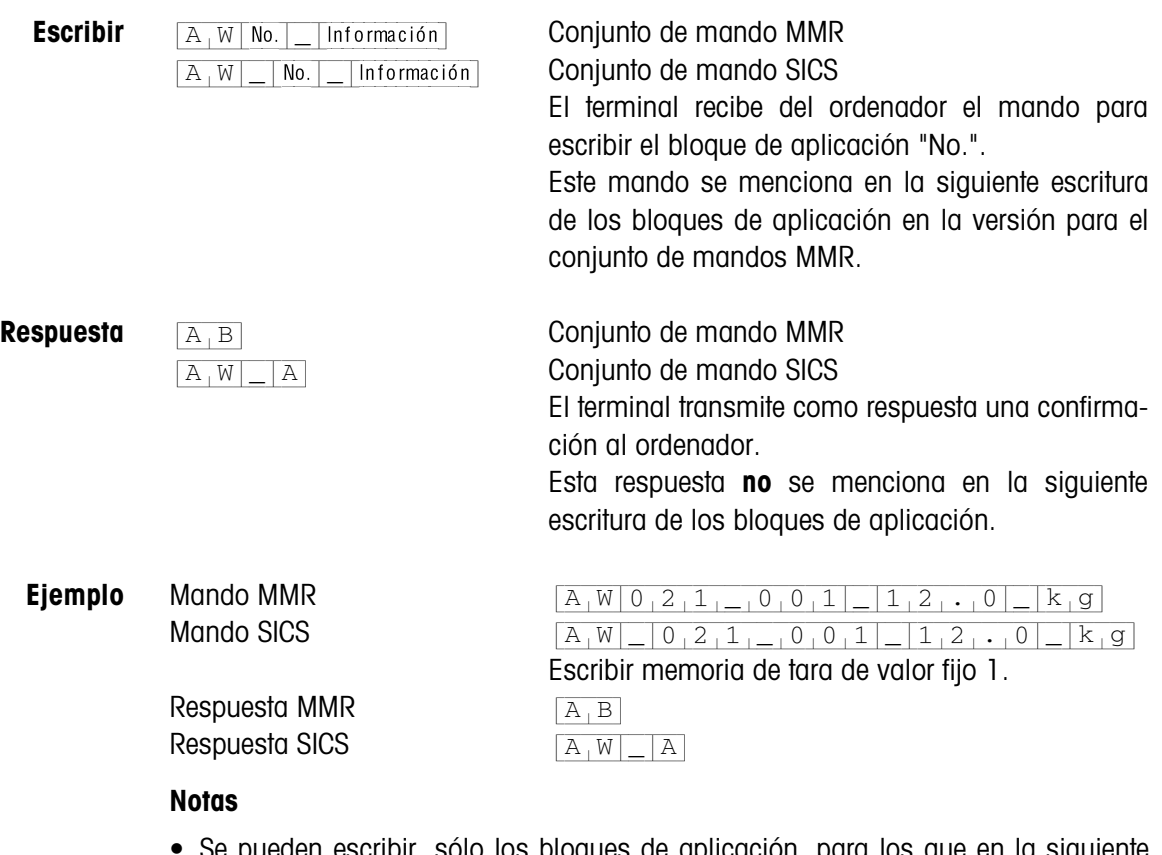

- Se pueden escribir, sólo los bloques de aplicación, para los que en la siguiente escritura se menciona el respectivo mando AW.
- Un bloque de aplicación puede constar de uno o varios bloques parciales, la numeración de los bloques parciales comienza con 1.
- Cada uno de los bloques parciales de un bloque de aplicación puede abarcar máx. 20 caracteres.
- Los bloques parciales se separan con  $SS$  o  $H<sub>T</sub>$  (carácter ASCII 09 hex/9 dec):  ${[A,W]N\odot.|-}$  Bloque parcial  $1|\$$ ,  $\$\;$  Bloque parcial  $2|\$$ ,  $\$\;...$  Bloque parcial n (MMR)  ${[A,W]_|\,N\circ\ldots]}$  Bl. parcial 1  $\frac{1}{5}$ ,  $\frac{2}{5}$  Bloque parcial  $2$   $[5,5]$ ... Bloque parcial n (SICS)
- Numerosos bloques de aplicación están representados de tal forma, que cada bloque parcial comience en una nueva línea.

• Introducir el número correspondiente al carácter ASCII S para escribir bloques parciales individuales. Cuando se escribe solamente el bloque parcial 1, se suprimen los signos \$, p.ej. escribir bloque parcial 3:

 $[A,W|No.|\_|\$, \$|\$, \$$  Bloque parcial 3 (MMR) respectivamente  $[A,W]$  No.  $[$   $S$   $]$   $$$   $]$   $$$   $]$   $$$   $]$   $[$   $B$   $A$   $B$   $C$   $A$   $B$   $C$   $A$ 

### **6.1.3 Formatos de datos**

• En la siguiente escritura de los bloques de aplicación se utilizan los formatos de datos siguientes:

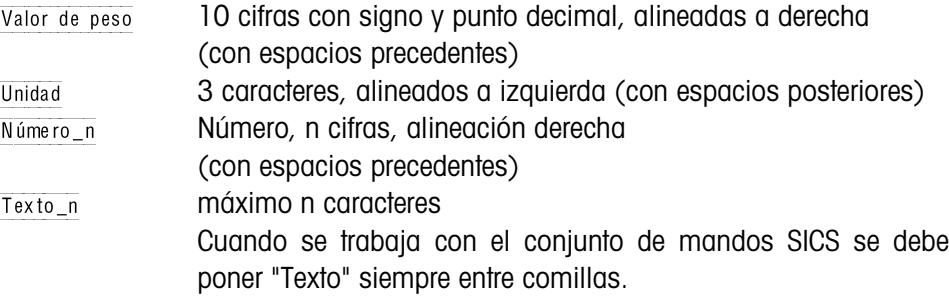

• Terminar mandos y respuestas a través de la limitación cadena  $C_R$ L<sub>F</sub> (caracteres ASCII C<sub>R</sub> = 0D hex/13 dec, L<sub>F</sub> = 0A hex/10 dec).

La limitación cadena **no** se menciona en la siguiente escritura.

#### **6.1.4 Leer y escribir bloques de aplicación con el conjunto de mandos SICS**

En la siguiente descripción se representan los bloques de aplicación en la sintaxis para el conjunto de mandos MMR. Si se utiliza el conjunto de comandos SICS se deben tener en cuenta las siguientes convenciones SICS, véanse también las secciones 6.1.1 hasta 6.1.3:

- Entre AR o AW y el número del bloque de aplicación se debe introducir siempre un espacio: p. ej.  $A_R$  $N$
- En la respuesta se repite la identificación del comando y se completa con un espacio y el carácter A:  $\sqrt{A_R|R|}$  |  $\sqrt{A_R|R|}$ | Información Bloque de aplicación trasmitido  $y \sqrt{A[W]-|A|}$  Bloque de aplicación escrito.
- Los textos que se introducen o se transmiten se ponen siempre entre comillas.

#### **Ejemplo Leer el bloque de aplicación para el CÓDIGO A**

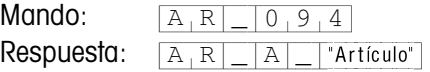

#### **Escribir el bloque de aplicación para el CÓDIGO A**

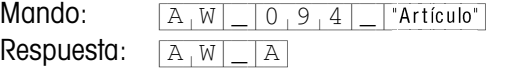

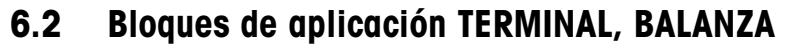

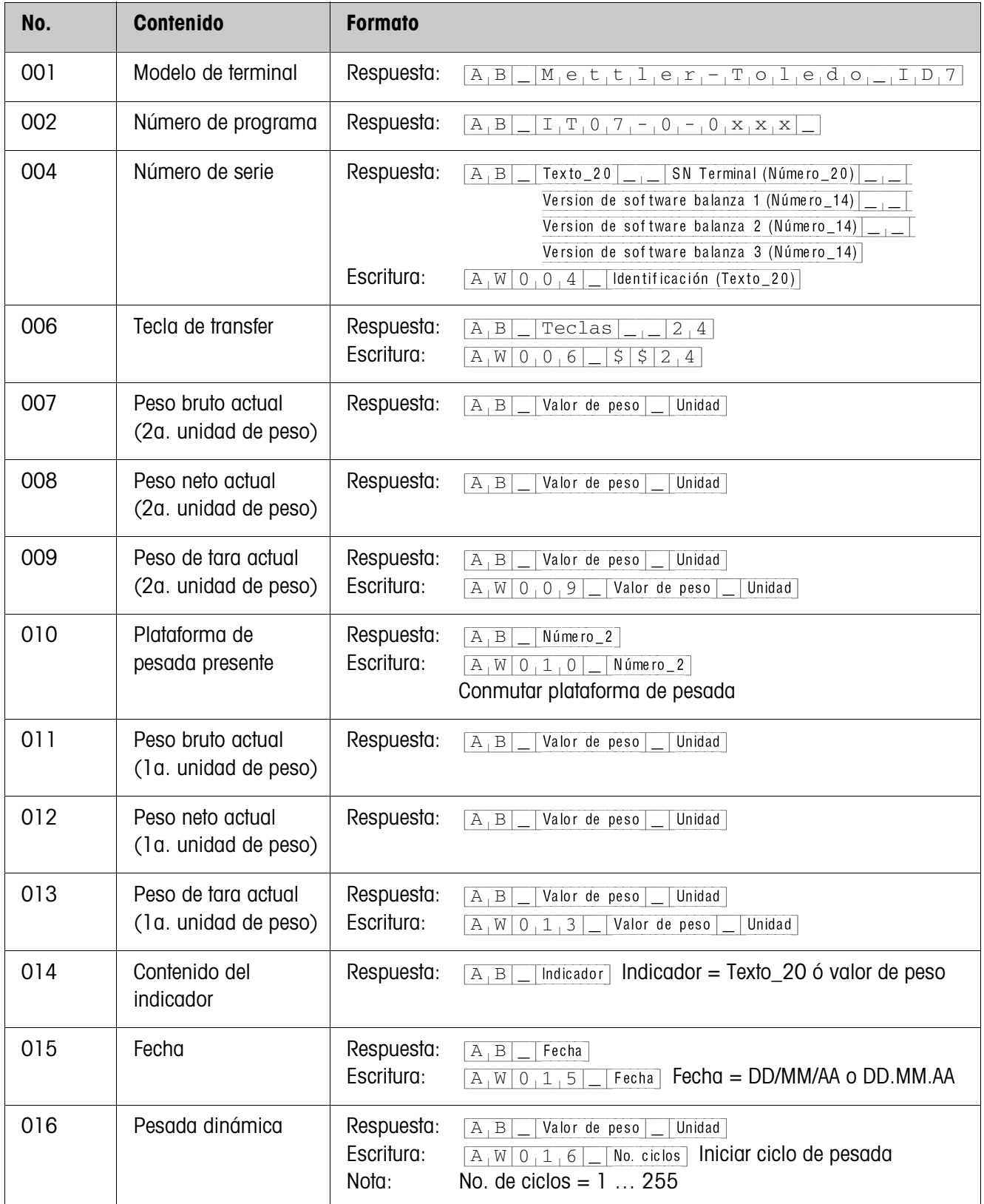

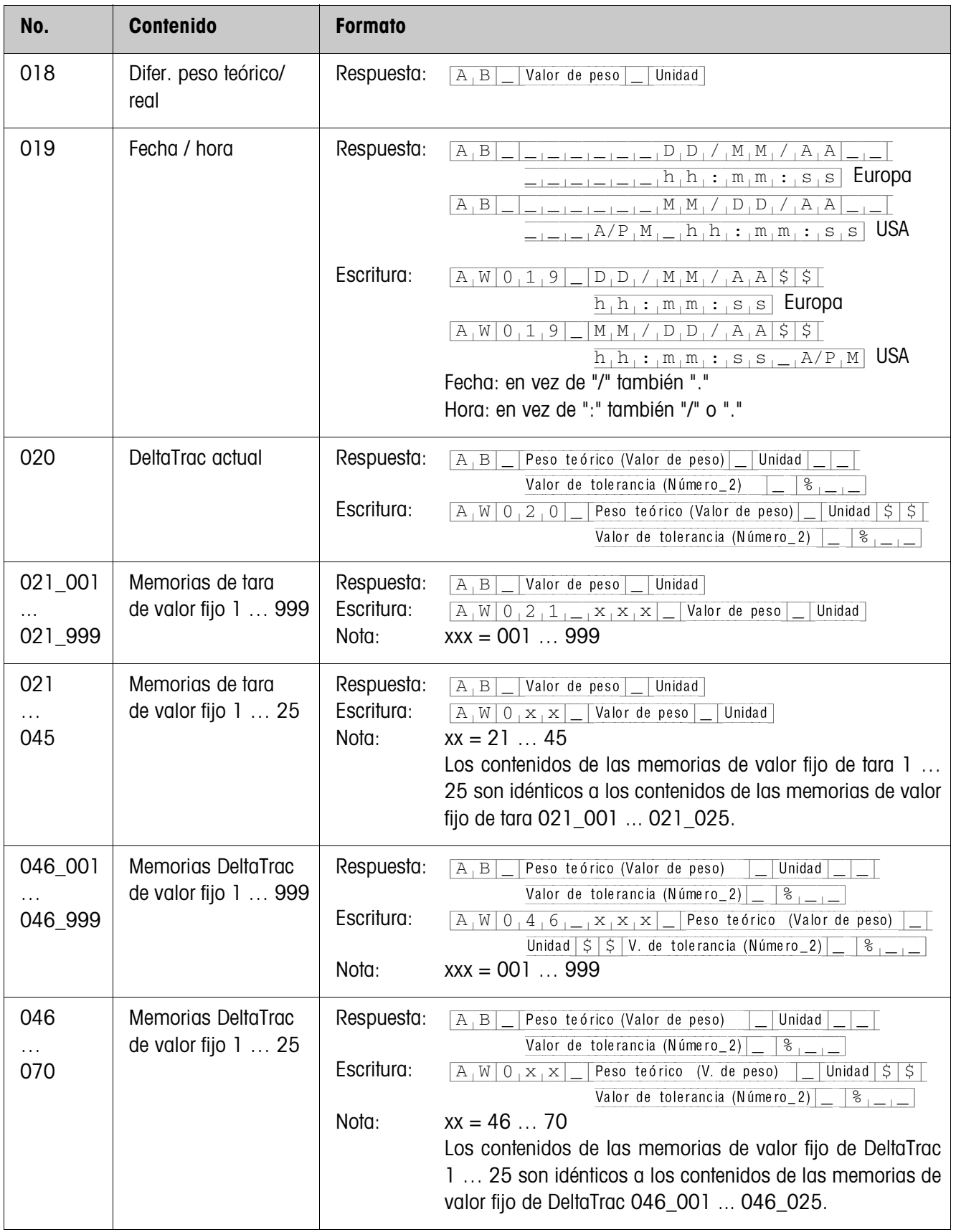

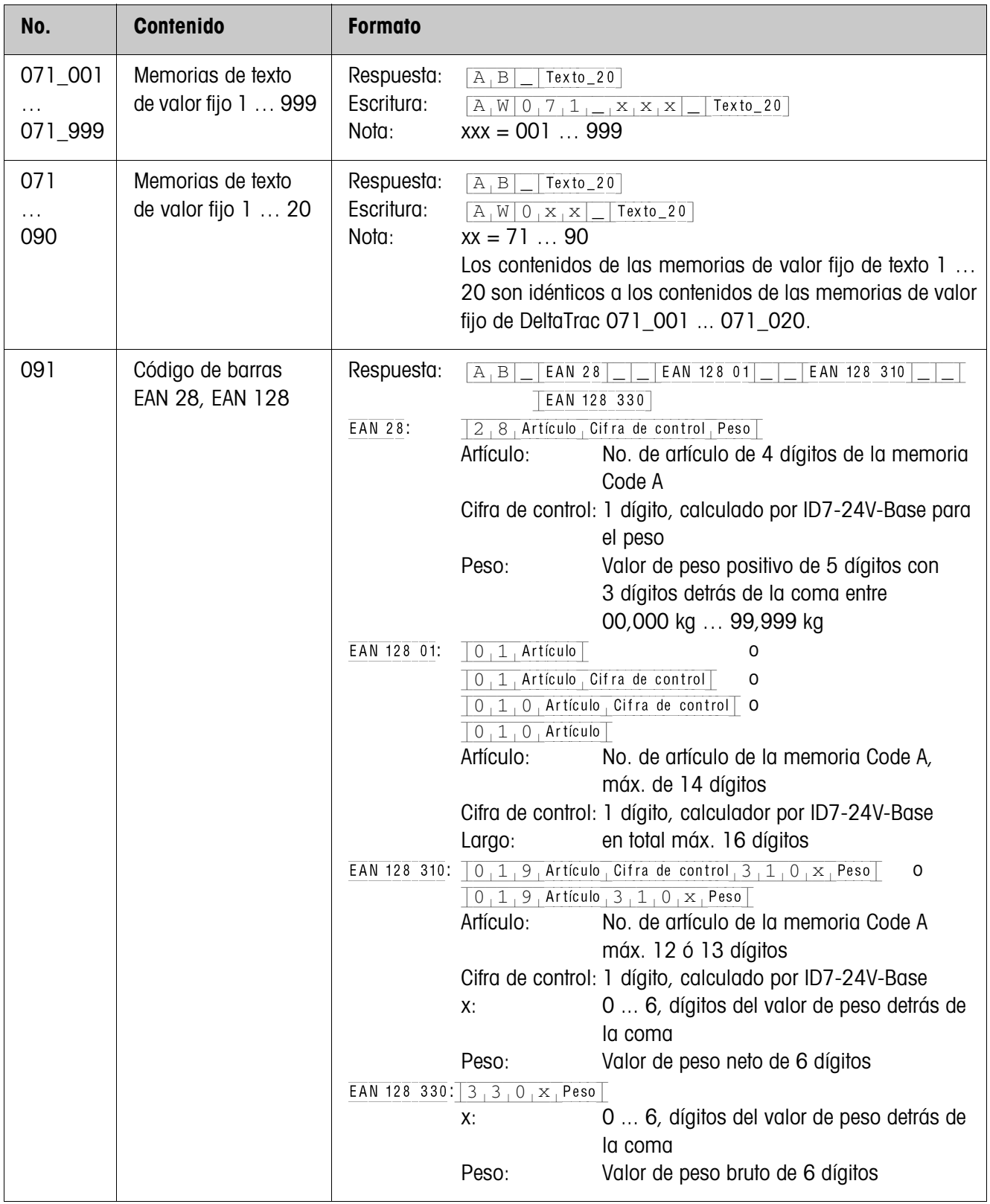

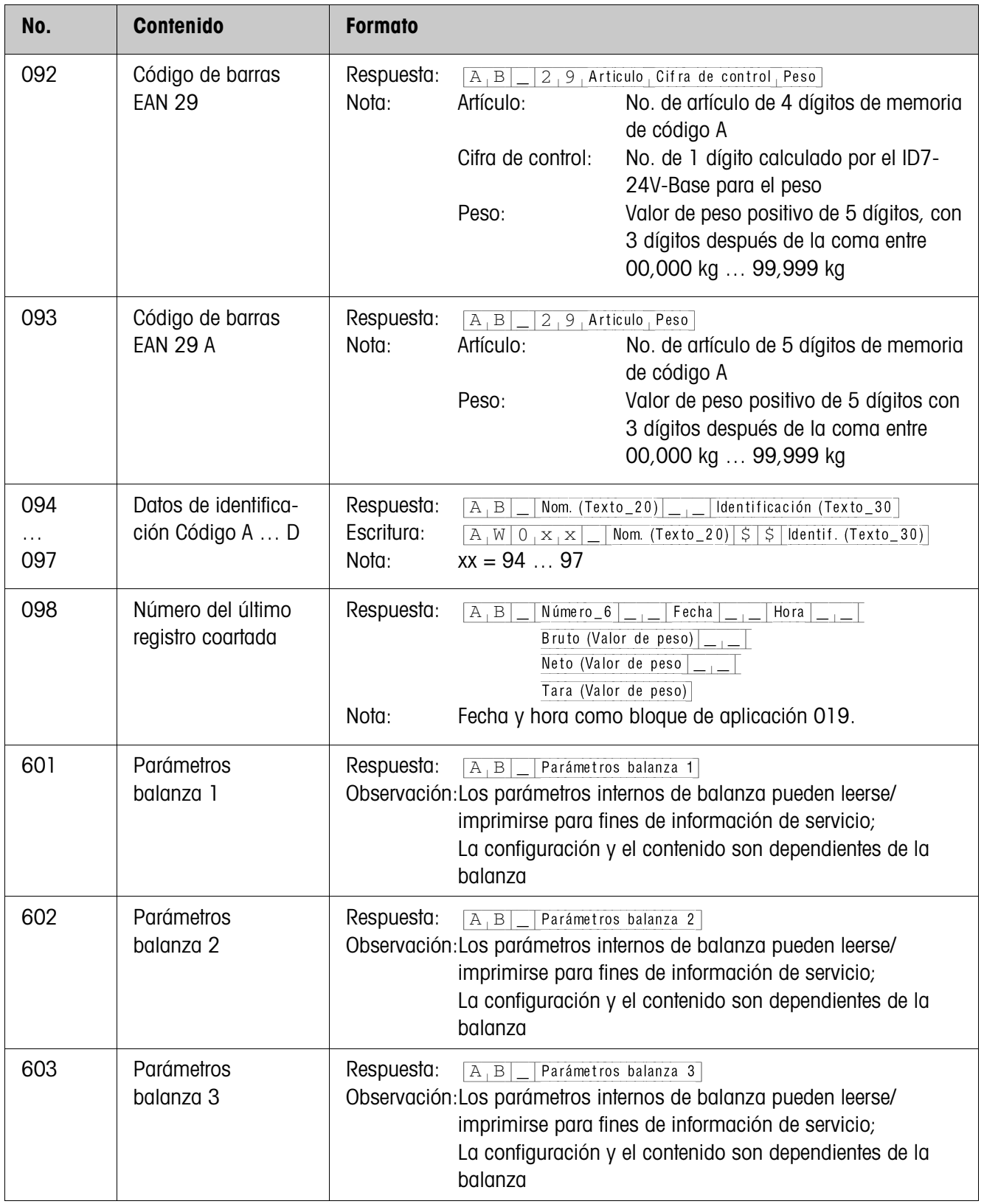

## **6.3 Bloques de aplicación INTERFACE**

Están reservados bloques de aplicación para las conexiones de interface posibles. Estos bloques de aplicación pueden ser leídos y escritos, sólo cuando en la respectiva conexión de interface está instalado un interface ...-ID7.

## **6.3.1 Interfaces serie**

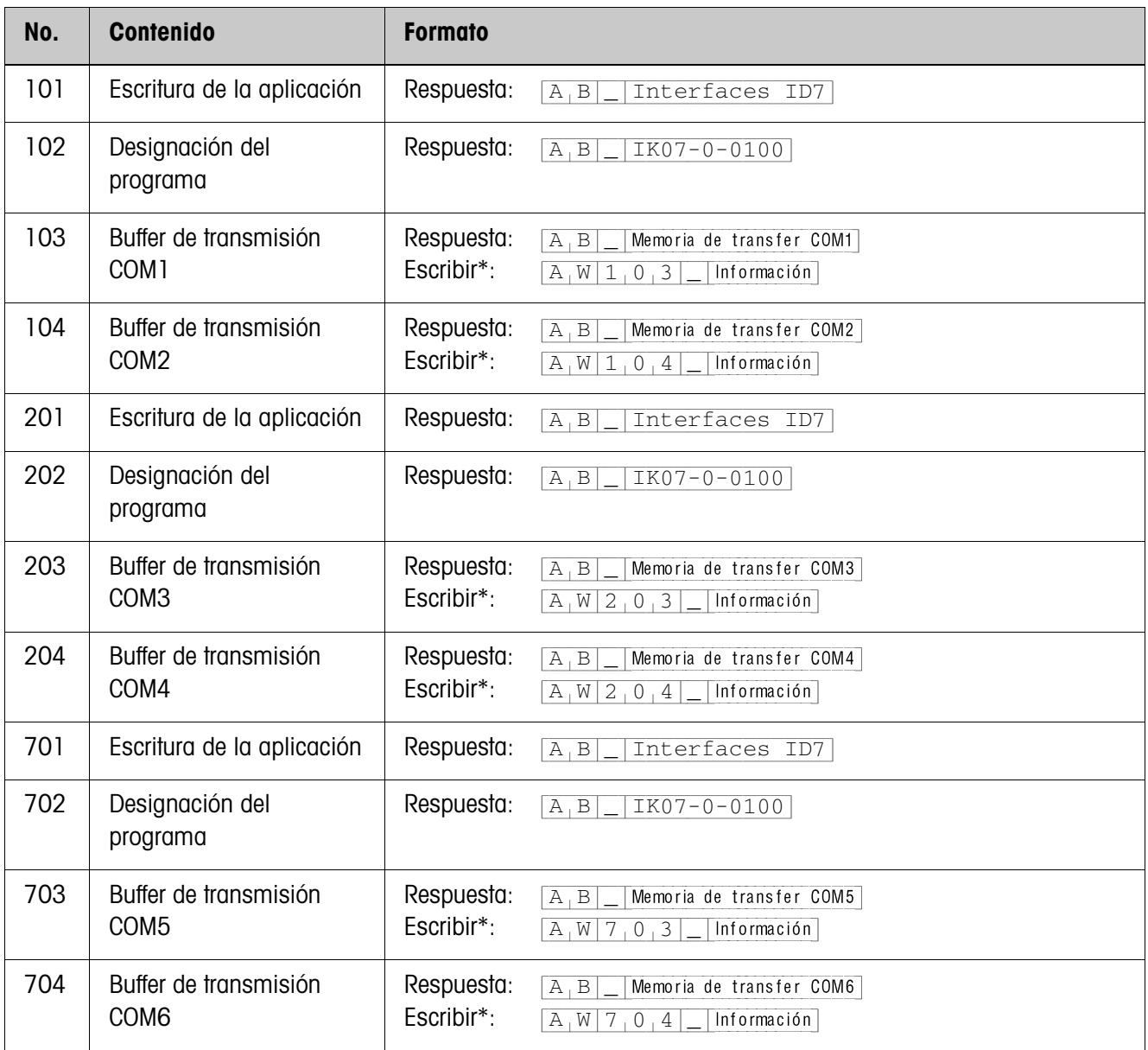

#### \* **Observaciones sobre los buffers de transmisión**

- La información introducida se transmite directamente a través del interface seleccionado.
- Un buffer de transmisión abarca máx. 246 caracteres.

## **6.3.2 Entradas/Salidas digitales**

Los siguientes bloques de aplicación están disponibles, sólo cuando en COM5/ COM6 está instalado el Interface 4 I/O-ID7 ó en COM6 el Interface RS485-ID7 y la box de relés 8-ID7.

Cuando el terminal controla las salidas, no pueden escribirse los bloques correspondientes, y aparece el mensaje de error  $[E,L]$ .

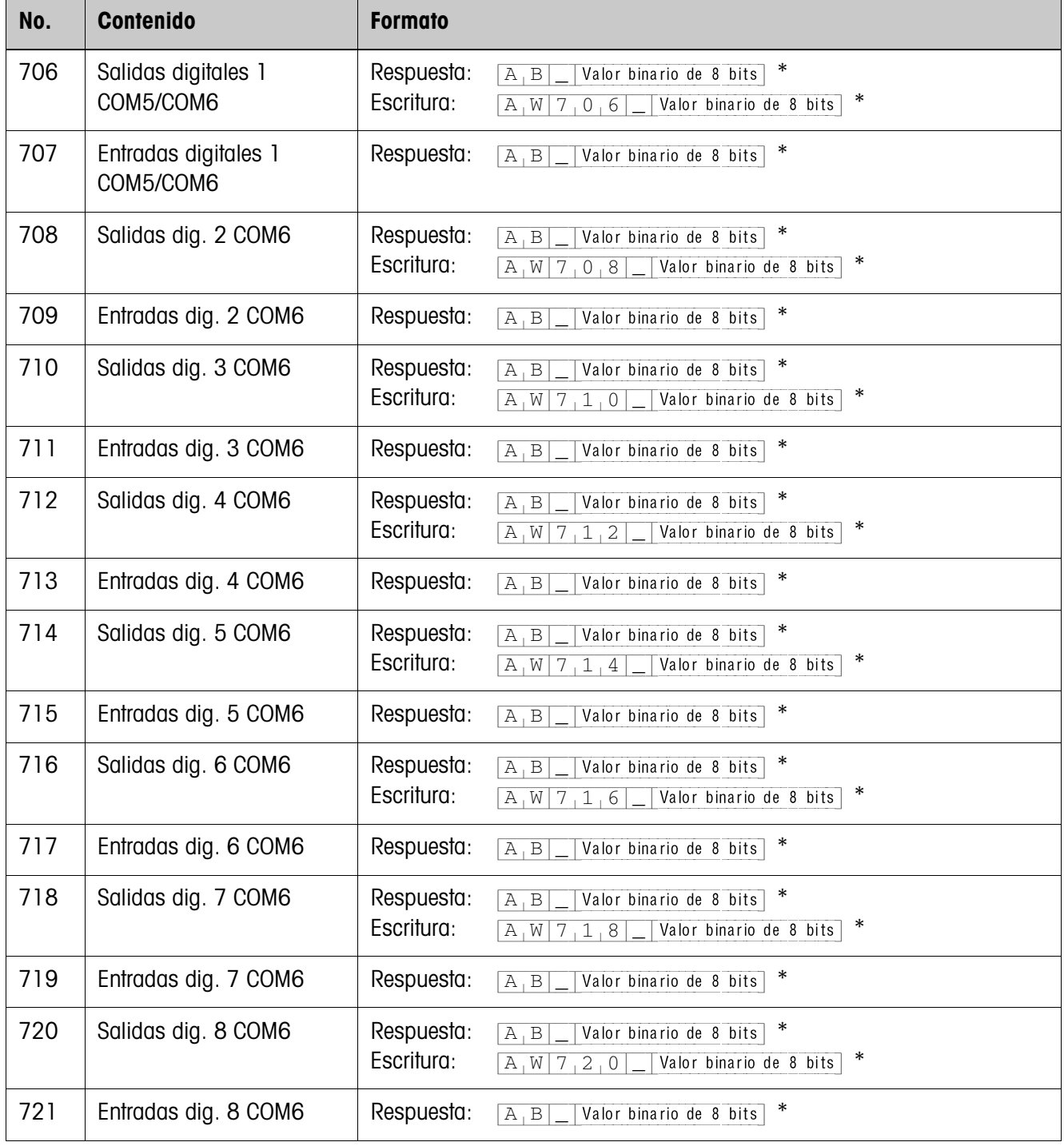

\* Valor binario de 8 bits: Bit8, Bit7 ... Bit1 Bit8 = Salida/Entrada 8 ... Bit1 = Salida/Entrada 1

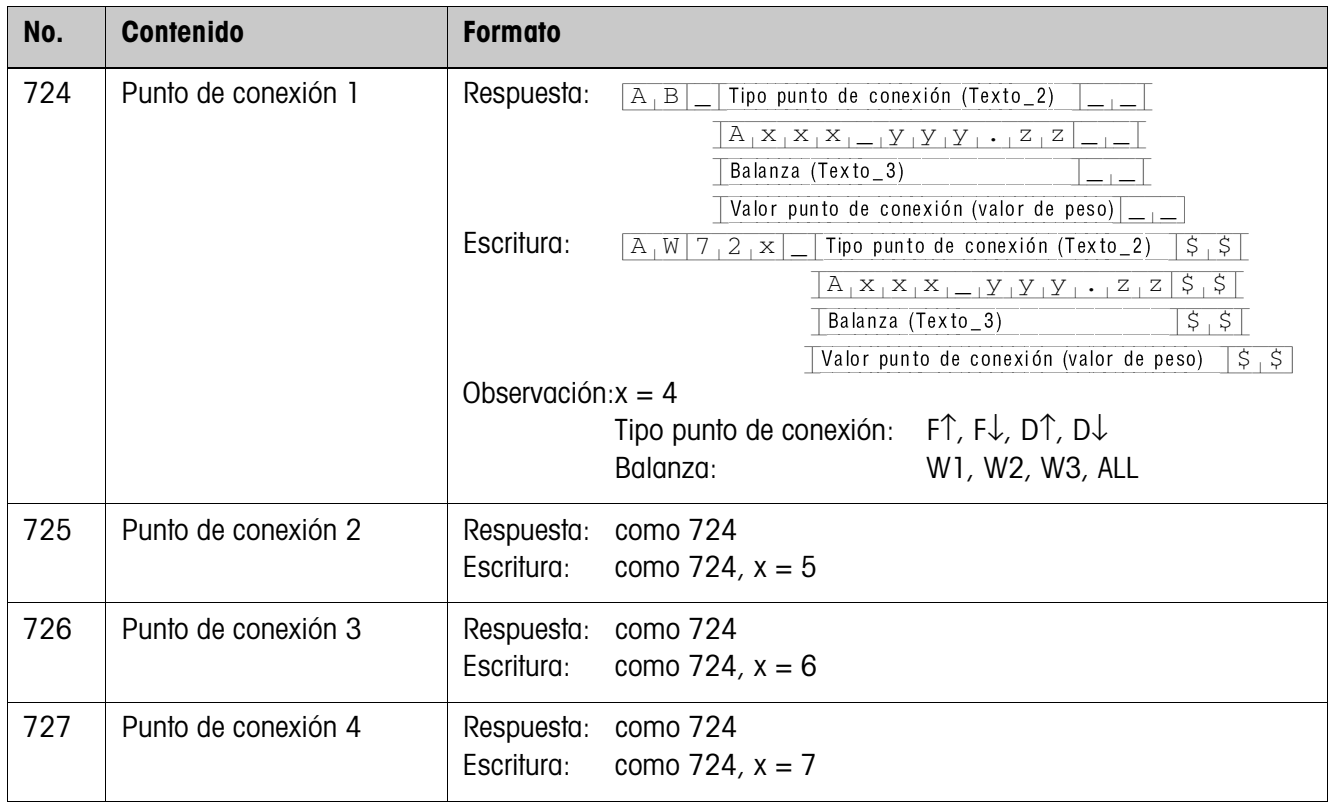

# **7 ¿Que hacer cuando ...?**

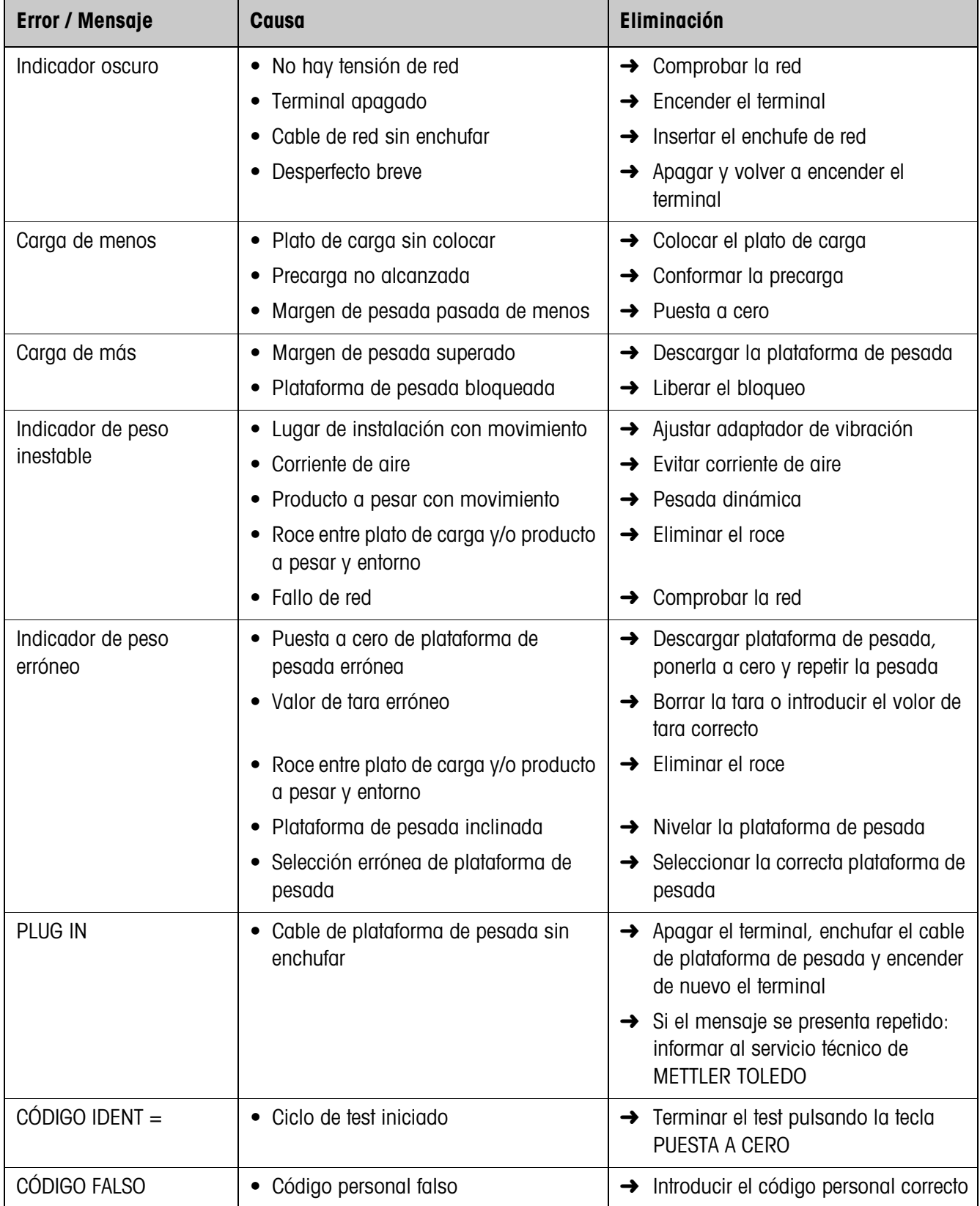

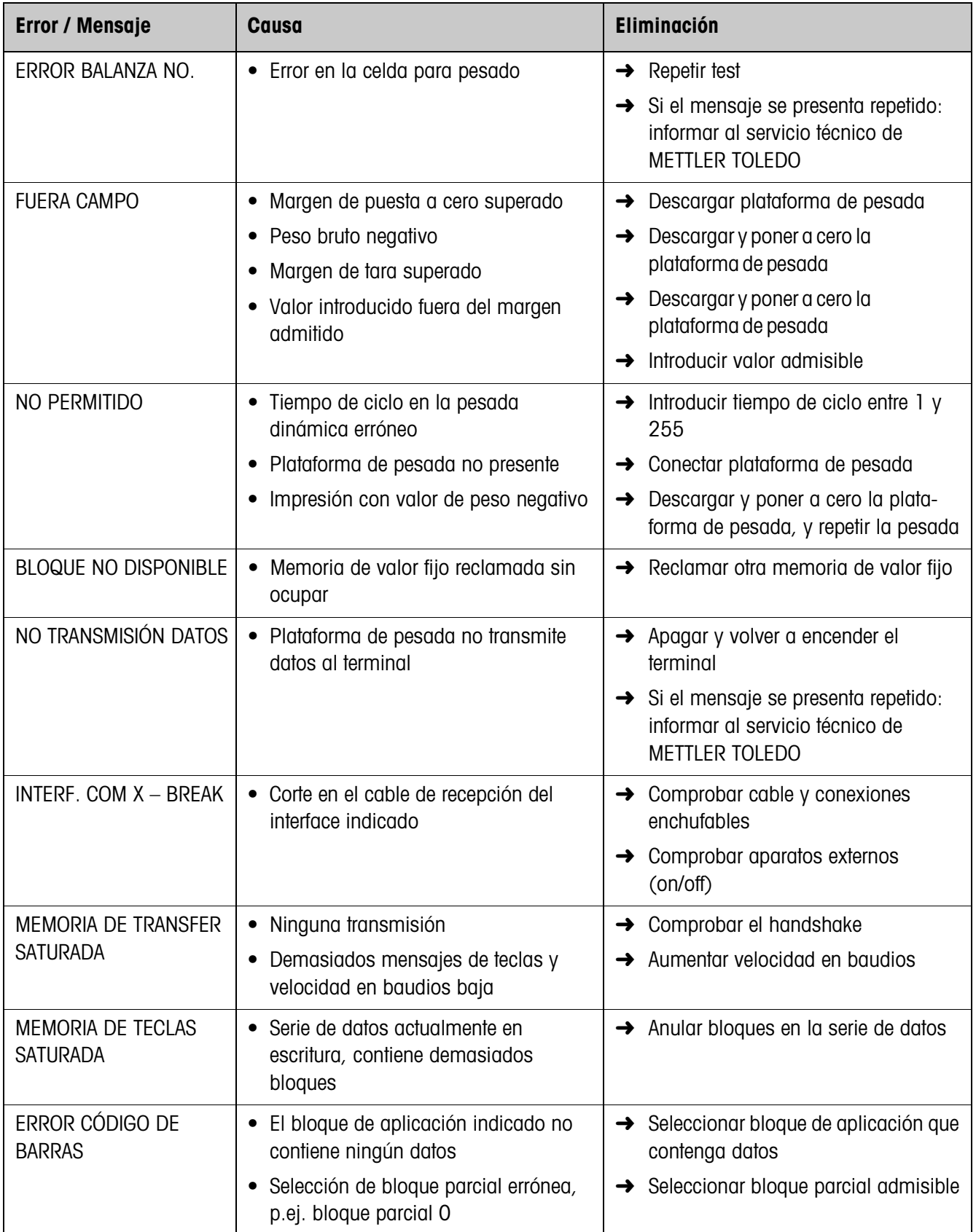

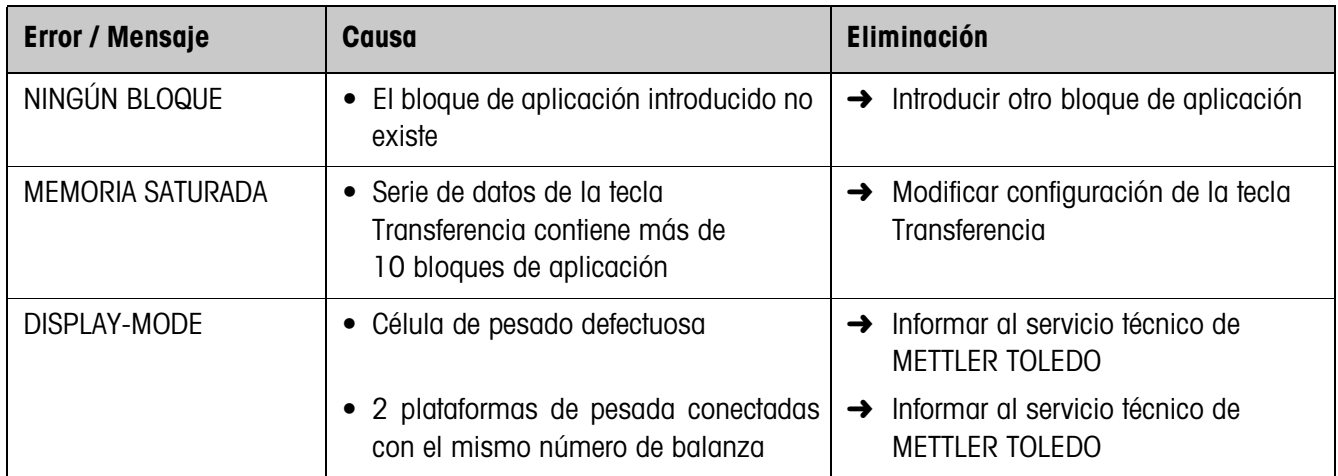

# **8 Datos técnicos y accesorios**

## **8.1 Datos técnicos**

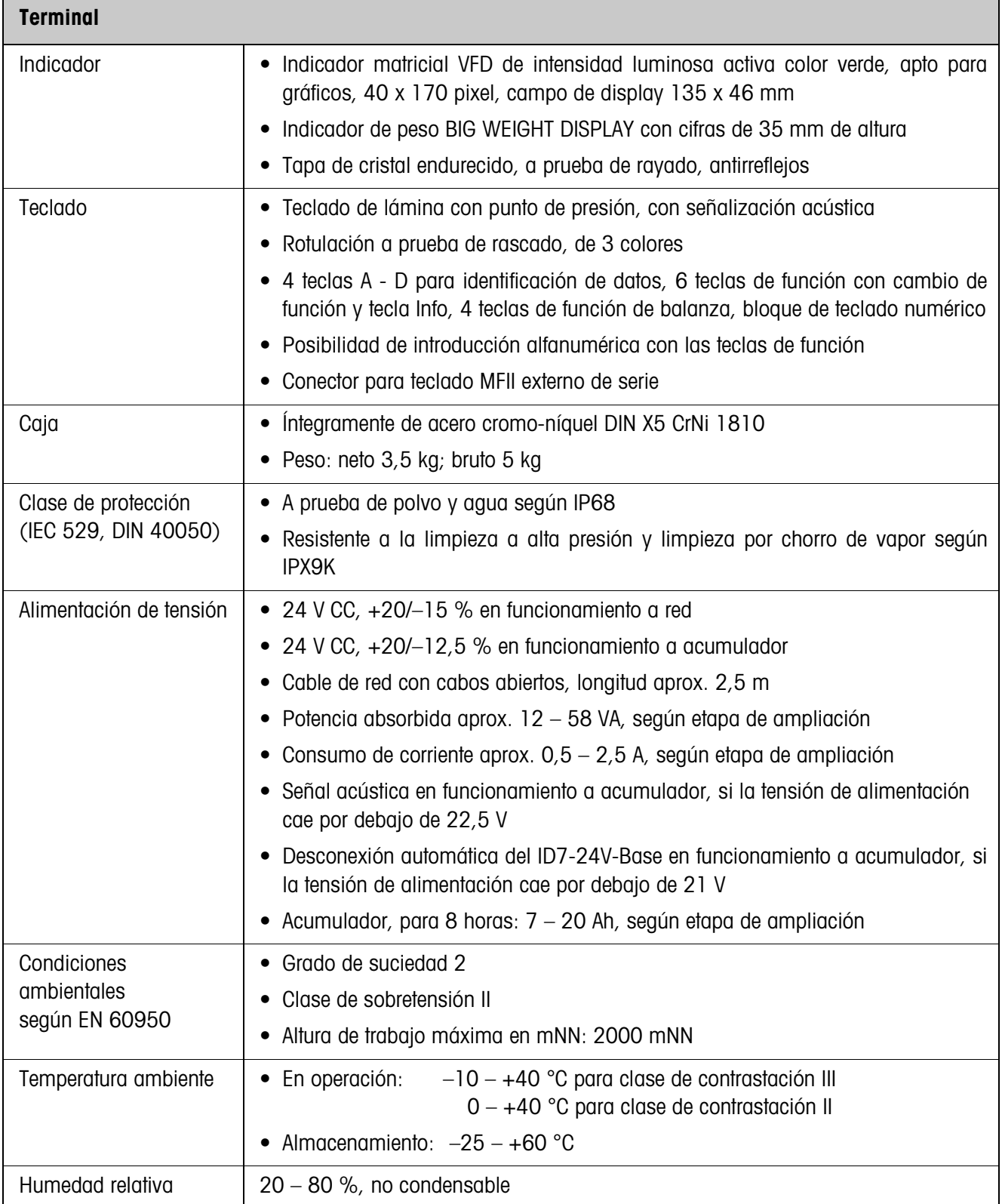

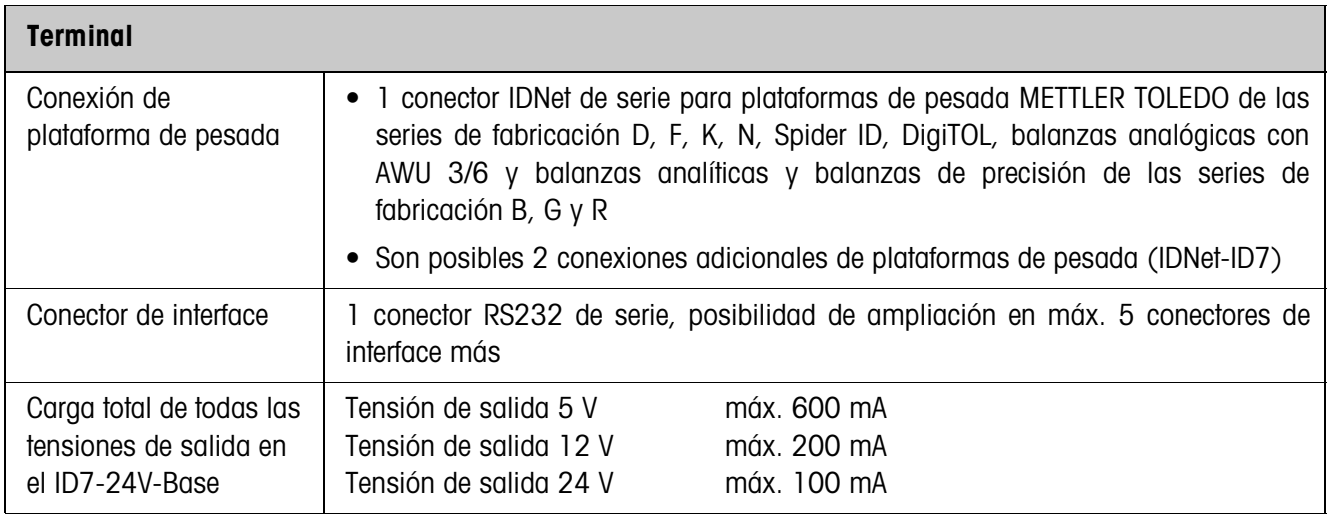

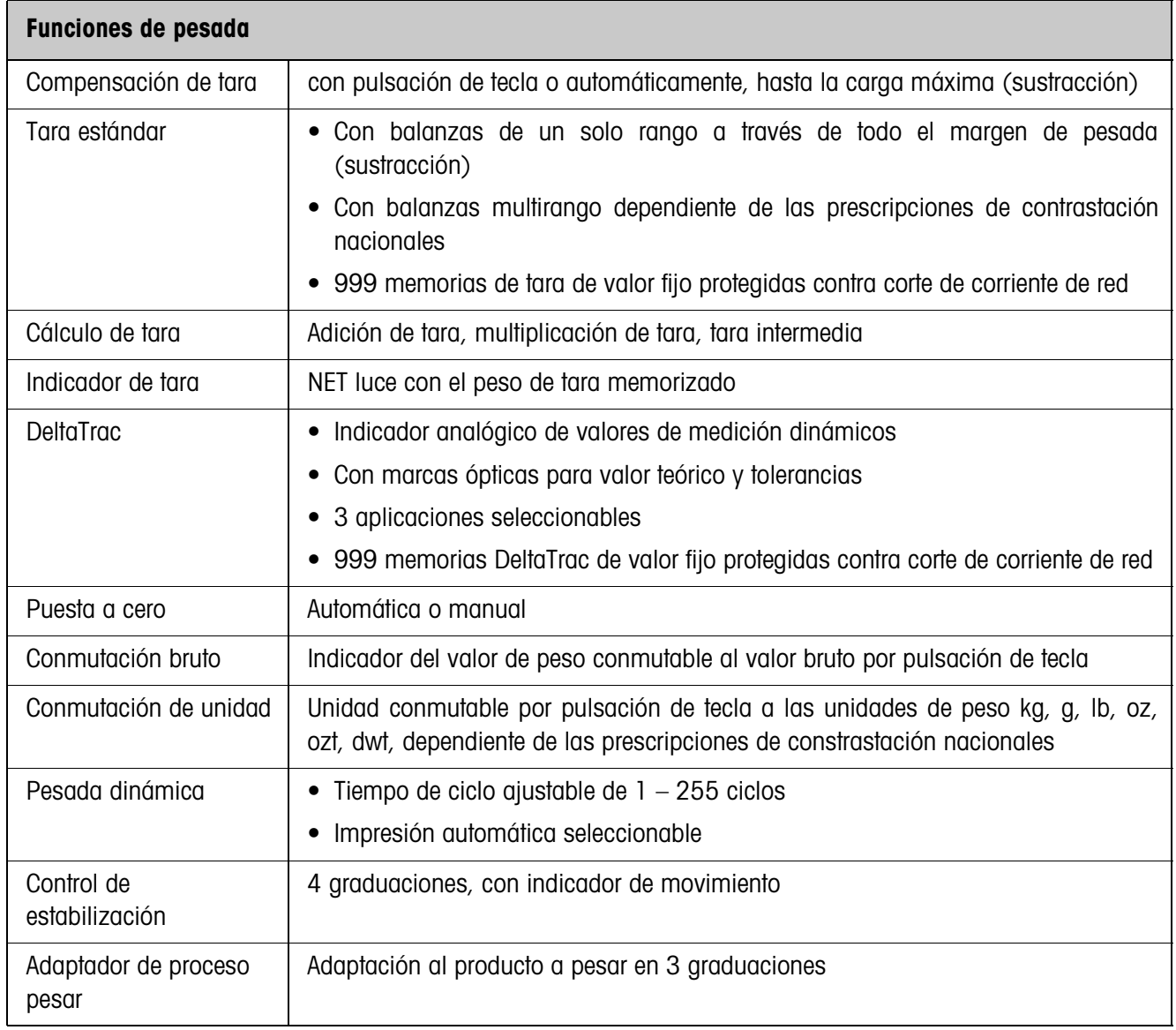

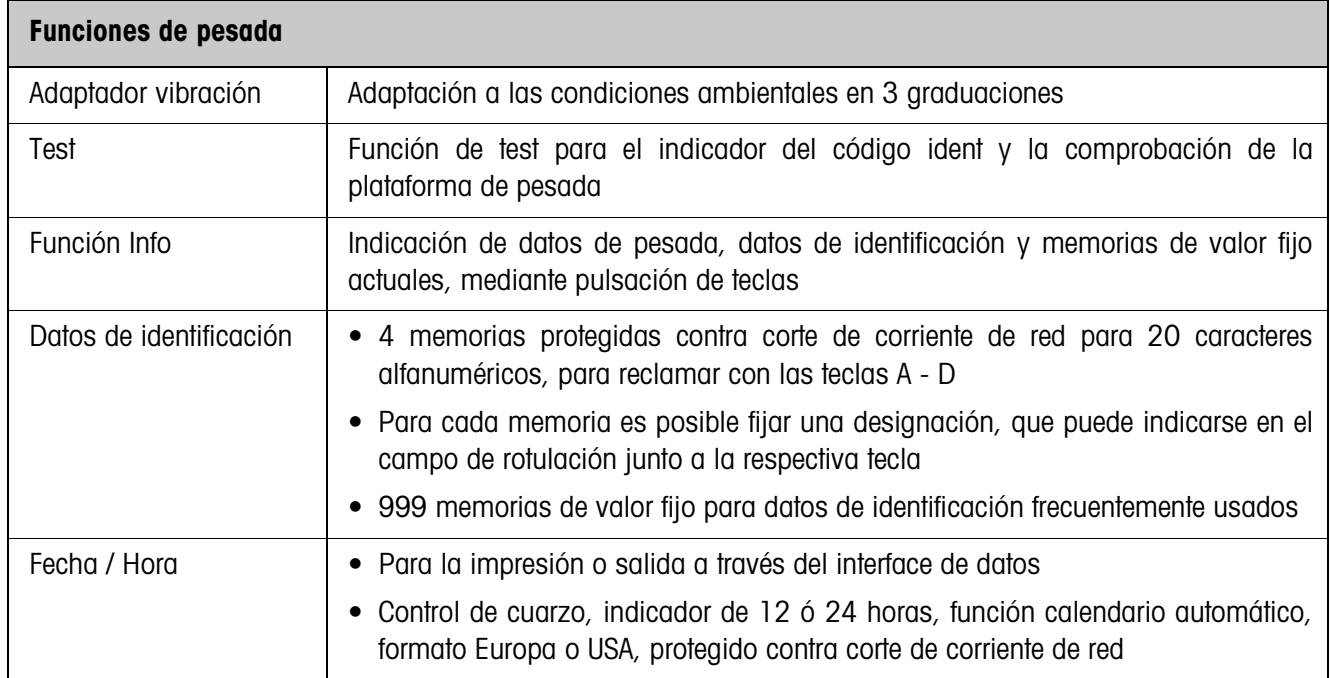

 $\overline{\phantom{a}}$ 

 $\blacksquare$ 

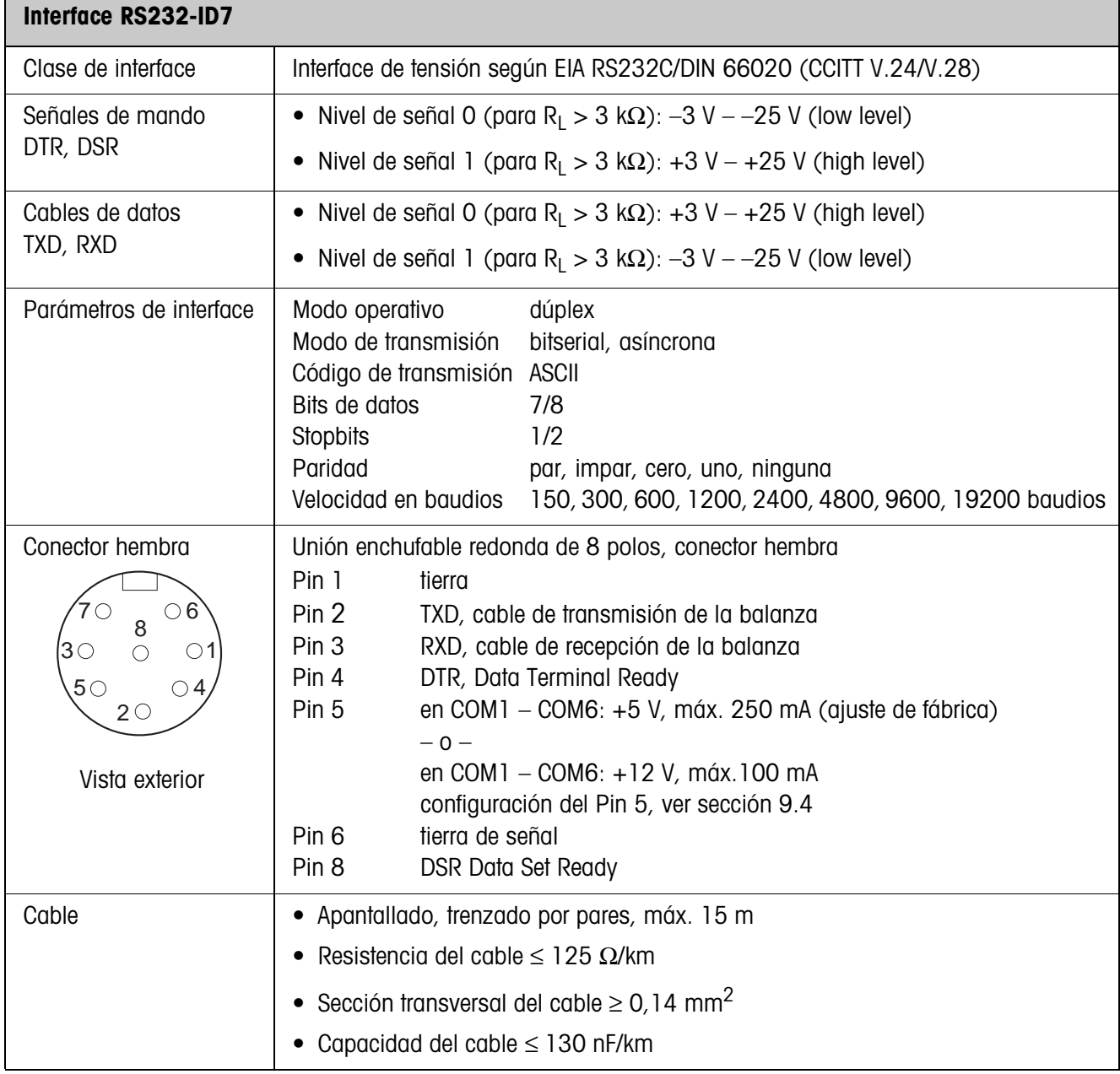

### **Dimensiones**

329 104.5  $M5$ 144 95  $M<sub>5</sub>$  $M<sub>5</sub>$  $\ddot{\phi}$  $\phi$ |ਨ ٦ 120

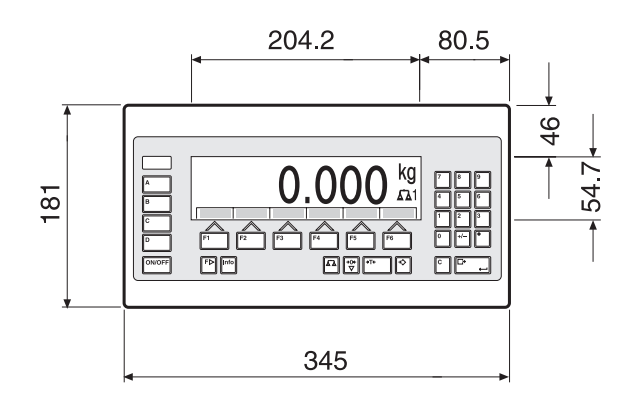

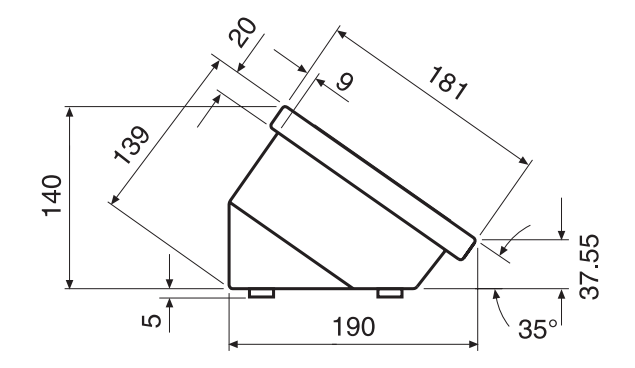

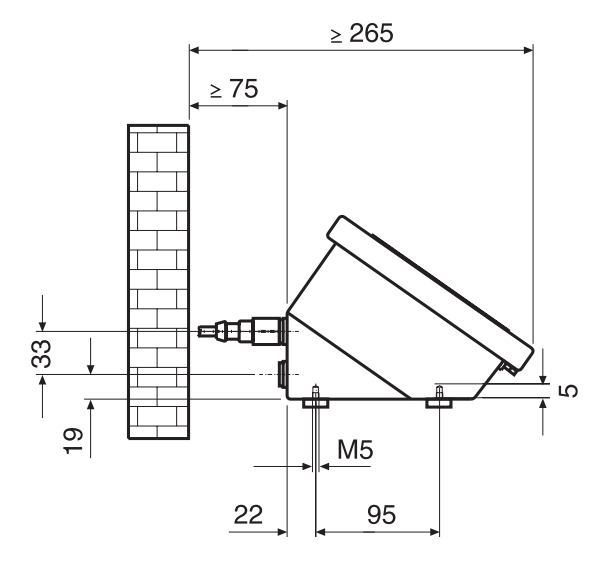

Medidas en mm

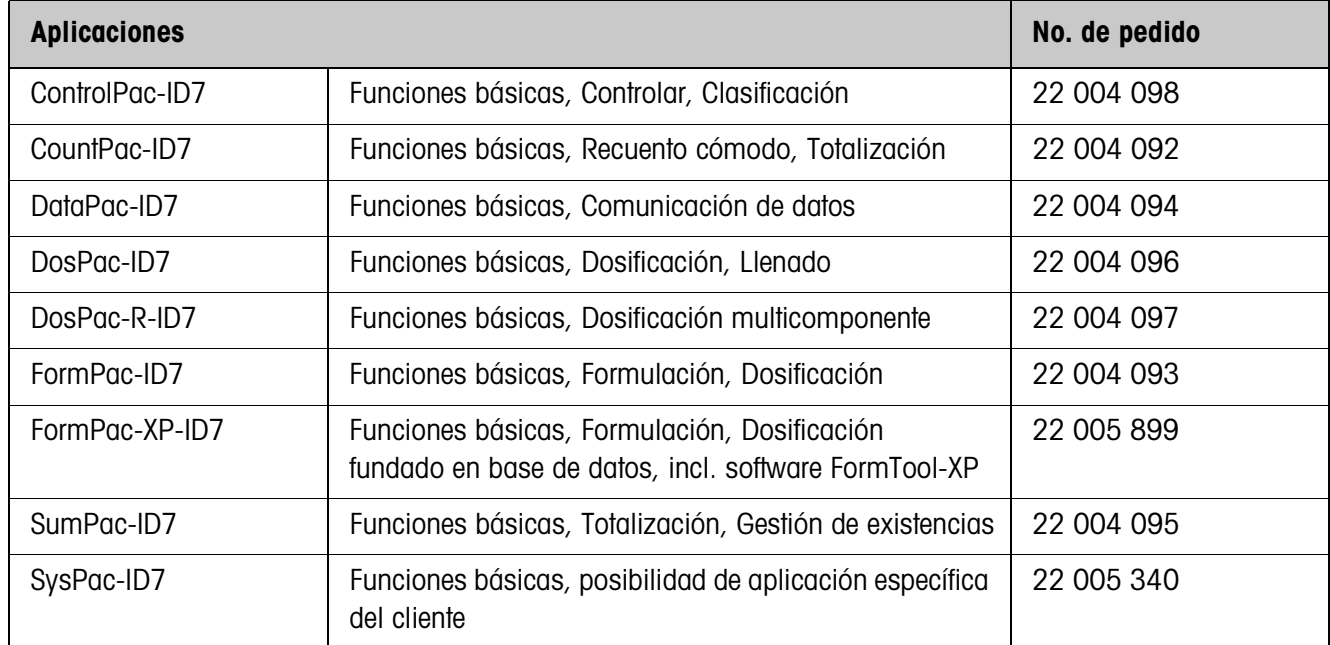

## **8.2 Accesorios**

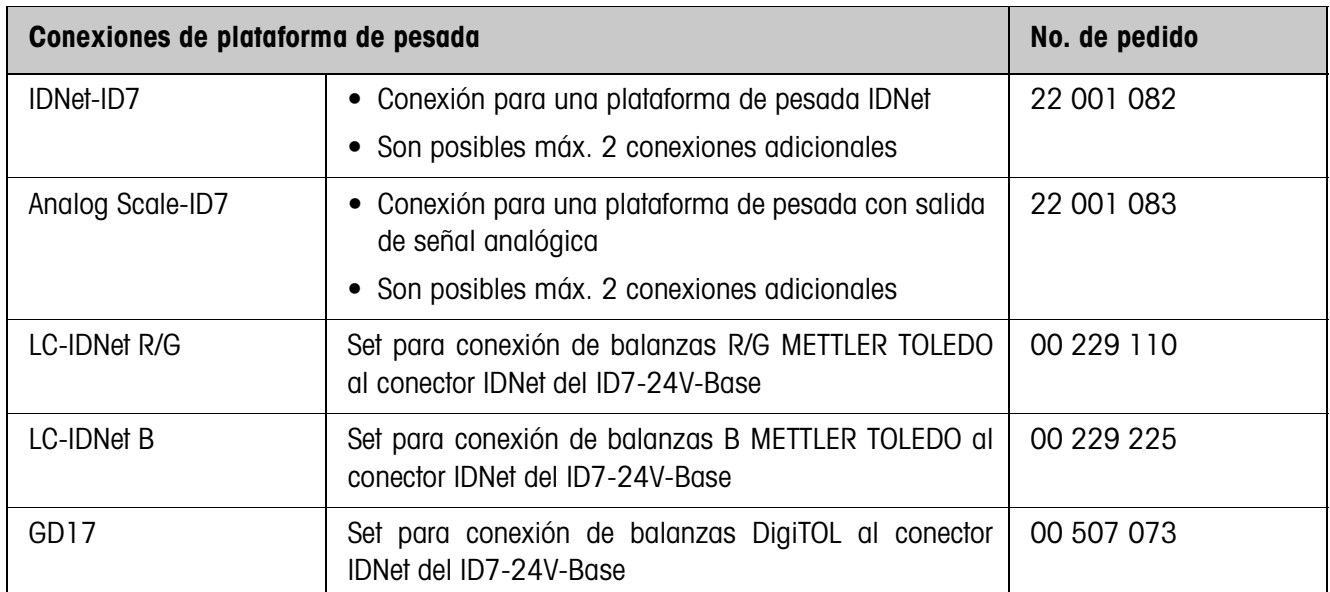

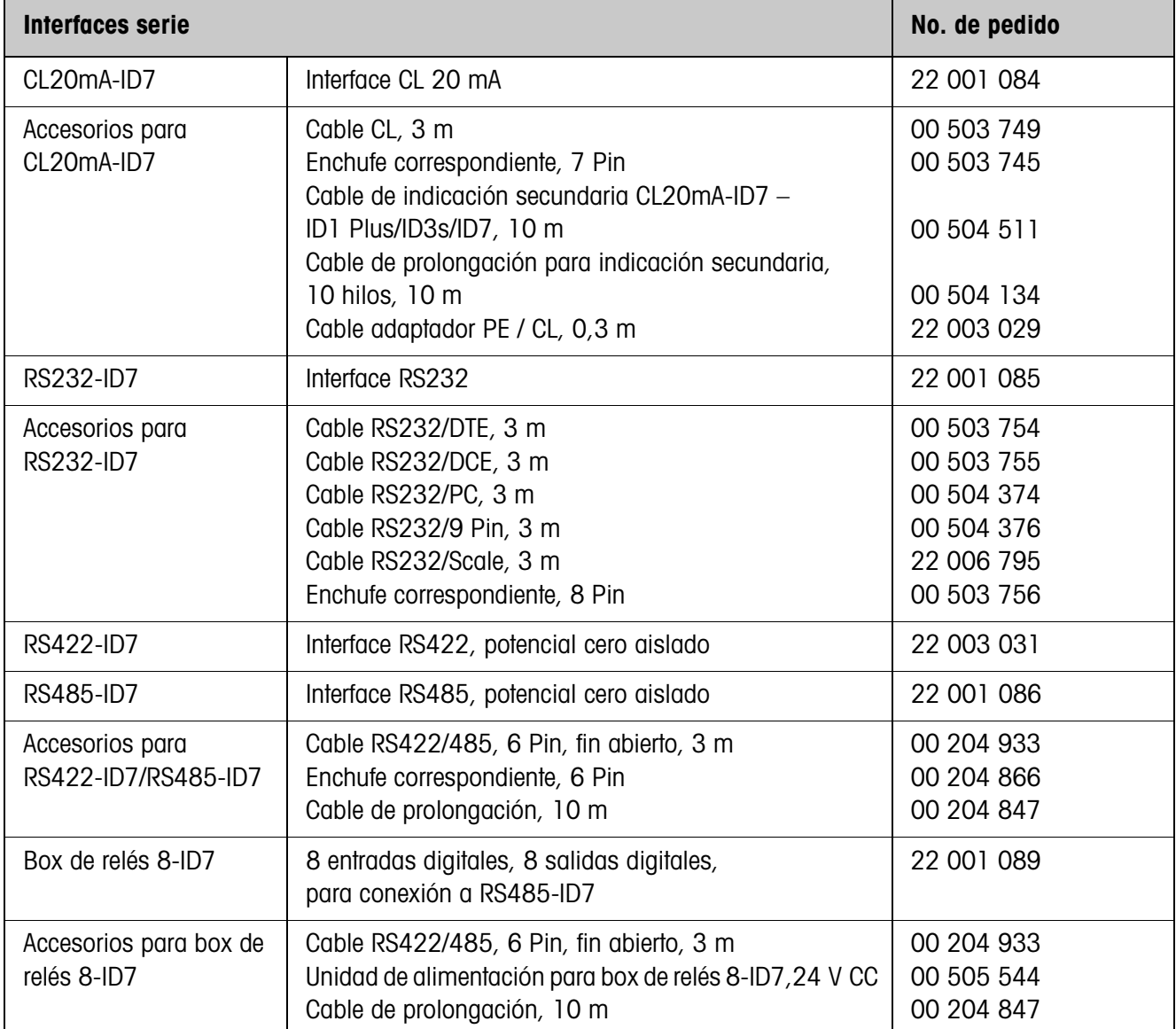

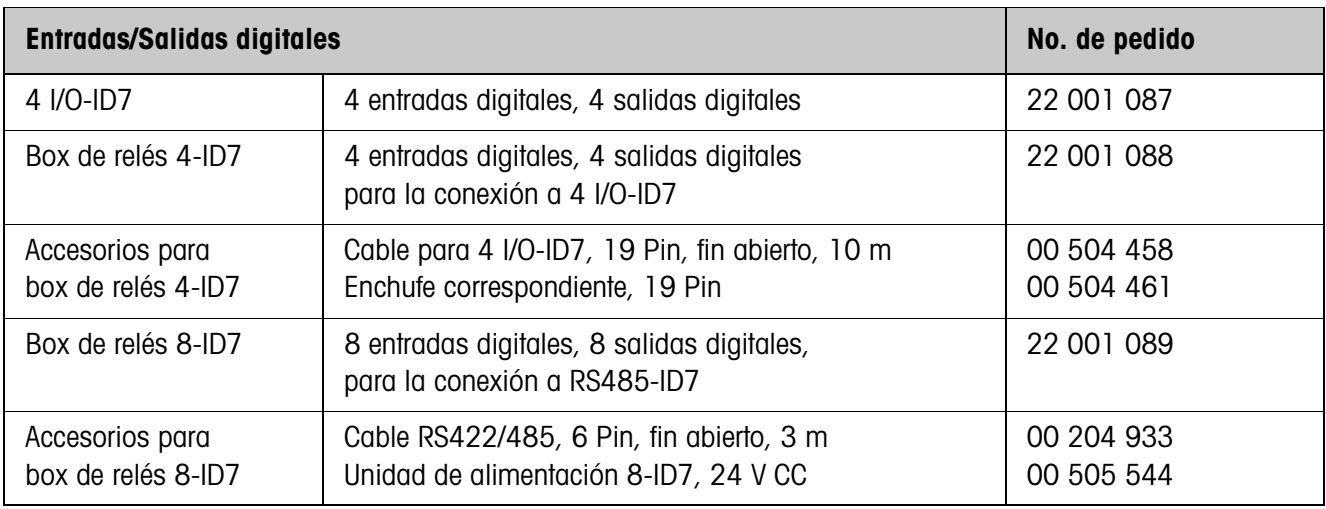

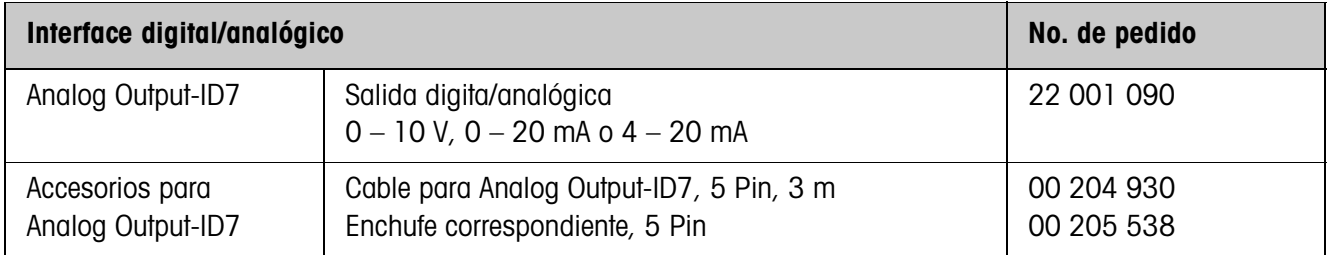

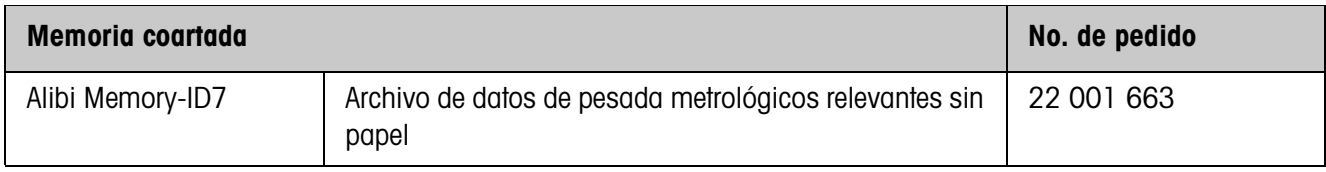

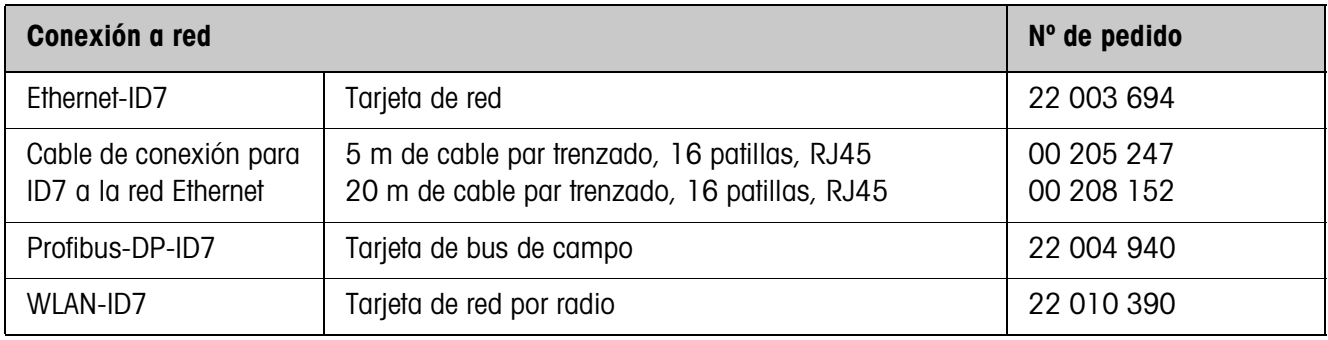

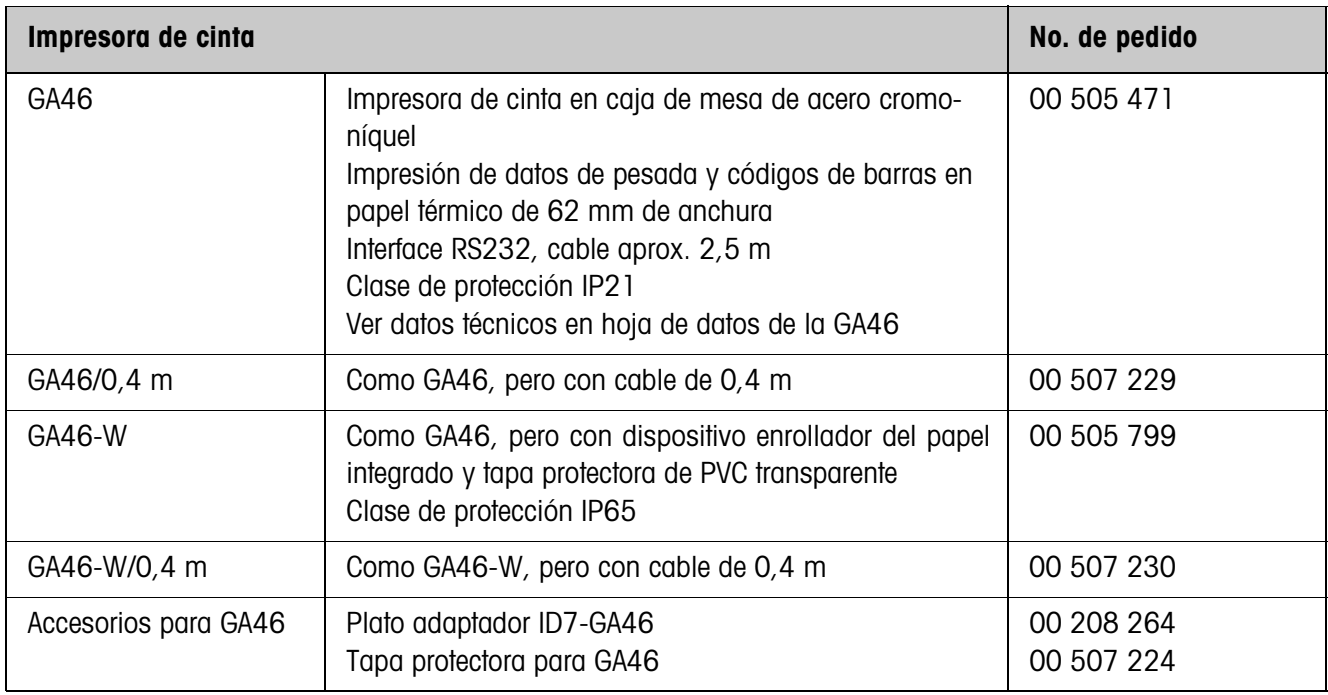

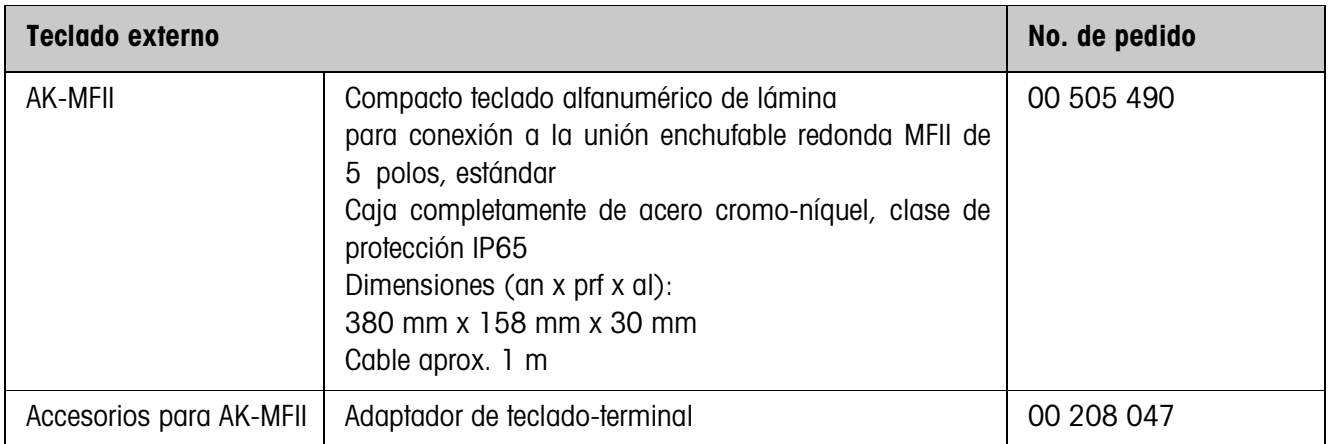

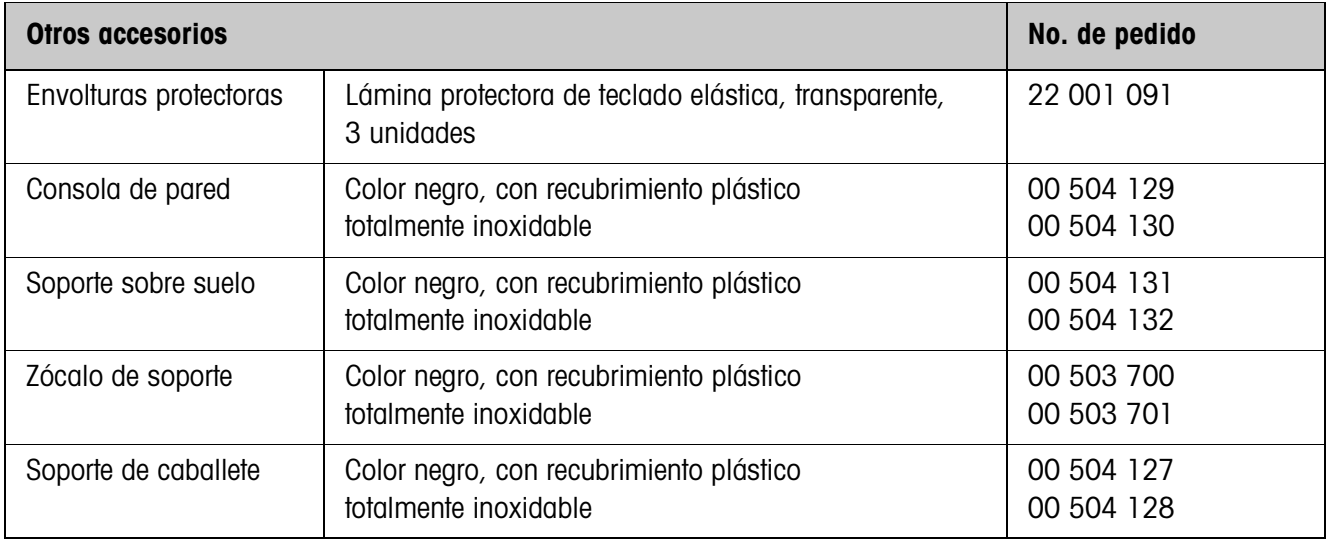

# **9 Apéndice**

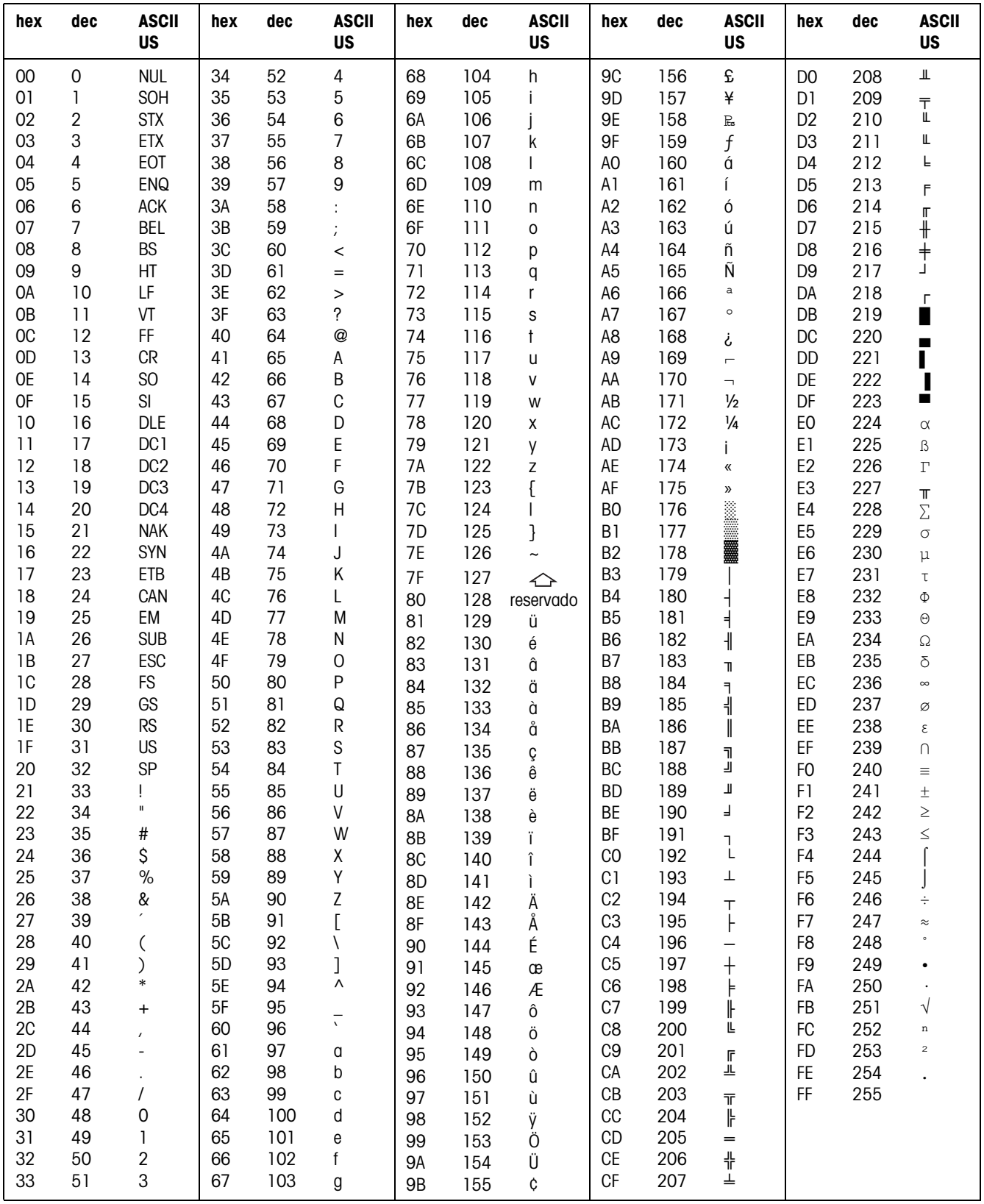

# **9.1 Tabla de caracteres ASCII**

## **9.2 Números de tecla**

Todas las teclas del ID7-24V-Base están asignadas a respectivos números, para permitir su empleo a través del interface.

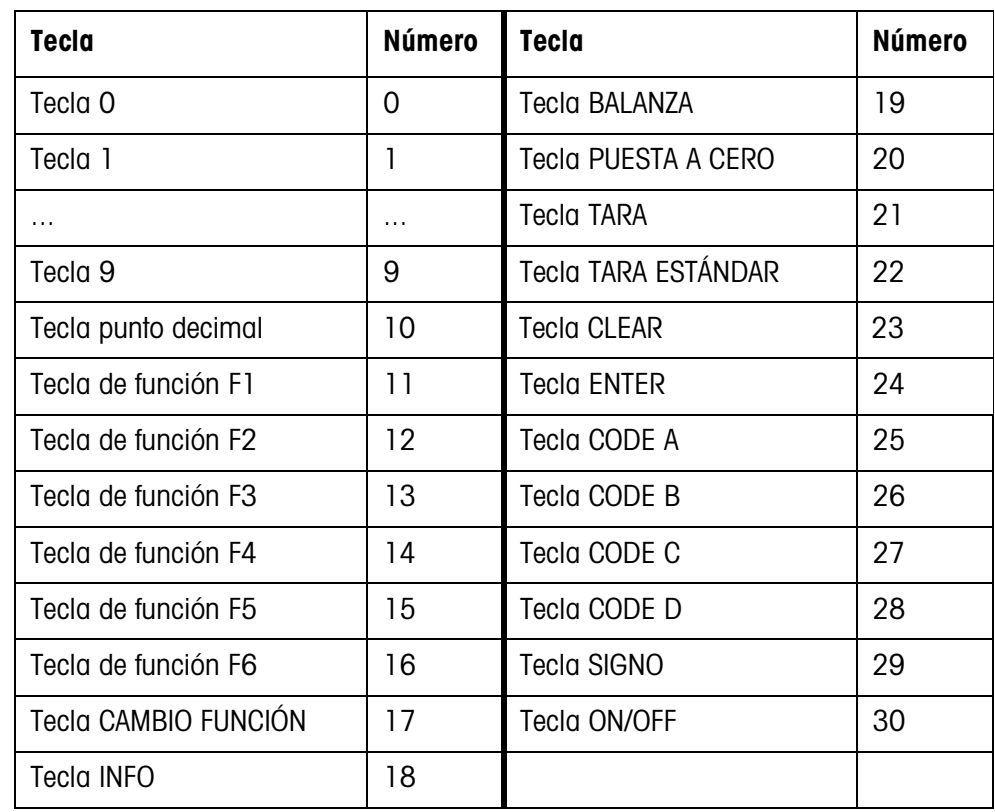
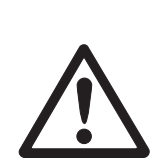

# **9.3 Abrir/Cerrar terminal de pesada ID7-24V-Base**

### **¡CUIDADO!**

- → ¡El terminal de pesada ID7-24V-Base debe ser abierto sólo por personal autorizado!
- **→** Antes de abrir el aparato, desconectar la alimentación de tensión.

### **Apertura**

- 1. Quitar los tornillos en la parte inferior de la tapa.
- 2. Desplegar la tapa hacia delante.

## **Cierre**

- 1. Colocar el aparato sobre la tapa y fijarlo levemente con 3 tornillos.
- 2. Presionar el aparato en la tapa, de manera que encajen los 3 muelles de retenida.
- 3. Fijar la tapa con 3 tornillos.

#### **ATENCIÓN**

La clase de protección IP68 está garantizada, sólo si el terminal de pesada se ha cerrado correctamente.

- → Los 3 muelles de retenida deben estar completamente encastrados.
- **→** Prestar atención de no apretar el cable del teclado.

# **9.4 Configuración del Pin 5 en el interface RS232-ID7**

El Pin 5 del interface RS232-ID7 se puede configurar para la conexión de aparatos que requieren una tensión de alimentación de 12 V (sólo COM2 – COM6).

- 1. Abrir el terminal de pesada.
- 2. Conectar el puente enchufable W1 en el circuito impreso RS232-ID7.

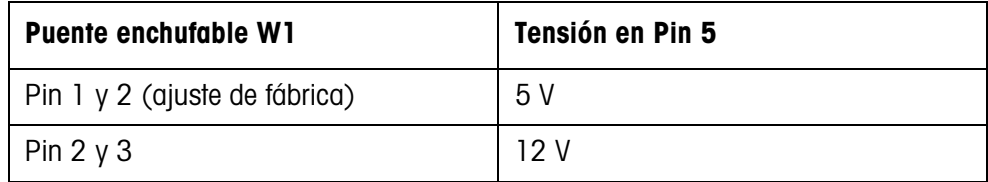

3. Cerrar de nuevo el terminal de pesada.

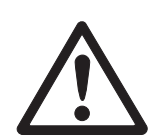

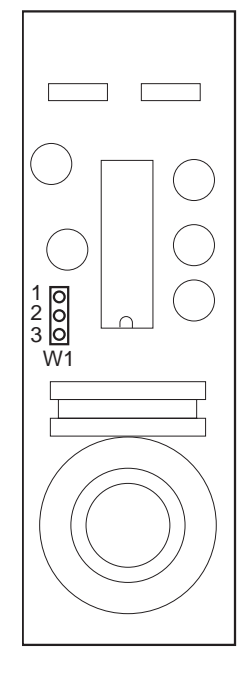

# **10 Alfabético**

### **A**

Accesorios 101 Activación 11 Activar / desactivar el teclado 56, 78 Adaptador de proceso pesar 36, 97 Adaptador de vibración 36, 98 Alibi Memory-ID7 6, 7, 38 Aplicaciones posibles 3 Autocero 36 Autotara 36

### **B**

Big Weight Display 2, 32 Bloques de aplicación 61, 78, 79, 83 Bruto 19, 97 Buffer de transmisión 90 Bus-Slave 40, 54

#### **C**

Cadena de transferencia 41 Caja 96 Caracteres ASCII 54, 105 Clasificación 16 Código de barras 24, 38, 49, 62, 80 Código ident 9, 21 Código personal 32 Comprobar plataforma de pesada 21 Comunicación 40 Conectar plataforma de pesada 7 Conectores 6 Conectores de interface 6, 38, 97 Conexión de plataforma de pesada 97, 101 Configuración de impresiones 44 Conjunto de comandos SICS 67 Conjunto de mandos MMR 41, 53 Conmutación de unidad 56, 97 Conmutar plataforma de pesada 14 Conmutar unidad de peso 78 Control de estabilización 36, 97 Controlar 16

# **D**

Datos técnicos 96 DeltaTrac 15, 31, 58, 79, 97 Descripción de interfaces 53 Display Update 37 Dosificación 16

# **E**

Edición de la cadena de datos 45 Entradas/Salidas digitales 91 Ethernet-ID7 6

# **F**

Fecha 32, 98 Formato de mando 53, 67 Formato de respuesta 67 Formatos de datos 54, 67 Función tara aditiva 20 Función tara multiplicativa 20 Funciones básicas 11 Funciones de pesada 97 Funciones suplementarias 15

# **G**

GA46 38, 80

#### **H**

Hora 32, 98

#### **I**

Identificación alfanumérica 22 Identificaciones 21, 62, 98 Idioma 31 Impresión 62, 80 Impresión alfanumérica 62, 80 Imprimir 24 Indicación secundaria 26, 102 Indicaciones de seguridad 3 Indicador 4, 61, 71, 96 Interface 4 I/O-ID7 38 Interface CL-ID7 38 Interface RS232-ID7 39, 99 Interfaces serie 53 Inter-tara 20 Introducción 3

### **J**

Juego de mandos MMR 41

Juego de mandos SICS 41

# **L**

Limitación cadena 41, 54 Límite de la cadena 67 Limpieza 10

### **M**

Mandos en sinopsis 55 Master Mode 27 Memoria coartada 38 Memoria de tara de valor fijo 13, 30 Memoria de texto de valor fijo 22, 30 Memoria de valor fijo 23 Memoria DeltaTrac de valor fiio 30 Mensajes de error 64, 82 Mensajes de errores 93 Modo Control 33 Modo de impresión 40, 44 Modo diálogo 40, 53 Modo Display 95 Modo ID5 33 Modo METTLER TOLEDO continuous 42 Modo operativo 40

# **P**

Pesada 13 Pesada dinámica 18, 33, 97 Plataformas de pesada calibradas 9 Puesta a cero 11, 56, 71, 97 Puesta en marcha 7

# **Q**

Que hacer cuando ... 93

#### **R**

Reclamar informaciones 23 Reset balanza 37 Reset terminal 34 Restart 37 RS... 38

# **S**

Segunda unidad 37 Señal acústica 62, 78 Statusbyte 65, 66

# **T**

Tara automática 12 Tarar 12, 57, 75, 97 Teclado 5, 96 Teclado alfanumérico 25, 104 Teclado externo 25, 31, 104 Teclado On/Off 56 Teclas de función 4, 15 Terminal 96 Test 98 Test E/S 51 Texto para A B C D 31 Tipo de interface 38 Transmisión continua automática 41 Transmitir conjunto de datos 60 Transmitir datos 24 Transmitir el conjunto de datos 77 Transmitir valor de peso 58, 70

## **V**

Valores nominales DeltaTrac 79 Valores teóricos DeltaTrac 17, 58 Vista general de los comandos 68

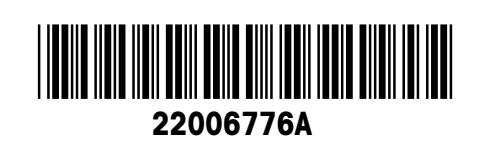

Reservadas las modificaciones técnicas © Mettler-Toledo (Albstadt) GmbH 04/10 Printed in Germany 22006776A

**Mettler-Toledo (Albstadt) GmbH** D-72458 Albstadt Tel. ++49-7431-14 0, Fax ++49-7431-14 232 Internet: http://www.mt.com